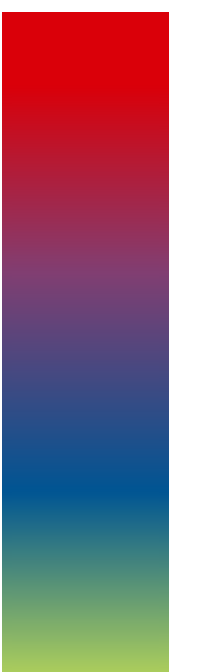

# Sistema IMS – Informazione Medico Scientifica

# Manuale Utente Ruolo Azienda

Ver. 2.1.1 del 07/02/2020

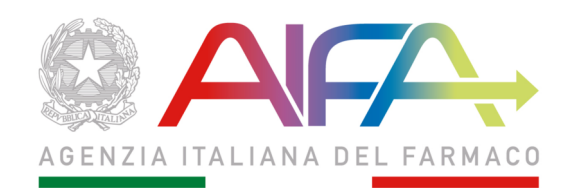

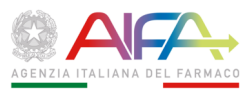

#### SOMMARIO

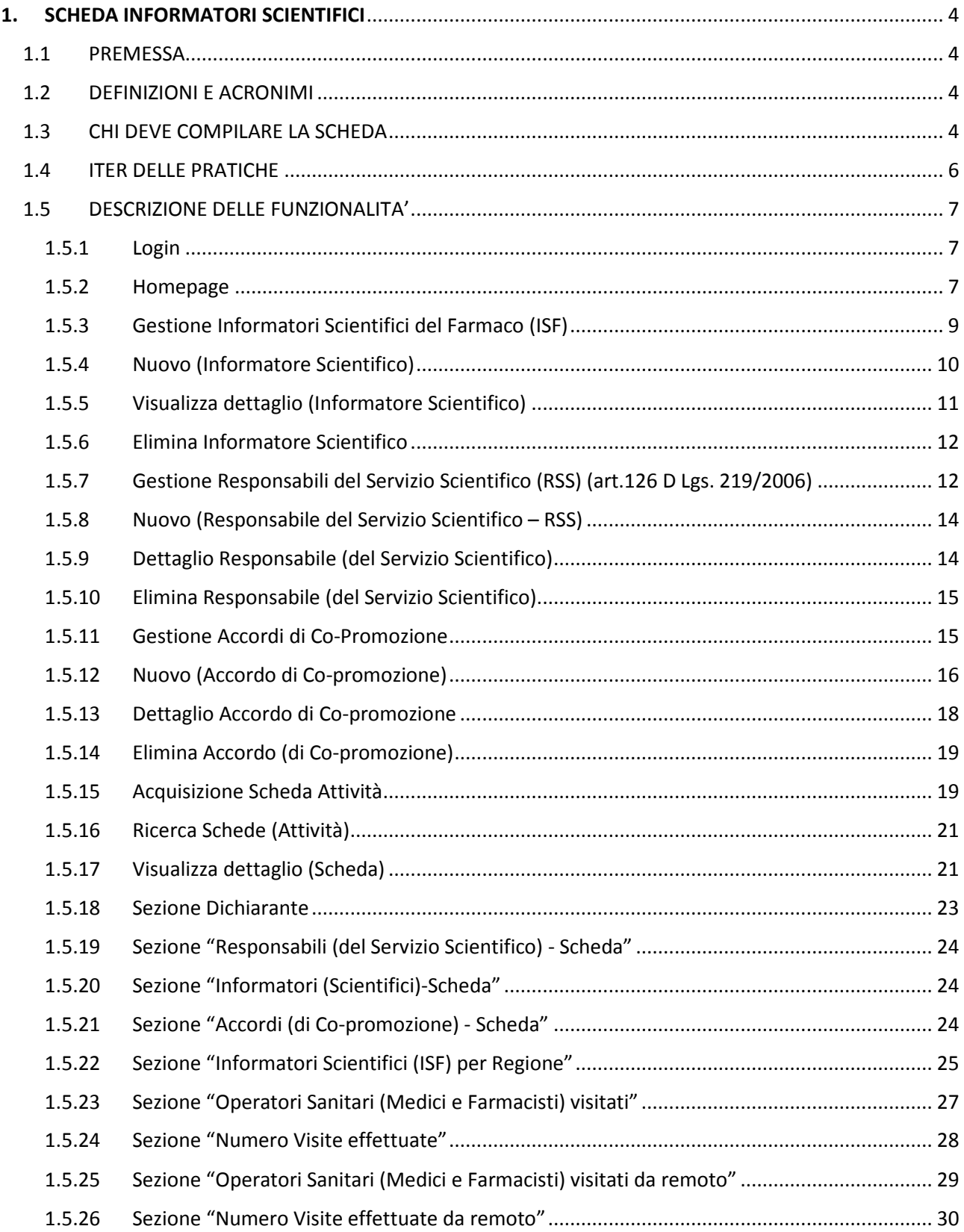

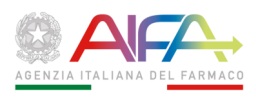

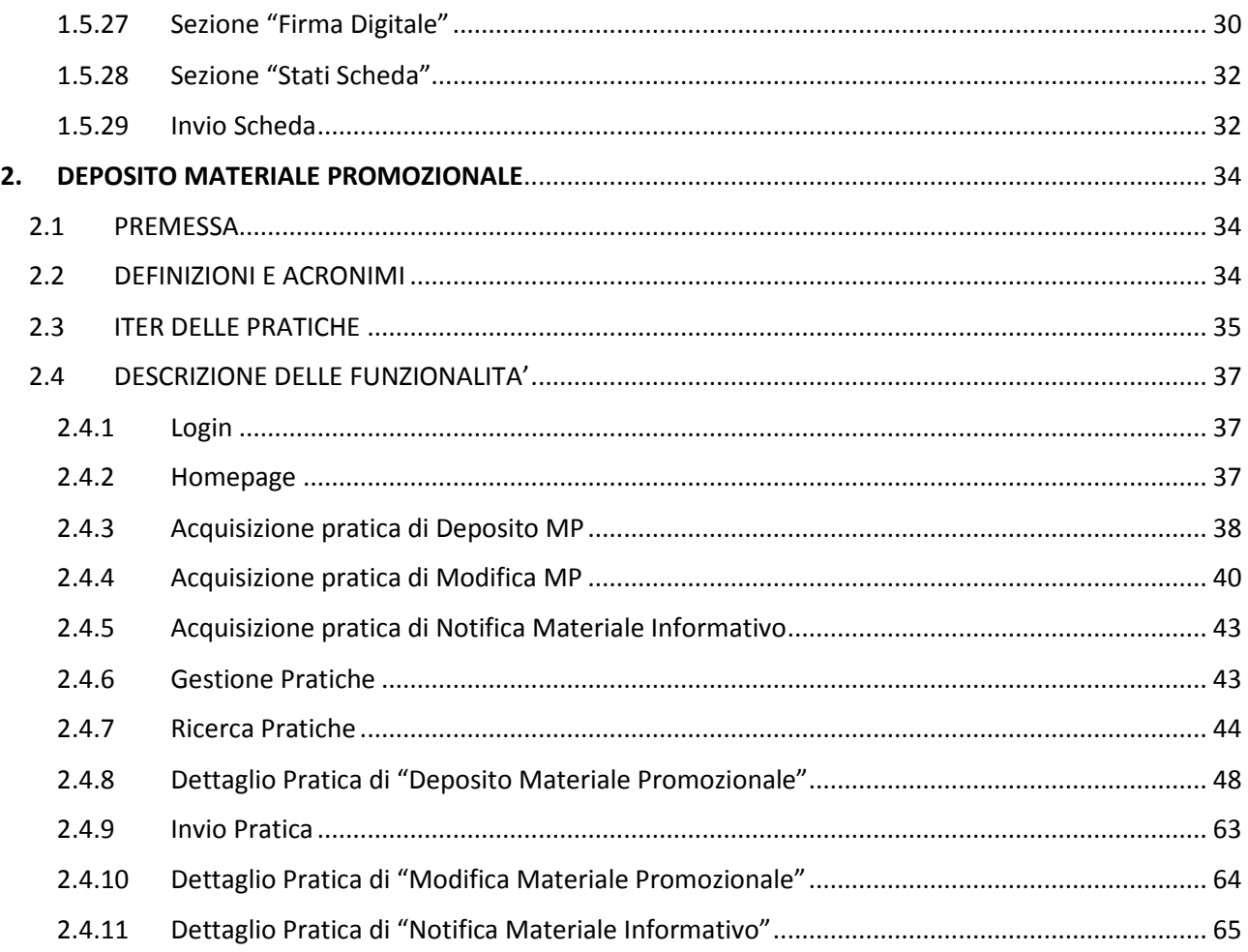

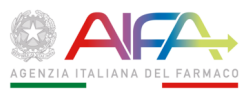

# **1.SCHEDA INFORMATORI SCIENTIFICI**

### 1.1 **PREMESSA**

Il presente documento ha lo scopo di illustrare le modalità di compilazione da parte delle Aziende Farmaceutiche della scheda per la trasmissione dei dati sugli informatori scientifici e sulle loro attività all'Ufficio Informazione Scientifica dell'AIFA, in ottemperanza a quanto previsto dal comma 1 degli articoli 122 "Requisiti e attività degli informatori scientifici" e 126 "Servizio scientifico" del d.lgs. 219/2006.

La compilazione della "scheda" sul Front End sostituisce a tutti gli effetti l'invio della stessa secondo le modalità precedentemente previste e in vigore fino al 2017; le nuove funzionalità dell'applicazione "IMS – Informazione Medico Scientifica" rese disponibili sul Portale AIFA consentono, grazie all'applicazione Front End, l'invio e l'archiviazione dei dati in modalità digitale.

# 1.2 **DEFINIZIONI E ACRONIMI**

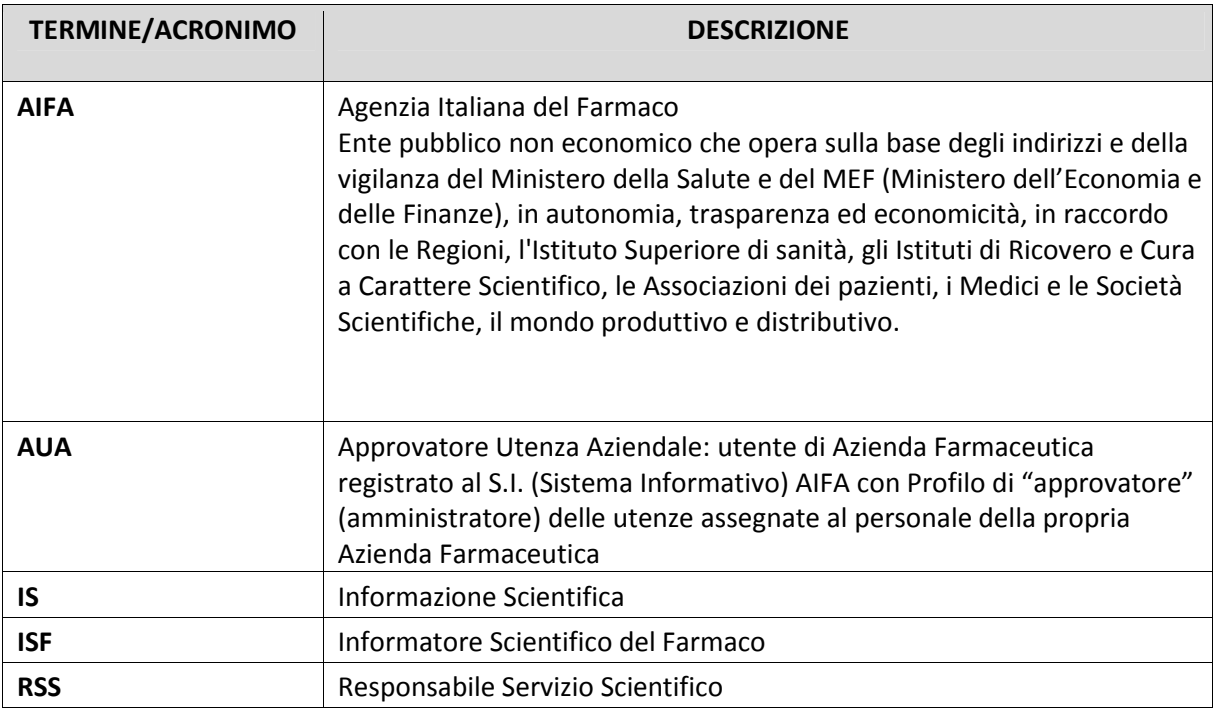

# **Tabella 1– Acronimi e Definizioni**

# 1.3 **CHI DEVE COMPILARE LA SCHEDA**

Tutte le aziende farmaceutiche, titolari di una autorizzazione all'immissione in commercio (AIC) valida, anche solo per un periodo, nell'anno precedente, hanno l'obbligo di compilare la "scheda" in modalità Front End, ai sensi degli artt. 122 e 126 del d.lgs. 219/2006. L'obbligo vale altresì per le imprese che, in base ad uno specifico accordo con il Titolare e anche in forma congiunta con esso

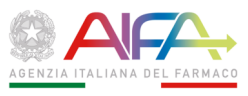

(art. 119, comma 5), hanno realizzato la pubblicità impiegando informatori scientifici alle proprie dipendenze. Per i titolari AIC con sede all'estero, l'adempimento deve essere ottemperato dal rappresentante locale o dall'impresa che effettua l'importazione o la distribuzione del medicinale. Sono inoltre tenute a compilare la "scheda" on line anche le aziende che, in deroga all'art. 6 del d.lgs. 219/2006, commercializzano prodotti medicinali omeopatici ai sensi dell'art. 20 del d.lgs. 219/2006.

Possono astenersi dalla compilazione della "scheda" le aziende senza alcuna AIC valida nel periodo considerato, ovvero quelle titolari solo di AIC rilasciate successivamente al 31 dicembre dell'anno di riferimento o con AIC tutte decadute antecedentemente al 1 gennaio dello stesso anno. Sono altresì esentate le aziende titolari di almeno una AIC valida se, nel corso dell'anno di riferimento, non hanno commercializzato alcun medicinale e/o non hanno realizzato alcuna forma di pubblicità dei medicinali. In tutti questi casi viene meno anche l'obbligo di dotarsi di un servizio scientifico e di nominare il relativo responsabile. La condizione di mancata commercializzazione e di astensione da ogni forma di pubblicità è autocertificata dal legale rappresentante dell'azienda compilando il fac-simile scaricabile dal Portale AIFA alla pagina dedicata all'IS.

Si sottolinea che il mancato assolvimento degli adempimenti previsti dal comma 1 degli articoli 122 e 126, fatte salve le condizioni di esonero di cui sopra, o l'invio di dati incompleti o inesatti, costituisce una violazione della disciplina sulla pubblicità dei medicinali recata dal Titolo VIII del d.lgs. 219/2006.

Il sistema Front End relativo alla gestione dell'Informazione Scientifica consente all'Ufficio IS di verificare, in modalità digitale, il rispetto degli articoli 122 e 126 e di monitorare l'attività svolta dagli ISF di ciascuna Azienda sull'intero territorio nazionale su base regionale, nonché il puntuale aggiornamento dell'anagrafica dei Responsabili del Servizio Scientifico (RSS) da parte degli utenti aziendali identificati dall'AUA.

Il sistema Front End, pertanto, è operativo costantemente e senza soluzione di continuità per quel che riguarda le funzioni che permettono all'utente aziendale di inserire o modificare tempestivamente i dati relativi sia al RSS sia ai singoli ISF.

Al contrario, le funzioni del sistema Front End concernenti l'attività svolta dagli ISF sono operative esclusivamente durante l'arco temporale stabilito dall'Ufficio IS e reso noto alle aziende, di volta in volta, con apposito comunicato.

All'ingresso nel sistema Front End l'utente, nella schermata relativa all'Acquisizione Scheda, potrà pertanto selezionare nel campo relativo al periodo di riferimento l'anno di cui intende inviare i dati ma, una volta inviata la scheda ad AIFA, tale periodo non potrà più essere selezionato negli ingressi successivi.

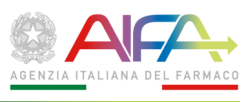

# 1.4 **ITER DELLE PRATICHE**

Per effettuare l'invio della "Scheda Attività" relativa all'anno precedente o ad uno degli anni pregressi, di cui non risulta a sistema Front End la presenza della relativa Scheda l'utente deve eseguire in sequenza le seguenti attività:

- 1. Inserire i dati relativi al/i proprio/i Responsabile/i del Servizio Scientifico (RSS)
- 2. Inserire i dati relativi ai propri Informatori Scientifici (ISF)
- 3. Inserire i dati relativi agli eventuali Accordi di co-promozione

I dati inseriti nei punti da 1-3, di cui sopra, hanno valenza generica e verranno automaticamente inseriti nell'anagrafica caricata di default nella scheda di attività relativa all'anno di cui si intende inviare la Scheda, coerentemente con le date di validità dei dati inseriti.

Ad esempio, se nel corso dell'anno di riferimento si sono avvicendati due o più RSS, l'Azienda inserirà i dati di tutti i RSS con i rispettivi intervalli temporali di attività svolta. I dati riportati nella "Scheda di attività" si riferiranno però solo ed esclusivamente a quell'anno, o a parti di esso, e non a periodi differenti.

Si ribadisce che vanno elencati gli ISF che dipendono "operativamente", ai sensi dell'art. 122 c.6 del d.lgs. 219/2006, dal Servizio scientifico dell'Azienda che compila la "Scheda".

Se un ISF ha un contratto di lavoro con l'Azienda che compila la scheda ma non opera per la stessa, non deve essere riportato nel foglio. Viceversa un ISF contrattualmente legato ad altra Impresa ma che svolga la propria attività dipendendo funzionalmente dal Servizio Scientifico dell'Azienda dichiarante, deve essere censito da quest'ultima.

In definitiva, l'Azienda che compila la scheda deve elencare, compilando tutte le informazioni richieste, tutti gli ISF effettivamente impiegati dal proprio Servizio Scientifico, nel corso dell'anno di riferimento, a prescindere dalla Ditta da cui siano stati contrattualizzati.

Pertanto la "Scheda di Attività" relativa ad uno specifico anno, deve essere compilata seguendo i seguenti passaggi:

- 1. "Acquisire la Scheda di attività" per l'anno di interesse;
- 2. Verificare la correttezza dei dati caricati di default relativi ai Responsabili del Servizio Scientifico, agli Informatori Scientifici e agli Accordi di Co-Promozione ed eventualmente correggere o aggiornare i dati riportati;
- 3. Compilare le tabelle relative alle attività svolte (ISF per: Mese/Regione, Mese/Operatori visitati e Mese/Visite in remoto);
- 4. Compilare e salvare i dati relativi all'anagrafica del firmatario;
- 5. Generare il modulo in formato PDF e verificarne la corretta e completa compilazione;
- 6. Firmare digitalmente il PDF scaricato con il proprio strumento di firma (anche su diversa postazione da lavoro);
- 7. Effettuare l'upload del file P7M firmato digitalmente nel sistema Front End;
- 8. Inviare la scheda ad AIFA.

Fino a quando sulla scheda non viene allegato il file firmato digitalmente, è possibile modificare i dati inseriti; finché non viene trasmessa ad AIFA con la funzione "INVIA AD AIFA", la scheda si trova in stato "*Da trasmettere*" e non è visualizzabile dall'AIFA; una volta inviata ufficialmente

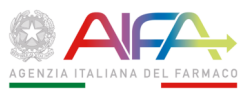

all'AIFA, la scheda viene protocollata e lo stato diventa "*Tramessa*", e non è più modificabile; pertanto è opportuno verificare la correttezza e completezza dei dati contenuti nella scheda preliminarmente, e procedere alle opportune correzioni, prima di effettuare la firma e l'invio ad AIFA.

Qualora si rendessero necessarie modifiche e/o integrazioni successivamente all'invio è possibile, in via del tutto eccezionale, inviare una richiesta scritta e motivata al Dirigente dell'Ufficio IS dell'AIFA. Verificate le motivazioni della richiesta, l'Ufficio potrà procedere alla cancellazione della Scheda inserita e al ripristino del sistema per l'acquisizione di una nuova Scheda per l'anno i cui dati non sono risultati corretti; a questo punto la Ditta dovrà ripetere tutti i passaggi da 1 ad 8 *ex novo*.

# 1.5 **DESCRIZIONE DELLE FUNZIONALITA'**

# 1.5.1 **Login**

Per accedere all'applicazione "IS – Informazione Scientifica" occorre autenticarsi sul Portale dell'AIFA secondo le modalità previste dallo stesso.

Una volta effettuata l'autenticazione, verrà visualizzato il link tramite il quale accedere all'applicazione "Informazione Scientifica".

# 1.5.2 **Homepage**

L'homepage dell'applicazione IS, visibile all'utente che si è autenticato al Sistema, contiene i seguenti elementi.

A sinistra, il Menu laterale con l'elenco delle funzioni a cui l'utente è abilitato:

- **Ricerca Schede** consente di ricercare le schede di attività e gestirle
- **Acquisizione Scheda Attività** consente di inserire una nuova scheda di attività per la raccolta dei dati degli Informatori Scientifici e delle relative attività
- **Gestione Informatori**  consente di gestire i dati dei propri Informatori Scientifici
- **Gestione Responsabili**  consente di gestire i dati del/i Responsabili del Servizio Scientifico
- **Gestione Accordi Co-promozione**  consente di gestire gli Accordi di Co-promozione

A destra, l'area con i contenuti e le funzioni relativi alla voce di menu selezionata.

Nelle pagine sono messi a disposizione i pulsanti per invocare le ricerche, effettuare i salvataggi o annullare:

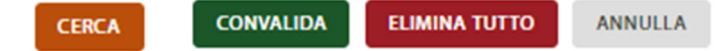

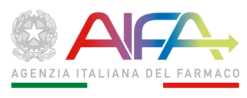

Le liste di risultati riportano in testata il contenuto dei campi evidenziati in azzurro:

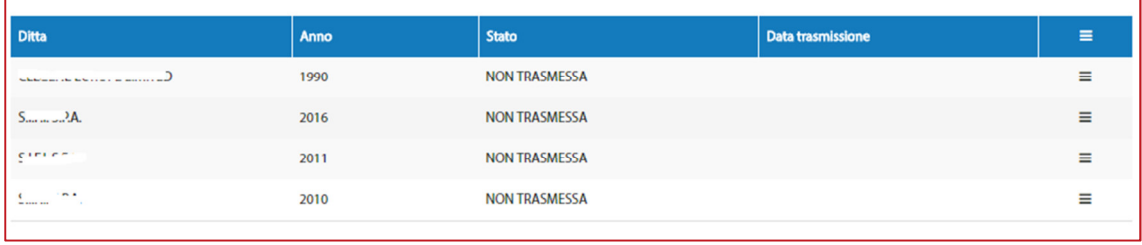

*Figura 1-* 

qualora la lista si componga di più pagine, vengono messe a disposizioni le funzioni per navigare nelle pagine stesse:

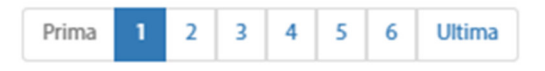

Per accedere alle diverse funzioni occorre selezionare le voci corrispondenti dal Menu (Figura 1-).

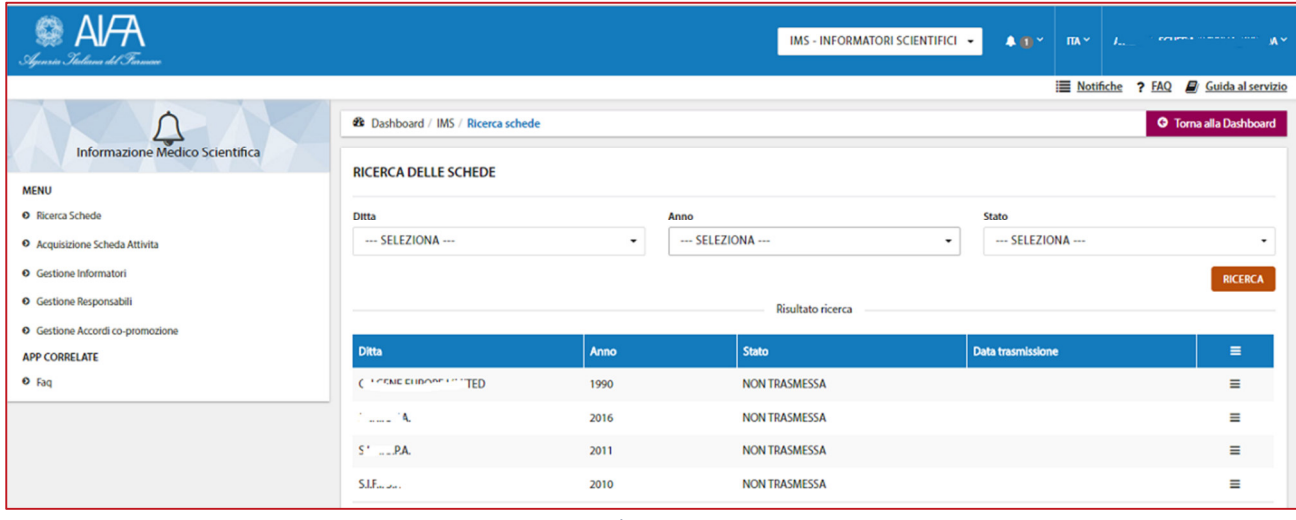

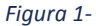

Per le operazioni irreversibili, che determinano la perdita dati, come ad esempio l'eliminazione di un informatore scientifico, il sistema richiede conferma all'utente tramite un pannello di pop-up, che riporta i dati identificativi (Nome e Cognome) dello stesso e due pulsanti (Figura 1-): ELIMINA

# ANNULLA

Cliccando su "ELIMINA", l'utente conferma l'operazione di eliminazione.

Cliccando su "ANNULLA", l'operazione viene annullata e la scheda dell'informatore non viene eliminata.

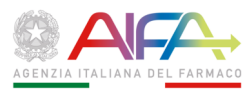

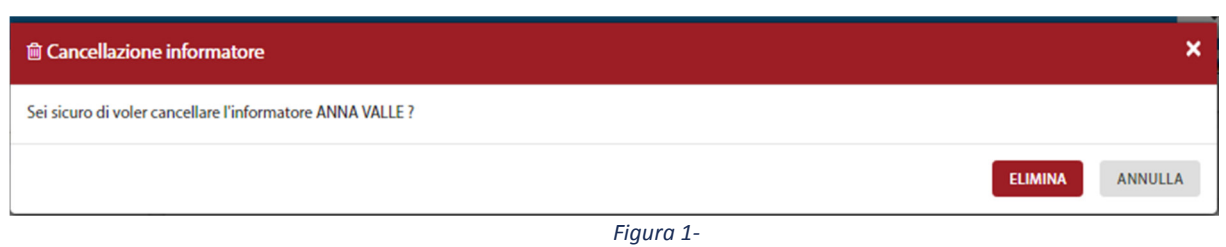

1.5.3 **Gestione Informatori Scientifici del Farmaco (ISF)** 

La funzione consente di gestire l'anagrafica di tutti gli Informatori Scientifici del Farmaco ed i relativi dati, a prescindere dalla scheda di attività in cui verranno citati successivamente.

La funzione attiva la pagina "Gestione Informatori", dove è possibile selezionare la **Ditta** per conto della quale l'utente intende gestire gli Informatori (inserire nuovo ISF, eliminare ISF già esistente o modificarne la scheda dati); la lista di selezione contiene l'elenco delle Aziende per le quali l'utente è abilitato ad operare.

Nella medesima pagina è presente la lista di tutti gli informatori già registrati nel sistema (Figura 1-).

Selezionando la Ditta di interesse e cliccando sul pulsante "Ricerca", la lista sottostante viene filtrata con gli informatori relativi alla Ditta stessa.

Per ciascun ISF presente, la lista mostra le seguenti informazioni:

- Ditta
- Nominativo (Nome e Cognome)
- Codice Fiscale
- Data inizio e Data fine del periodo di attività

è possibile, cliccando sul simbolo  $\equiv$  presente nell'ultima colonna, richiedere o la visualizzazione del dettaglio oppure effettuare l'eliminazione dell'Informatore Scientifico inserito, cliccando rispettivamente su uno dei due link:

● Visualizza dettaglio

**l** Elimina Responsabile

Il pulsante "Nuovo", sopra la barra dei titoli, consente di inserire i dati di un nuovo Informatore Scientifico.

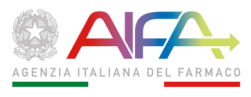

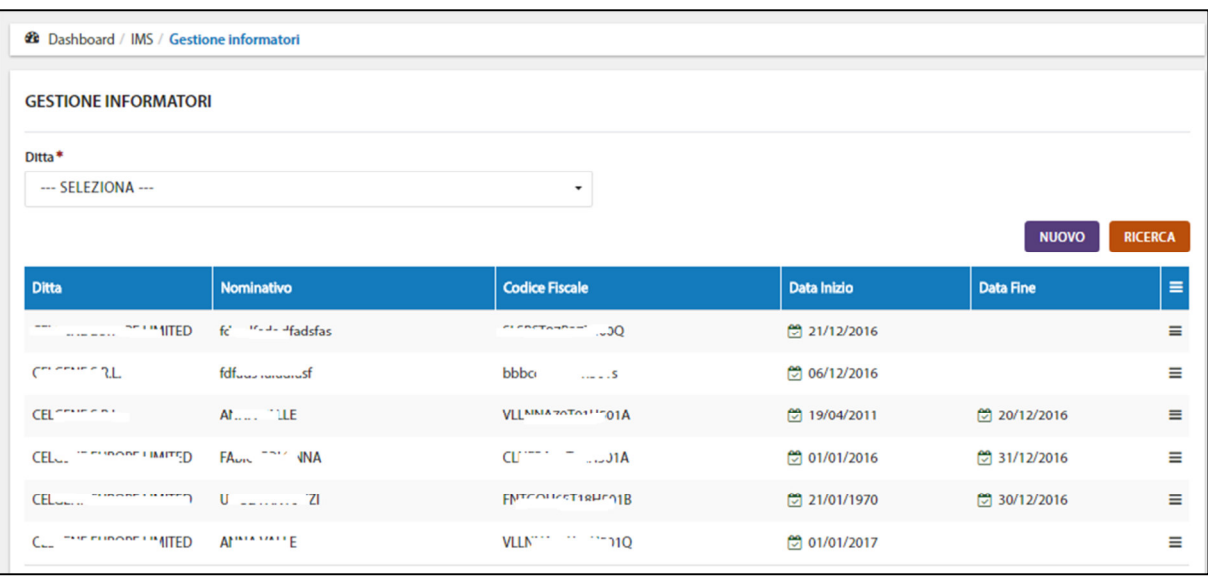

*Figura 1-* 

N.B.: L'operazione d'inserimento, modifica o eliminazione di un Informatore ha immediate ripercussioni sui dati della scheda di attività ove questa risulti già inserita nel sistema ma ancora da trasmettere ad AIFA; pertanto dopo aver utilizzato questa funzione è opportuno verificare i dati inclusi nella scheda stessa, nella sezione "Informatori Scheda".

# 1.5.4 **Nuovo (Informatore Scientifico)**

La funzione "NUOVO", consente di inserire i dati di un nuovo Informatore Scientifico.

I dati da inserire sono i seguenti:

**Ditta**: obbligatorio, selezionare dalla lista la Ragione Sociale della Ditta per cui l'utente è abilitato ad operare

**Nome**: obbligatorio, inserire manualmente

**Cognome**: obbligatorio, inserire manualmente

**Codice fiscale**: obbligatorio, inserire manualmente (non vengono effettuati controlli di coerenza rispetto al Nome e Cognome indicati ma viene controllata la correttezza formale del Codice Fiscale) **Titolo di Studio<sup>1</sup>** : obbligatorio, selezionare dalla lista una delle seguenti categorie:

- Medicina e chirurgia,
- Scienze biologiche,
- Chimica con indirizzo organico o biologico,
- Farmacia,

l

- Chimica e Tecnologia Farmaceutiche,
- Medicina veterinaria,
- Diploma universitario in Informazione Scientifica sul farmaco,

<sup>&</sup>lt;sup>1</sup> Per un ISF regolarmente in attività già prima dell'entrata in vigore del d. lgs. 219/2006 e, comunque, in possesso di laurea di cui ai Decreti Ministeriali 3 novembre 1999, n.509, e 22 ottobre 2004, n. 270 o successivi decreti ministeriali, va indicato "Corrispondente laurea di cui ai decreti ministeriali 3 novembre 2004, n. 270 o successivi decreti ministeriali"

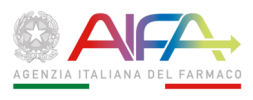

- Corrispondente laurea di cui ai decreti ministeriali 3 novembre 1999, n.509 e 22 ottobre 2004 n. 270 o successivi Decreti Ministeriali,
- No laurea (sanatoria *ope legis* di cui all'art. 9, comma 2, d.lgs. 541/92, ora sostituito dal d.lgs. 219/06).

**Periodo di attività**: da \_\_\_\_\_ (obbligatorio) a \_\_\_\_\_ (facoltativo); è possibile indicare le date manualmente, rispettando il formato gg/mm/aaaa, oppure selezionarle dal calendario che appare cliccando sui campi "da" "a". Si precisa che nel campo "da \_\_\_\_\_ (obbligatorio)" deve essere inserita la data d'inizio del rapporto di lavoro, mentre nel campo "a \_\_\_\_\_ (facoltativo)" deve essere inserita quella in cui si è interrotto il rapporto di lavoro dell'informatore scientifico del farmaco con l'azienda dichiarante.

**(Tipo di) contratto**: obbligatorio, selezionare dalla lista

**Datore di lavoro**: obbligatorio, Radio button con il quale indicare se il datore di lavoro è la Ditta stessa oppure è un'altra Impresa

Datore di lavoro\*

● Titolare AIC → Altra Azienda

Es. di Radio button

**Ragione sociale Datore lavoro**: da compilare obbligatoriamente se il Datore di lavoro è diverso dall' Impresa per cui l'ISF ha effettivamente lavorato

**Partita IVA Datore lavoro**: da compilare obbligatoriamente se il Datore di lavoro è diverso dall' Impresa per cui l'ISF ha effettivamente lavorato

Una volta compilati i dati, il salvataggio si effettua cliccando sul pulsante "SALVA". Cliccando sul pulsante "ANNULLA", i dati non vengono salvati e il sistema si riposiziona di nuovo sulla funzione di "Gestione Informatori".

# 1.5.5 **Visualizza dettaglio (Informatore Scientifico)**

La funzione, che si attiva dalla lista degli Informatori tramite il link <sup>® Visualizza dettaglio</sup>, consente di visualizzare ed eventualmente modificare i dati di un Informatore Scientifico sulla cui riga si è cliccato.

Tutti i dati visualizzati sono modificabili:

**Ditta**: obbligatorio, selezionare dalla lista la Ragione Sociale della Ditta per cui l'utente è abilitato ad operare

**Nome**: obbligatorio, inserire manualmente

**Cognome**: obbligatorio, inserire manualmente

**Codice fiscale**: obbligatorio, inserire manualmente (non vengono effettuati controlli di coerenza rispetto al Nome e Cognome indicati ma viene controllata la correttezza formale del Codice Fiscale) **Titolo di Studio**, obbligatorio, selezionare dalla lista (vedi sezione 3.3.1)

**Periodo di attività**: da \_\_\_\_\_ (obbligatorio) a \_\_\_\_\_ (facoltativo); è possibile indicare le date manualmente, rispettando il formato gg/mm/aaaa, oppure selezionarle dal calendario che appare cliccando sui campi "da" "a". Si precisa che nel campo "da \_\_\_\_\_ (obbligatorio)" deve essere inserita la data d'inizio del rapporto di lavoro, mentre nel campo "a \_\_\_\_\_ (facoltativo)" deve

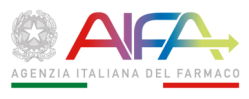

essere inserita quella in cui si è interrotto il rapporto di lavoro dell'informatore scientifico del farmaco con l'azienda dichiarante.

**Tipo di contratto**: obbligatorio, selezionare dalla lista

**Datore di lavoro**: obbligatorio, Radio button con il quale indicare se il datore di lavoro è la Ditta stessa oppure è un'altra Impresa

Datore di lavoro\*

Titolare AIC Altra Azienda

#### **Ragione sociale Datore lavoro**:

da compilare obbligatoriamente se il Datore di lavoro è diverso dall' Impresa per cui l'ISF ha effettivamente lavorato

#### **Partita IVA Datore lavoro**:

da compilare obbligatoriamente se il Datore di lavoro è diverso dall' Impresa per cui l'ISF ha effettivamente lavorato

Una volta compilati i dati, il salvataggio si effettua cliccando sul pulsante "SALVA". Cliccando sul pulsante "ANNULLA", i dati non vengono salvati e il sistema si riposiziona sulla funzione "Gestione Informatori".

#### 1.5.6 **Elimina Informatore Scientifico**

La funzione consente di eliminare un Informatore Scientifico già presente nell'elenco.

La funzione si attiva dalla pagina di "Gestione Informatori", cliccando sul simbolo  $\equiv$  in corrispondenza dell'Informatore che si intende eliminare e selezionando il link

, il sistema aprendo un pop up chiede conferma all'utente prima di procedere alla cancellazione definitiva dell'ISF di cui il pannello di pop up riporta Nome e Cognome.

#### NOTA:

Nel caso in cui un ISF avesse operato nel corso dell'anno di riferimento con due contratti di diverso tipo (ad esempio prima a tempo determinato, poi a tempo indeterminato), si rende necessario compilare un record per ogni tipologia di contratto riportando per ciascuno il relativo intervallo temporale.

# 1.5.7 **Gestione Responsabili del Servizio Scientifico (RSS) (art.126 D Lgs. 219/2006)**

La funzione consente di gestire il/i Responsabile/i del Servizio Scientifico ed i relativi dati.

Cliccando su "Gestione Responsabile" si apre la pagina dove è possibile selezionare la **Ditta** per conto della quale l'utente intende gestire i dati relativi al/ai Responsabile/i Scientifico/i; la lista di selezione contiene l'elenco di tutte le Aziende per le quali l'utente è stato abilitato ad operare.

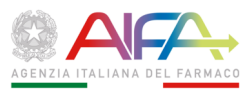

Nella medesima pagina è visionabile la lista di tutti i Responsabili Scientifici già presenti nel sistema (Figura 1-).

Selezionando la Ditta d'interesse dal menù a tendina e cliccando sul pulsante "Ricerca", si ottiene una lista filtrata nella sezione sottostante, che riporta tutti i Responsabili inseriti per la Ditta stessa. Per ciascun Responsabile del Servizio Scientifico presente nella lista sono riportate le seguenti informazioni:

#### **Ditta**

# **Nominativo (Nome e Cognome) Codice Fiscale Data inizio e Data fine del periodo di attività**

è possibile, cliccando sul simbolo  $\equiv$  presente nell'ultima colonna, richiedere o la visualizzazione del dettaglio oppure effettuare l'eliminazione del Responsabile del Servizio Scientifico evidenziato, cliccando rispettivamente su uno dei due link:

● Visualizza dettaglio

#### **■ Elimina Responsabile**

Il pulsante "Nuovo", sopra la barra dei titoli, consente di inserire i dati di un nuovo Responsabile del Servizio Scientifico.

#### N.B.:

L'operazione di inserimento, modifica o eliminazione di un Responsabile del Servizio Scientifico ha immediate ripercussioni sui dati della scheda di attività ove questa risulti già inserita nel sistema ma ancora da trasmettere ad AIFA; pertanto dopo aver utilizzato questa funzione è opportuno verificare i dati inclusi nella scheda stessa, nella sezione "Gestione Responsabili" (del Servizio Scientifico).

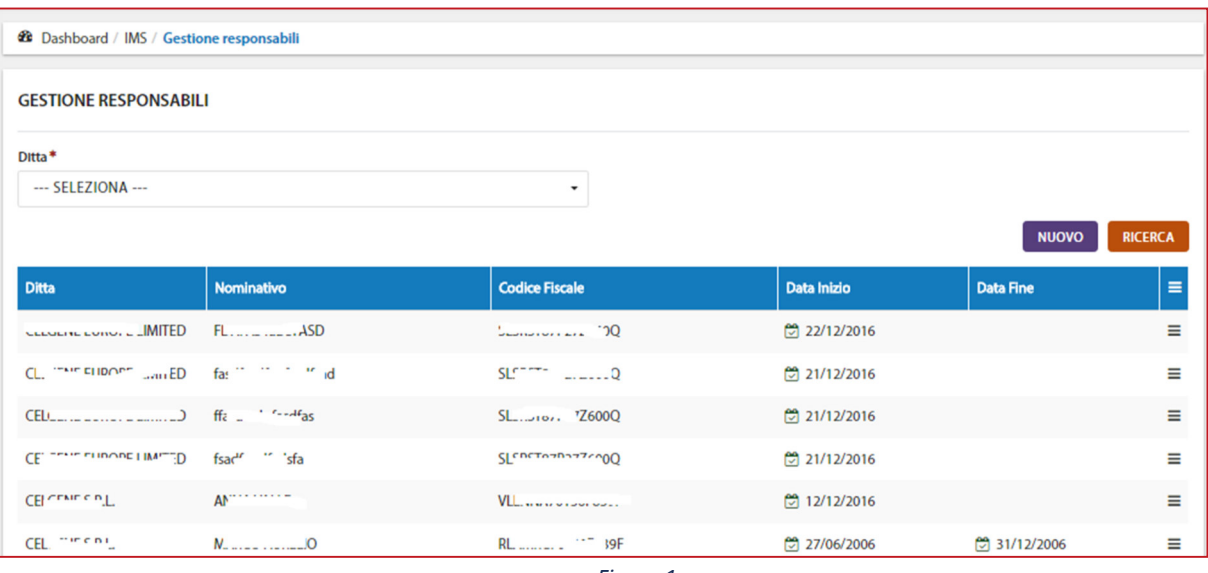

*Figura 1-* 

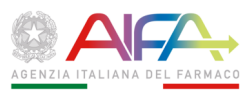

# 1.5.8 **Nuovo (Responsabile del Servizio Scientifico – RSS)**

La funzione "NUOVO", consente di inserire i dati di un nuovo Responsabile del Servizio Scientifico.

I dati da inserire sono i seguenti:

**Ditta**: obbligatorio selezionare dalla lista la Ragione Sociale della Ditta per cui l'utente è abilitato ad operare

**Nome**: obbligatorio, inserire manualmente

**Cognome**: obbligatorio, inserire manualmente

**Codice fiscale**: obbligatorio, inserire manualmente (non vengono effettuati controlli di coerenza rispetto al Nome e Cognome indicati ma viene controllata la correttezza formale del Codice Fiscale) **(Tipo) Laurea**: obbligatorio, selezionare dalla lista il titolo conseguito

**Email**: da digitare manualmente

**Recapito Telefonico**: da digitare manualmente

**Periodo di attività**: da \_\_\_\_\_ (obbligatorio) a \_\_\_\_\_ (facoltativo); è possibile indicare le date manualmente, rispettando il formato gg/mm/aaaa, oppure selezionarle dal calendario che appare cliccando sui campi "da" "a". Si precisa che nel campo "da \_\_\_\_\_ (obbligatorio)" deve essere inserita la data d'inizio del rapporto di lavoro, mentre nel campo "a \_\_\_\_\_ (facoltativo)" deve essere inserita quella in cui si è interrotto il rapporto di lavoro del Responsabile del Servizio Scientifico con l'azienda dichiarante.

Una volta compilati i dati, il salvataggio si effettua cliccando sul pulsante "SALVA". Cliccando sul pulsante "ANNULLA", i dati non vengono salvati e il sistema si riposiziona di nuovo sulla funzione di Gestione Responsabili (del Servizio Scientifico).

# 1.5.9 **Dettaglio Responsabile (del Servizio Scientifico)**

La funzione, che si attiva dalla lista dei Responsabili Scientifici cliccando sul simbolo  $\equiv$  presente nell'ultima casella a destra, consente di aprire il link <sup>®</sup> Visualizza dettaglio da cui si accede ad una schermata che permette di modificare i dati del Responsabile del Servizio Scientifico sulla cui riga si è cliccato.

Tutti i dati visualizzati sono modificabili:

**Ditta**: obbligatorio, selezionare dalla lista la Ragione Sociale della Ditta per cui l'utente è abilitato ad operare

**Nome:** obbligatorio, inserire manualmente

**Cognome**: obbligatorio, inserire manualmente

**Codice fiscale**: obbligatorio, inserire manualmente (non vengono effettuati controlli di coerenza rispetto al Nome e Cognome indicati ma viene controllata la correttezza formale del Codice Fiscale) **(Tipo) Laurea**: obbligatorio, selezionare dalla lista il titolo conseguito

**Email**: da digitare manualmente

**Recapito Telefonico**: digitare manualmente

**Periodo di attività**: da \_\_\_\_\_ (obbligatorio) a \_\_\_\_\_ (facoltativo); è possibile indicare le date manualmente, rispettando il formato gg/mm/aaaa, oppure selezionarle dal calendario che appare cliccando sui campi "da" "a". Si precisa che nel campo "da \_\_\_\_\_ (obbligatorio)" deve essere inserita la data d'inizio del rapporto di lavoro, mentre nel campo "a \_\_\_\_\_ (facoltativo)" deve

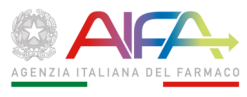

essere inserita quella in cui si è interrotto il rapporto di lavoro del Responsabile del Servizio Scientifico con l'azienda dichiarante.

Una volta compilati i dati, il salvataggio si effettua cliccando sul pulsante "SALVA". Cliccando sul pulsante "ANNULLA", i dati non vengono salvati e il sistema si riposiziona di nuovo

sulla funzione di Gestione Responsabili (del Servizio Scientifico).

# 1.5.10 **Elimina Responsabile (del Servizio Scientifico)**

La funzione consente di eliminare un Responsabile del Servizio Scientifico già presente nell'elenco.

La funzione si attiva dalla pagina di "Gestione Responsabili", cliccando sul simbolo  $\equiv$  in corrispondenza del Responsabile che si intende eliminare e selezionando il link

,il sistema aprendo un pop up chiede conferma all'utente prima di procedere alla cancellazione definitiva del RSS di cui il pannello di pop up riporta Nome e Cognome.

# 1.5.11 **Gestione Accordi di Co-Promozione**

La funzione consente di gestire i dati generali relativi a tutti gli Accordi di Co-promozione presenti a sistema.

Cliccando su "Gestione Accordi" si apre la pagina, dove è possibile selezionare la **Ditta** per conto della quale l'utente intende gestire i dati relativi agli Accordi; la lista di selezione contiene l'elenco di tutte le Aziende per le quali l'utente è stato abilitato ad operare.

Nella pagina è visionabile l'elenco di tutti gli Accordi già presenti nel sistema (Figura 1-). Selezionando la Ragione Sociale di una Ditta d'interesse dal Menu a tendina e cliccando sul pulsante "Ricerca", la lista sottostante viene filtrata fornendo gli accordi relativi alla Ditta stessa. Per ciascun Accordo presente nella lista sono riportate le seguenti informazioni:

#### **Ditta**

# **Ragione Sociale Co-promotore Codice AIC Medicinale Data inizio e Data fine (del periodo di validità dell'accordo)**

è possibile, cliccando sul simbolo  $\equiv$  presente nell'ultima colonna, richiedere la visualizzazione del dettaglio oppure effettuare l'eliminazione dell'Accordo di Co-promozione evidenziato, cliccando rispettivamente su uno dei due link:

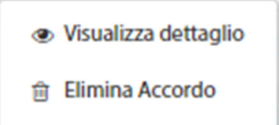

Il pulsante "Nuovo", sopra la barra dei titoli, consente di inserire i dati di un nuovo Accordo di Co-Promozione.

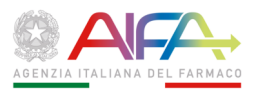

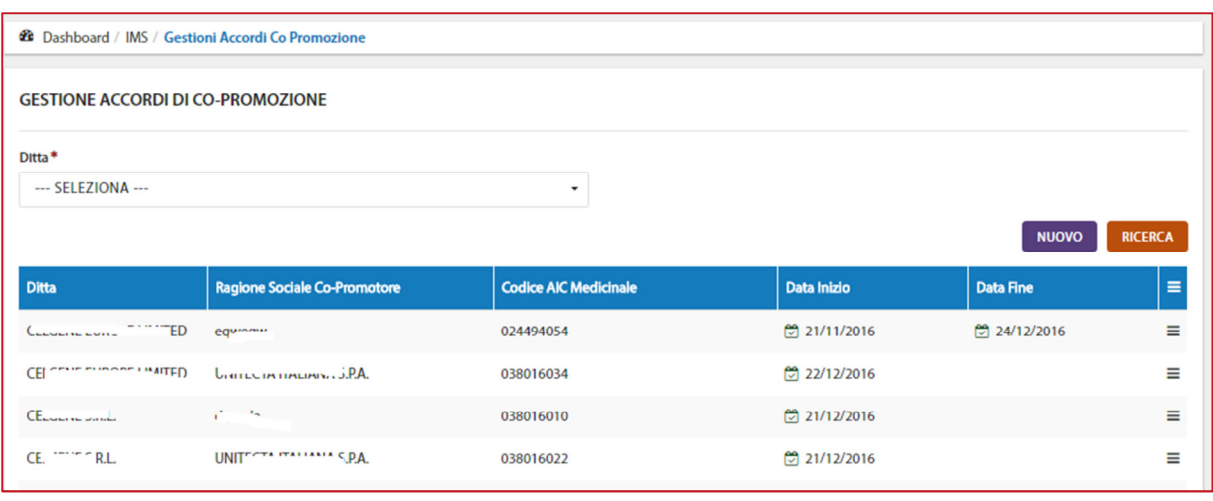

*Figura 1-* 

L'operazione di inserimento, modifica o eliminazione di un Accordo ha immediate ripercussioni sui dati della scheda di attività ove questa risulti già inserita nel sistema ma ancora da trasmettere ad AIFA; pertanto dopo aver utilizzato questa funzione è opportuno verificare i dati inclusi nella scheda stessa, nella sezione "Gestione Accordi Co-Promotion".

# 1.5.12 **Nuovo (Accordo di Co-promozione)**

La funzione "NUOVO", consente di inserire i dati di un nuovo Accordo di co-promozione. La sequenza descritta in questo paragrafo è ripetibile n-volte per ciascuno degli n-medicinali in co-promozione.

Considerato che le norme vigenti (d.lgs. 219/2006, art. 119, c. 5) stabiliscono che l'attuazione della co-promozione dei medicinali deve *comunque* essere realizzata in base a uno specifico accordo con il Titolare e ribadiscono gli obblighi e le responsabilità di quest'ultimo, l'inserimento dei dati di un nuovo accordo di co-promozione compete necessariamente al Titolare AIC del medicinale per il quale è stato stipulato l'accordo di co-promozione.

I dati da inserire sono i seguenti:

**Ditta**: obbligatorio; occorre selezionare dalla lista la Ragione Sociale della Ditta per cui l'utente è abilitato ad operare.

**Ragione Sociale Ditta Co-promotore:** obbligatorio; occorre effettuare la ricerca della Ditta, tramite il link "Clicca qui per selezionare la ditta" (Figura 1-) oppure inserire manualmente la Ragione Sociale, dopo aver cliccato sul campo libero "Ditta non presente in elenco"

**Partita IVA Co-promotore**: obbligatorio solo se è stata precedentemente inserita la Ragione Sociale della Ditta digitando nel campo libero "Ditta non presente in elenco"

**Farmaco:** obbligatorio, è necessario selezionare il Farmaco per il quale è stato stipulato l'Accordo di Co-promozione; la scelta del farmaco di interesse deve essere effettuata dalla lista presente in "Ricerca Farmaci", dove è possibile ricercare il farmaco di interesse per Denominazione, Codice AIC (a 6 cifre), Ragione sociale dell'azienda titolare AIC; i tre parametri possono essere utilizzati singolarmente o contemporaneamente e consentono la ricerca per parte di codice/denominazione; una volta individuato il farmaco di interesse nella lista dei risultati e

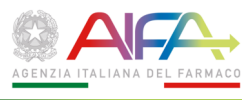

selezionato tramite il check, il farmaco viene riportato nella sezione "Farmaco Selezionato" (Figura 1-).

**In forma congiunta con il titolare**: obbligatorio, va indicando se l'accordo è in forma congiunta (Sì) oppure no (No), selezionando il radio button In forma congiunta con il titolare?

 $\odot$  Si  $\odot$  No

**Data di attività**: da \_\_\_\_\_ (obbligatorio) a \_\_\_\_\_ (facoltativo); è possibile indicare le date manualmente, rispettando il formato gg/mm/aaaa oppure selezionarle dal calendario che appare cliccando sui campi "da" "a".

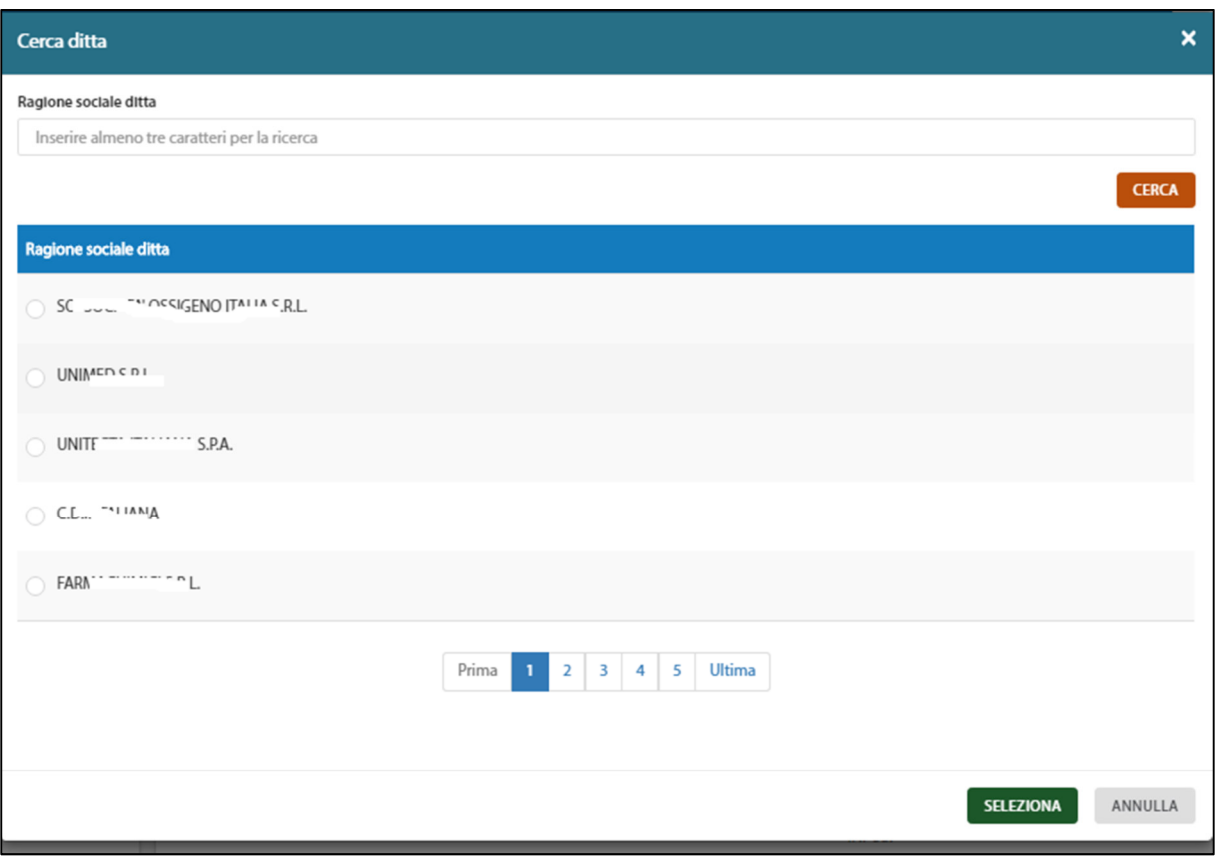

*Figura 1-* 

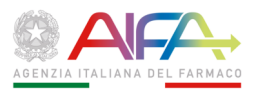

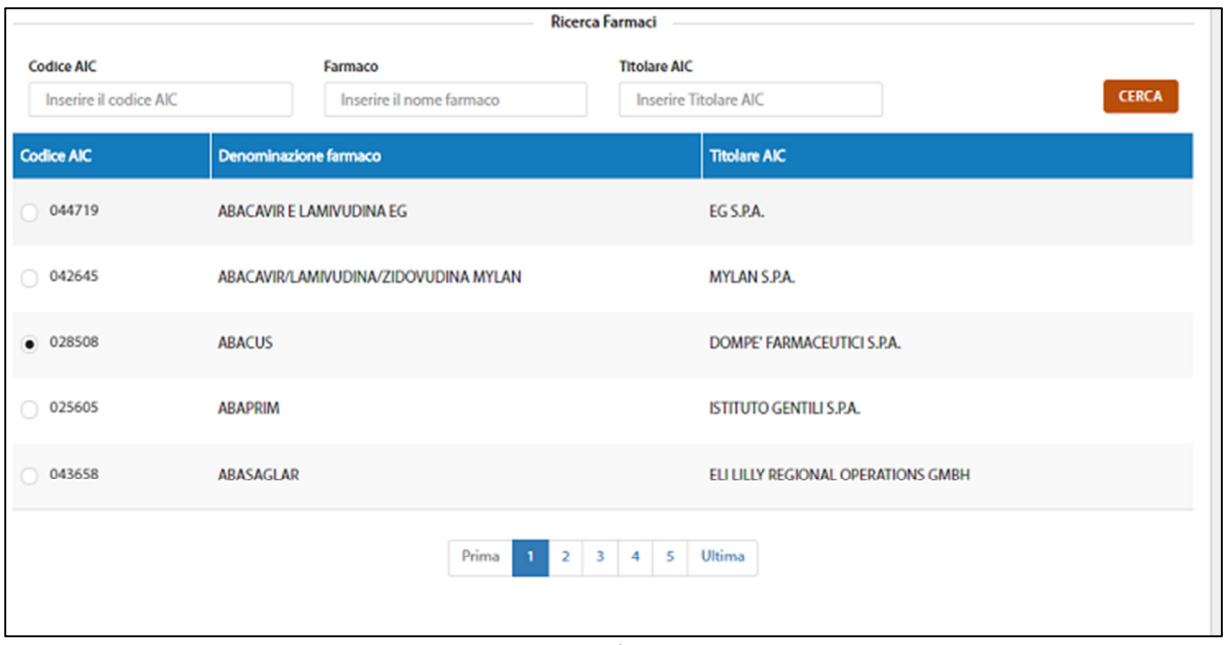

*Figura 1-* 

Una volta compilati i dati, il salvataggio si effettua cliccando sul pulsante "SALVA". Cliccando sul pulsante "ANNULLA", i dati non vengono salvati e il sistema si riposiziona di nuovo sulla funzione di "Gestione Accordi".

# 1.5.13 **Dettaglio Accordo di Co-promozione**

La funzione, che si attiva dalla lista degli Accordi di Co-promozione cliccando sul simbolo  $\equiv$ presente nell'ultima casella a destra, consente di aprire il link <sup>® Visualizza dettaglio</sup> da cui si accede ad una schermata che permette di modificare i dati dell'Accordo di Co-promozione sulla cui riga si è cliccato.

Tutti i dati visualizzati sono modificabili.

I dati da inserire sono i seguenti:

**Ditta**: obbligatorio, selezionabile dalla lista la Ragione Sociale della Ditta per cui l'utente è abilitato ad operare

**Ragione Sociale Ditta Co-promotore:** obbligatorio, selezionare tramite la funzione di ricerca della Ditta, attivabile cliccando sul link "Clicca qui per selezionare la ditta" (Figura 1-) oppure inserire manualmente, dopo aver cliccato sul campo libero "Ditta non presente in elenco"

**Partita IVA Co-promotore**: obbligatorio, solo se è stata precedentemente inserita la Ragione Sociale della Ditta digitando nel campo libero "Ditta non presente in elenco"

**Farmaco:** obbligatorio, è necessario selezionare il Farmaco per il quale è stato stipulato l'Accordo di Co-promozione; la scelta del farmaco di interesse deve essere effettuata dalla lista presente in "Ricerca Farmaci", dove è possibile ricercare il farmaco di interesse per Denominazione, Codice AIC (a 6 cifre), Ragione sociale dell'azienda titolare AIC; i tre parametri possono essere utilizzati singolarmente o contemporaneamente e consentono la ricerca per parte di

codice/denominazione; una volta individuato il farmaco di interesse nella lista dei risultati e selezionato tramite il check, il farmaco viene riportato nella sezione "Farmaco Selezionato" (Figura 1-).

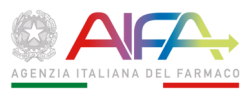

**In forma congiunta con il titolare**: obbligatorio, va indicando se l'accordo è in forma congiunta (Sì) oppure no (No), selezionando il radio button

In forma congiunta con il titolare?

 $\bullet$  Si  $\circ$  No

**Data di attività**: da \_\_\_\_\_ (obbligatorio) a \_\_\_\_\_ (facoltativo); è possibile indicare le date manualmente, rispettando il formato gg/mm/aaaa oppure selezionarle dal calendario che appare cliccando sui campi "da" "a".

Una volta compilati i dati, il salvataggio si effettua cliccando sul pulsante "SALVA". Cliccando sul pulsante "ANNULLA", i dati non vengono salvati e il sistema si riposiziona di nuovo sulla funzione di Gestione Informatori.

# 1.5.14 **Elimina Accordo (di Co-promozione)**

La funzione consente di eliminare un Accordo di co-promozione già presente nel sistema.

La funzione si attiva dalla pagina di "Gestione Accordi", cliccando sul simbolo  $\equiv$  in corrispondenza dell'Accordo che si intende eliminare e selezionando il link fi Elimina Accordo Il sistema chiederà conferma tramite un pop up all'utente prima contenti di prima di procedere alla cancellazione definitiva dell'Accordo di Co-promozione, di cui il pannello di pop-up riporta gli estremi.

# 1.5.15 **Acquisizione Scheda Attività**

La funzione consente di inserire una "nuova scheda" per la rilevazione dei dati di attività relativa all'anno precedente (come da Comunicazione AIFA) o ad altro anno, tra quelli riportati, per cui non sia stata già fatta la compilazione e l'invio in modalità Front End, questa attività è propedeutica alle fasi successive di compilazione dei dati richiesti e di "Invio" ad AIFA.

Si fa presente che onde evitare errori e sovrapposizioni nella compilazione della scheda, la stessa può essere gestita esclusivamente dall'utente cha l'ha inserita e non da altri utenti eventualmente abilitati ad operare per l'Azienda.

Cliccando su "Inserisci nuova scheda", si apre la pagina dove è necessario selezionare la **Ditta**  per conto della quale l'utente intende predisporre la Scheda; la lista di selezione contiene l'elenco di tutte le Aziende per le quali l'utente è stato abilitato ad operare (Figura 1-).

Una volta selezionata la Ditta dalla lista è necessario indicare l'Anno per il quale si intende aprire una nuova scheda; l'anno deve essere indicato nella lista di selezione, che contiene tutti gli anni per i quali è possibile aprire la scheda. Per ottemperare agli obblighi di norma, di cui al Comunicato AIFA presente nella pagina web dell'Ufficio IS, sarà necessario inviare la scheda relativa all'anno appena trascorso secondo la tempistica indicata nel comunicato pubblicato sul Portale AIFA.

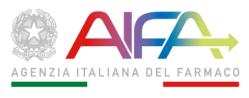

Una volta generata con successo la Scheda Attività, questa potrà essere compilata aprendola attraverso due possibili vie:

1. Cliccando su "Clicca qui"

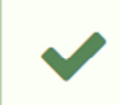

l

Inserimento scheda attivita

Scheda attività inserita con successo. Per continuare a lavorare sulla scheda *clicca qui* 

2. Oppure selezionare "Ricerca Schede" nel Menù a sinistra, cliccare sul simbolo  $\equiv$  in corrispondenza della scheda generata e poi sul link

Successivamente occorre indicare i dati del Dichiarante:

**Tipologia dichiarante**: obbligatorio, selezionare dalla lista la tipologia della Ditta **Ragione Sociale (Titolare) Estero**: obbligatorio solo se il titolare AIC ha sede all'estero e il dichiarante è il suo Rappresentante per l'Italia o, comunque, colui che provvede all'importazione e/o alla distribuzione dei medicinali.

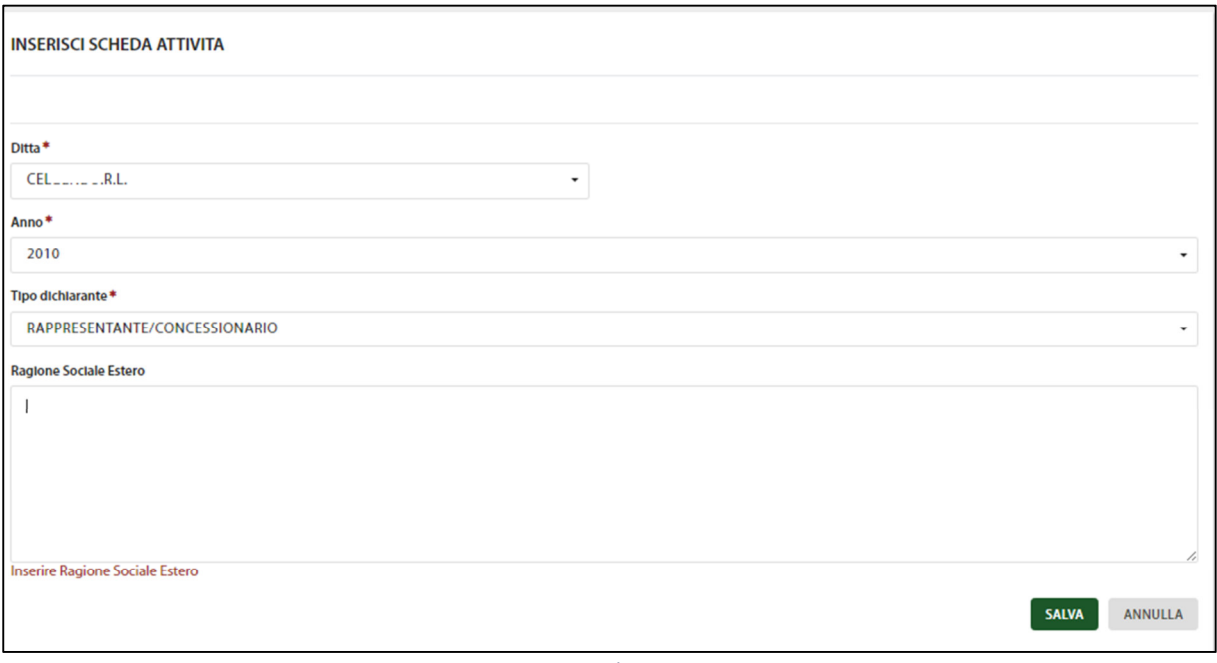

*Figura 1-* 

Cliccando sul pulsante verde "SALVA", presente in basso, i dati verranno memorizzati nel sistema per le successive operazioni: il sistema segnalerà l'avvenuto salvataggio tramite il messaggio diagnostico<sup>\*2</sup>:

<sup>2</sup> Messaggio diagnostico: messaggio reso in area di applicazione di sistemi esperti per l'identificazione di guasti, errori o malfunzionamento in ambito hardware o software | insieme dei messaggi che l'elaboratore invia all'operatore per segnalare errori nell'uso dei comandi

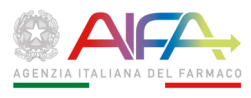

InserImento scheda attivita

Scheda attività inserita con successo. Per continuare a lavorare sulla scheda Clicca qui

Per procedere nella compilazione della scheda appena inserita, occorre cliccare sul link "*clicca qui*"; oppure secondo le modalità sopra descritte.

Tutti i dati inseriti in questa e nelle fasi successive, non sono visionabili dall'Ufficio IS AIFA fintantoché l'utente non abbia espressamente effettuato "l'INVIO", come descritto dettagliatamente nelle successive sezioni.

# 1.5.16 **Ricerca Schede (Attività)**

La funzione di ricerca consente di visualizzare l'elenco delle Schede di competenza dell'utente ed effettuare le operazioni consentite in base allo stato della scheda; mediante la funzione "Ricerca" è possibile visualizzare sia le schede ancora in fase di compilazione che quelle già trasmesse all'Ufficio IS -AIFA; in quest'ultimo caso i dati in esse contenute, non sono più modificabili.

In occasione della prima attivazione della funzione, è possibile visionare tutte le schede già caricate nella lista e relative alle Aziende per le quali l'utente è stato abilitato ad operare, ordinate alfabeticamente per Ragione Sociale della Ditta e cronologicamente per anno (l'anno più recente è in testa); è sempre possibile modificare i criteri di caricamento della lista di pratiche modificando i filtri di ricerca (Ditta, Anno e Stato della Scheda) per visualizzare le schede d'interesse.

I parametri disponibili sono i seguenti:

**Ditta**: selezionare dal menu di ricerca;

**Anno**: selezionare dal menu di ricerca;

**Stato**: selezionare dal menu di ricerca, (consente distinguere tra schede ancora da trasmettere oppure schede già trasmesse ad AIFA).

Cliccando sul pulsante:

**RICERCA** 

la lista viene "popolata" con le schede che corrispondono a tutti i criteri di filtro inseriti

Inoltre, per ogni riga corrispondente ad una "Scheda attività" è possibile, cliccando sul simbolo  $\equiv$ presente nell'ultima casella a destra, aprire il link per accedere alla funzione di ● Visualizza dettaglio

# 1.5.17 **Visualizza dettaglio (Scheda)**

La visualizzazione delle informazioni di dettaglio della scheda è composto da più sezioni, che possono essere "aperte" o "chiuse" (anche contemporaneamente), attivando

rispettivamente i pulsanti  $\Box$  o  $\Box$ , come riportato nella Figura 1-; attivando il pulsante

si apre la visualizzazione delle informazioni, specifiche da inserire/inserite per ogni

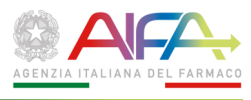

sezione; mentre cliccando su **la sezione si chiude rendendo visibile solo il titolo**, cliccando invece sui pulsanti:

**B** ESPANDI TUTTO  $\blacksquare$  CHIUDI TUTTO

tutte le sezioni vengono espanse o chiuse simultaneamente.

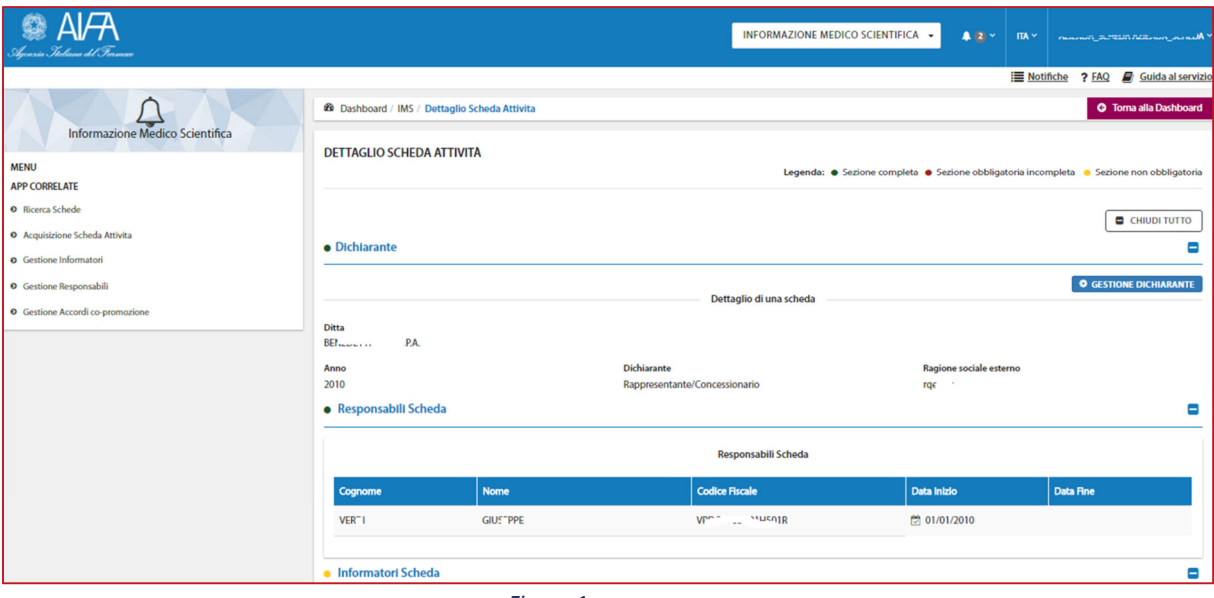

*Figura 1-* 

Le sezioni presenti sono le seguenti:

- **Dichiarante**
- **Responsabili Scheda (Responsabile del Servizio Scientifico-Scheda anagrafica)**
- **Informatori Scheda (Informatori Scientifici (ISF)-Scheda anagrafica)**
- **Accordi Scheda (Accordi di Co-promozione-Scheda)**
- **ISF per Regione**
- **Operatori sanitari visitati**
- **Numero visite effettuate**
- **Numero operatori sanitari visitati da remoto**
- **Numero visite effettuate da remoto**
- **Firma digitale**

Accanto a ogni sezione è presente "un indicatore" (bollino colorato), che segnala se la sezione è stata esaustivamente compilata (<sup>o</sup> verde) oppure se non è ancora stata completamente compilata sebbene sia obbligatoria ( · rosso), oppure se non è stata compilata ma non è obbligatoria (  $\bullet$  giallo); in "altro" è presente la legenda che riepiloga il significato degli indicatori:

Legenda: · Sezione completa · Sezione obbligatoria incompleta · Sezione non obbligatoria

Se la pratica è in stato "Da Trasmettere" può essere modificata in ogni sua sezione. La

modifica può essere effettuata utilizzando il pulsante azzurro

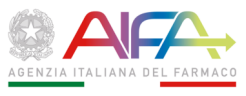

posizionato in alto a destra in ogni sezione. Cliccando sul pulsante, è possibile apportare modifiche a tutti i campi inseriti; qualora sulla scheda sia stato già caricato il file firmato digitalmente, non sarà consentito modificare i dati della scheda; pertanto è necessario eliminare il file per procedere alle necessarie modifiche.

Al termine dell'inserimento dei dati in ogni sezione correttamente compilata, è possibile procedere al suo salvataggio.

Cliccando sul link

⊙ Torna alla pagina precedente

è possibile tornare alla pagina iniziale della pratica.

Il contenuto di ogni sezione è descritto dettagliatamente nei paragrafi successivi. Tutte le sezioni non ancora compilate riporteranno l'indicazione: **Sezione non compilata**

Nel caso in cui la pratica sia ancora modificabile, sarà possibile attivare le istruzioni su come procedere per compilare la sezione: Per procedere alla compilazione cliccare sul bottone "Gestione ..." a destra

Si fa presente che, onde evitare l'erronea trasmissione di una scheda con dati incompleti o assenti è obbligatorio entrare sempre nelle sezioni:

- **ISF per Regione**
- **Operatori sanitari visitati**
- **Numero visite effettuate**
- **Numero operatori sanitari visitati da remoto**
- **Numero visite effettuate da remoto**

e generare le tabelle con tutti i dati di attività a zero, come descritto nei paragrafi successivi, al fine di assicurarsi che i dati parziali o assenti siano frutto di una scelta consapevole e non una mera omissione.

All'apertura della pagina di visualizzazione di una Pratica, la sezione "Dichiarante" è aperta per consentire di controllare su quali dati si stia operando; se la Scheda non è più modificabile, perché già trasmessa ad AIFA, non sarà consentito effettuare alcuna modifica alla stessa; pertanto non saranno presenti i pulsanti per attivarne la "Gestione".

Nel paragrafo che segue sono descritte nel dettaglio le sezioni e le operazioni possibili.

#### 1.5.18 **Sezione Dichiarante**

La Sezione riporta i dati identificativi della scheda:

- Ditta
- Anno

e del Dichiarante:

- Tipo Dichiarante
- Ragione sociale (Titolare AIC) estero

cliccando sul pulsante "Gestione Dichiarante" vengono resi modificabili:

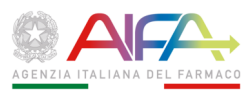

- Tipo Dichiarante: obbligatorio, selezionare dalla lista
- Ragione sociale (Titolare AIC) estero: obbligatorio soltanto nei casi previsti, a testo libero

Cliccando sul pulsante "SALVA" vengono salvate le eventuali modifiche effettuate.

#### 1.5.19 **Sezione "Responsabili (del Servizio Scientifico) - Scheda"**

In fase di compilazione la Sezione della Scheda relativa al Responsabile del Servizio Scientifico riporterà automaticamente, (caricandola dal sistema in base all'ultimo invio della stessa) l'elenco e l'anagrafica del/i Responsabile/i del Servizio Scientifico che ha/hanno esercitato la sua/loro attività in un periodo congruente con l'anno di cui la Scheda fornisce il Report (ossia un periodo compreso tra 01-gennaio e 31-dicembre). Se la sezione è vuota, oppure se i dati non sono corretti, è necessario provvedere alla correzione nell'ambito della funzione "Gestione Responsabili del Servizio Scientifico" disponibile nel Menù a sinistra e descritta al par. 1.5.7.

Per procedere all'invio ad AIFA della scheda, deve essere presente in questa sezione, l'anagrafica compilata di almeno un Responsabile del Servizio Scientifico che abbia coperto con la propria attività continuativamente tutto l'anno selezionato per la compilazione.

Se la scheda è stata invece già trasmessa all'Ufficio IS - AIFA, tale Sezione riporterà l'elenco dei Responsabili effettivamente dichiarati all'atto della trasmissione.

#### 1.5.20 **Sezione "Informatori (Scientifici)-Scheda"**

In fase di compilazione la Sezione della Scheda Attività, relativa agli Informatori Scientifici, riporterà automaticamente, l'elenco e l'anagrafica degli Informatori che hanno prestato la loro attività per un periodo congruente con il lasso di tempo dell'anno di cui si intende inviare la scheda (ossia compreso tra 01-gennaio e 31-dicembre). Se la sezione è vuota, oppure se i dati non sono corretti, è necessario provvedere alla correzione nell'ambito della funzione "Gestione Informatori (Scientifici)" disponibile nel Menu a sinistra e descritta al par. 1.5.3.

Se l'Azienda non ha effettuato alcuna attività tra quelle ricomprese nel Titolo VIII del d.lgs. 219/2006 seguire le indicazioni riportate nella sezione "CHI DEVE COMPILARE LA SCHEDA".

Se invece la Scheda è stata trasmessa all'Ufficio IS AIFA, la Sezione riporterà l'elenco degli Informatori dichiarati all'atto della trasmissione.

# 1.5.21 **Sezione "Accordi (di Co-promozione) - Scheda"**

In fase di compilazione la Sezione della Scheda relativa agli Accordi di Co-promozione riporta automaticamente l'elenco e i dettagli relativi agli Accordi di Co-promozione con un periodo validità congruente con l'anno di cui la Scheda fornisce il Report (ossia compreso tra le date 01-gennaio e 31-dicembre).

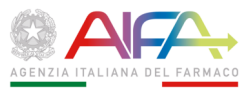

Se la Sezione è vuota, oppure se i dati non sono corretti, è necessario provvedere all'inserimento o alla correzione degli stessi, nell'ambito della funzione "Gestione Accordi Co-promozione" disponibile nel Menu a sinistra e descritta al paragrafo 1.5.11.

Se l'Azienda non ha stipulato alcun Accordo di Co-promozione potrà inviare questa Sezione non compilata; non è infatti obbligatorio riportare necessariamente in questa sezione il riferimento a uno o più Accordi di Co-promozione, per procedere all'invio ad AIFA della Scheda.

Se la scheda è stata trasmessa ad AIFA, la Sezione riporta l'elenco degli Accordi di Copromozione dichiarati all'atto della trasmissione.

# 1.5.22 **Sezione "Informatori Scientifici (ISF) per Regione"**

In questa sezione va riportato su base mensile, per ogni Regione/Provincia autonoma, il numero di ISF impiegati nell'anno di riferimento. Un ISF va computato in un determinato mese, se il suo contratto ha una validità, in quel mese, di almeno 15 giorni di calendario.

Gli ISF che operano in più Regioni/Province autonome vanno computati per ciascuna regione/provincia autonoma in cui hanno svolto la loro attività.

La Sezione riporta i dati relativi agli Informatori Scientifici operanti o che hanno operato nel periodo in considerazione per l'Azienda, con il dettaglio della Regione e del mese di attività.

In fase di compilazione la schermata appare vuota, per popolarla è sufficiente cliccare sul pulsante "Gestione ISF per Regione", quindi sul pulsante:

#### **GENERA/RESETTA MODULO**

che consente di generare una tabella con tutti i dati di attività a zero, con le singole Regioni riportate in colonna verticale e i mesi in riga orizzontale (Figura 1-); successivamente verrà visualizzata direttamente la griglia con i dati eventualmente già inseriti; la pressione del pulsante "Genera/Resetta Modulo" genera sempre una griglia vuota cancellando i dati precedentemente inseriti. Si fa presente che, onde evitare l'erronea trasmissione di una scheda con dati incompleti o assenti (la scheda risulta infatti compilata con 0 di default), si consiglia di verificare sempre la correttezza dei dati inseriti prima dell'invio.

La griglia una volta compilata è in sola modalità visualizzazione; cliccando però sul pulsante "MODIFICA" presente in fondo alla pagina, i campi diventano editabili ed è possibile modificare i valori precedentemente inseriti; il salvataggio dei dati inseriti può essere effettuato esclusivamente premendo il pulsante "SALVA" presente in fondo alla pagina; è possibile inserire solo numeri interi e positivi.

Nel caso in cui la Ditta non abbia effettuato alcuna attività tra quelle previste dal Titolo VIII del d.lgs. 219/2006 seguire le indicazioni riportate nella sezione "CHI DEVE COMPILARE LA SCHEDA".

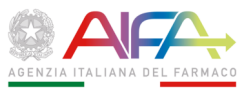

| <b>CESTICIVE IS PER RECOCIOE</b> |                    |   |   |                |   |         |         |   |                                                                         |                | <b>O CETTOM &amp; PLA RICIDAE</b> |      |  |
|----------------------------------|--------------------|---|---|----------------|---|---------|---------|---|-------------------------------------------------------------------------|----------------|-----------------------------------|------|--|
| O Toma alla pagnia precedente    |                    |   |   |                |   |         |         |   |                                                                         |                |                                   |      |  |
|                                  | GIMBARKETTA MODULD |   |   |                |   |         |         |   |                                                                         |                |                                   |      |  |
|                                  |                    |   |   |                |   |         |         |   | SIMILITY   CEROLA CLEVA) ORDAN   SAPA   SERIA   GERMA   GARRIN   GARRIN | <b>CTTCANZ</b> | KOVEMANI                          | DOMM |  |
| AIRLY20                          | ۰                  | o | ۰ | ٠              | ۰ | $\circ$ | $\circ$ | ٠ | ٠                                                                       | ۰              | o                                 | ۰    |  |
| <b>BAGEAM</b>                    | ۰                  | ۰ | ۰ | ٠              | ÷ | ō       | o       | ٠ | c                                                                       | ۰              | ÷                                 | ۰    |  |
| <b>CALAZRIA</b>                  | ۰                  | o | ۰ | $\mathbbm{D}$  | ۰ | $\circ$ | o       | ٠ | g,                                                                      | ۰              | o                                 | ۰    |  |
| <b>CMAINWA</b>                   | ٥                  | ÷ | ۰ | ٠              | ۰ | ō       | o       | ٠ | ٠                                                                       | ۰              | o                                 | ۰    |  |
| <b>EMLIA ROMACAN</b>             | ۰۵                 | o | ۰ | c              | ۰ | ō       | o       | ٠ | c                                                                       | ۰              | o                                 | ۰    |  |
| FREATZ-GAAA                      | ۰                  | o | ۰ | $\mathbbm{D}$  | e | ō       | ō       | ٠ | g.                                                                      | ۰              | o                                 | ۰    |  |
| <b>LAZIO</b>                     | ۰                  | o | ۰ | ٠              | ۰ | ۰       | o       | ٠ | ٠                                                                       | ۰              | o                                 | ۰    |  |
| <b>LIGIPEA</b>                   | ۰                  | ۰ | ۰ | ٠              | ۰ | ۰       | ۰       | ٠ | c                                                                       | ۰              | ÷                                 | ۰    |  |
| <b>LEARLARDUN</b>                | ۰                  | e | ۰ | $\Xi$          | ÷ | ۰       | ۰       | ٠ | ×                                                                       | ۰              | ÷                                 | ۰    |  |
| <b>BCIMAL</b>                    | ۰                  | ÷ | ۰ | $\mathfrak{a}$ | ÷ | ۰       | o       | ٠ | g,                                                                      | ۰              | ÷                                 | ۰    |  |
| <b>W3.FA</b>                     | ۰                  | e | ٥ | ¢              | ÷ | ō       | o       | ٠ | g,                                                                      | ٥              | o                                 | ۰    |  |
| NON DEFINITO                     | ۰                  | ¢ | ۰ | c              | ÷ | $\circ$ | o       | ٠ | g,                                                                      | ۰              | o                                 | ۰    |  |
| FA BOLDANO                       | ۰                  | ۰ | ۰ | ٠              | ۰ | ۰       | ۰       | ٠ | s                                                                       | ۰              | ۰                                 | ۰    |  |
| FA FILMPO                        | ۰                  | ۰ | ۰ | $\mathbbm{R}$  | ۰ | ۰       | o       | ٠ | ×                                                                       | ۰              | o                                 | ۰    |  |
| <b>PEIRON'S</b>                  | ۰                  | o | ۰ | $\mathfrak{a}$ | ۰ | $\circ$ | ō       | ٠ | ٠                                                                       | ۰              | ō                                 | ۰    |  |
| <b>PUGA</b>                      | ۰                  | o | ۰ | $\mathbf{r}$   | ۰ | ۰       | o       | ٠ | ٠                                                                       | ۰              | o                                 | ۰    |  |
| <b><i>IMENDRE</i></b>            | ۰                  | o | ۰ | ٠              | ۰ | $\circ$ | o.      | ٠ | ٠                                                                       | ۰              | o                                 | ۰    |  |
| <b>MCETY</b>                     | ۰                  | o | ۰ | $\mathfrak{g}$ | ۰ | ۰       | o       | ٠ | g.                                                                      | ۰              | o                                 | ۰    |  |
| <b>TOMANA</b>                    | ۰                  | o | ۰ | ٠              | ۰ | ۰       | ۰       | ٠ | g,                                                                      | ۰              | o                                 | ۰    |  |
| <b>UMBRA</b>                     | ۰                  | o | ۰ | ٠              | ۰ | ۰       | o       | ٠ | g.                                                                      | ۰              | o                                 | ۰    |  |
| <b>WALE DINORTH</b>              | ۰                  | o | ۰ | g.             | ÷ | ō       | ۰       | ٠ | g,                                                                      | ۰              | ÷                                 | ۰    |  |
| <b>CE SPIN</b>                   | ۰                  | o | ۰ | $\mathfrak{a}$ | ÷ | $\circ$ | o       | ٠ | ×                                                                       | ۰              | e                                 | ۰    |  |

*Figura 1-* 

#### NOTA

Nel caso in cui un ISF abbia un regolare contratto con la Società ma non risulti in attività per un certo periodo (ad esempio, in caso di assenza per maternità o malattia), conformemente a quanto riportato dall'art.122, che dispone la raccolta di informazioni in merito agli ISF impiegati nel corso dell'anno precedente la cui attività è svolta sulla base di un rapporto di lavoro instaurato con un'unica impresa farmaceutica, si rende necessario che le Aziende comunichino i dati riconducendoli ai rapporti di lavoro in essere durante il periodo di riferimento e non all'effettiva operatività dell'informatore; l'eventuale interruzione della quale – se non determina la cessazione del rapporto di lavoro – non ha rilevanza alcuna. In definitiva un ISF va computato in un determinato mese se il suo contratto ha una validità, in quel mese, di almeno 15 giorni di calendario, indipendentemente dal fatto che egli sia effettivamente operativo o, viceversa, assente dal lavoro. Il periodo di assenza non va sottratto dal computo del periodo "da" "a". Se un altro ISF viene eventualmente reclutato per coprire le regioni rimaste temporaneamente scoperte deve anch'egli essere computato, sempre che il suo contratto abbia una validità, in quel mese, di almeno 15 gg di calendario.

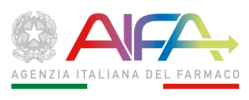

# 1.5.23 **Sezione "Operatori Sanitari (Medici e Farmacisti) visitati"**

In questa sezione va riportato il numero di Operatori Sanitari visitati "*de visu*" dall'ISF (cioè incontrati presso lo studio medico, la farmacia, l'ospedale, etc.) almeno una volta nel corso dell'anno. Ogni operatore sanitario deve essere computato come una unità (1), indipendentemente dal numero di visite ricevute.

Un medico che presti la sua attività sia a livello ospedaliero che al di fuori dell'ospedale, se visitato in entrambi i ruoli, va computato una volta per ciascuno dei due ambiti. La Sezione riporta il dettaglio della Regione e della categoria di Operatore Sanitario visitato (Medici Ospedalieri, Medici Extra-ospedalieri, Farmacisti Ospedalieri e Farmacisti Territoriali).

In fase di compilazione la sezione appare inizialmente vuota e per popolarla è sufficiente cliccare sul pulsante "Gestione Numero Operatori Sanitari Visitati", quindi sul pulsante:

#### **GENERA/RESETTA MODULO**

 $\overline{\phantom{a}}$ 

che consente di generare una tabella con tutti i dati di attività a zero, con le Regioni poste in colonna verticale e le tipologie di Operatori Sanitari in riga orizzontale (Figura 1-); successivamente verrà visualizzata direttamente la griglia con i dati eventualmente già inseriti; la pressione del pulsante "Genera/Resetta Modulo" genera sempre una griglia vuota, cancellando i dati precedentemente inseriti.

La griglia, una volta compilata, è in sola modalità visualizzazione; cliccando però sul pulsante "MODIFICA" presente in fondo alla pagina, i campi diventano editabili ed è possibile modificare i numeri precedentemente inseriti; il salvataggio dei dati inseriti può essere effettuato esclusivamente premendo il pulsante "SALVA" presente in fondo alla pagina; è possibile inserire solo numeri interi e positivi. Nel caso in cui la Ditta non abbia effettuata alcuna attività tra quelle previste dal Titolo VIII del d.lgs. 219/2006 la griglia dovrà essere comunque generata, sebbene vada lasciata vuota, non compilata. Si fa presente che, onde evitare l'erronea trasmissione di una scheda con dati incompleti o assenti (la scheda risulta infatti compilata con 0 di default), si consiglia di verificare sempre la correttezza dei dati inseriti prima dell'invio.

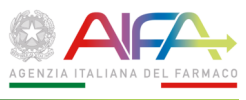

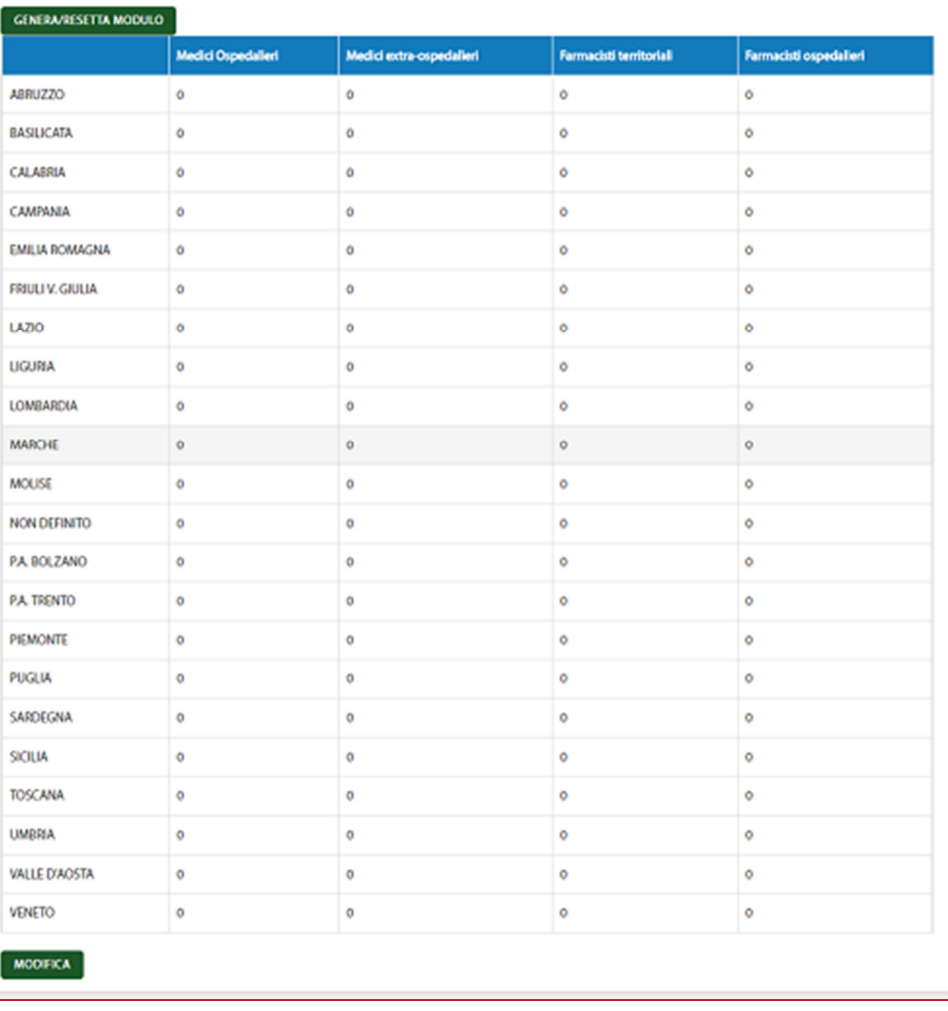

*Figura 1-* 

#### NOTA:

I medici che operano in strutture poliambulatoriali o case di cura convenzionate, sono da considerare come ospedalieri o come extra-ospedalieri in funzione della distinzione tra ambito ospedaliero ed extra-ospedaliero effettuata dal dichiarante tenendo conto dei requisiti, stabiliti dalle norme pertinenti, necessari e sufficienti a classificare una determinata struttura come "ambiente ospedaliero" (ad esempio, ai fini limitativi stabiliti dal d.lgs. 219/2006 per i farmaci classificati come "Medicinali utilizzabili esclusivamente in ambiente ospedaliero o in strutture ad esso assimilabili" ai sensi dell'art.92).

# 1.5.24 **Sezione "Numero Visite effettuate"**

In questa sezione va riportato il numero di visite effettuate "*de visu*" dagli ISF (cioè incontrati di persona, presso lo studio medico, la farmacia, l'Ospedale, etc.) per ciascuna categoria di operatore sanitario. Laddove la visita sia stata organizzata incontrando contemporaneamente più Operatori Sanitari (ad esempio, Hospital meeting, etc.), andrà computata una visita per ciascun sanitario partecipante. Se i partecipanti ad un evento sono ad esempio 3, tre unità andranno inserite e computate nella relativa tabella.

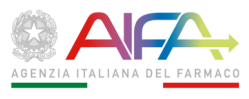

In fase di compilazione la sezione appare vuota e per popolarla è sufficiente cliccare sul pulsante "Gestione Visite effettuate", quindi sul pulsante:

#### **GENERA/RESETTA MODULO**

che consente di generare una tabella con tutti i dati di attività a zero, con le Regioni poste in colonna verticale e le categorie di Operatori Sanitari visitati (Medici Ospedalieri, Medici Extra Ospedalieri, Farmacisti Ospedalieri e Farmacisti territoriali) in riga orizzontale; successivamente verrà visualizzata direttamente la griglia con i dati eventualmente già inseriti; la pressione del pulsante "Genera/Resetta Modulo" genera sempre una griglia vuota cancellando i dati precedentemente inseriti.

La griglia una volta compilata è in sola modalità visualizzazione; cliccando però sul pulsante "MODIFICA" presente in fondo alla pagina, i campi diventano editabili ed è possibile modificare i numeri precedentemente inseriti; il salvataggio dei dati inseriti può essere effettuato esclusivamente premendo il pulsante "SALVA" presente in fondo alla pagina; è possibile inserire solo numeri interi e positivi.

Nel caso in cui il Titolare dell'AIC non abbia commissionato alcuna visita nell'ambito di meeting, la griglia dovrà essere comunque generata, sebbene vada lasciata vuota, non compilata.

# 1.5.25 **Sezione "Operatori Sanitari (Medici e Farmacisti) visitati da remoto"**

In questa sezione va riportato il numero degli operatori sanitari visitati da remoto dagli ISF almeno una volta nel corso dell'anno. Per "visita (virtuale) da remoto" si intende un contatto "a distanza" tra ISF e Operatori Sanitari (telefonico, via web etc.) con modalità (tranne che per il dislocamento) del tutto analoghe a quelle delle visite effettuate di persona e che preveda, quindi, un rapporto interlocutorio tra ISF e operatori sanitari. Sono escluse le attività di comunicazione unidirezionale – quali quelle realizzate ad esempio tramite l'invio di newsletter o la pubblicazione di altri mezzi promozionali via web, etc. – che non prevedano, quindi, la possibilità di interlocuzione ISF-Medico/Farmacista.

La Sezione riporta i dati con il dettaglio della Regione e della Categoria di Operatore Sanitario visitato da remoto (Medici Ospedalieri, Medici Extra Ospedalieri, Farmacisti Ospedalieri e Farmacisti territoriali).

In fase di compilazione la sezione appare inizialmente vuota e per popolarla è sufficiente cliccare sul pulsante "Gestione Numero Operatori Sanitari Visitati", quindi sul pulsante:

#### **GENERA/RESETTA MODULO**

l

che consente di generare una tabella con tutti i dati di attività a zero, con le Regioni poste in colonna verticale e le categorie di Operatori Sanitari in riga orizzontale; successivamente verrà visualizzata direttamente la griglia con i dati eventualmente già inseriti; la pressione del pulsante "Genera/Resetta Modulo" genera sempre una griglia vuota, cancellando i dati precedentemente inseriti. Si fa presente che, onde evitare l'erronea trasmissione di una scheda con dati incompleti o assenti (la scheda risulta infatti compilata con 0 di default), si consiglia di verificare sempre la correttezza dei dati inseriti prima dell'invio.

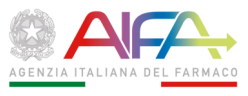

La griglia una volta compilata è in sola modalità visualizzazione; cliccando sul pulsante "MODIFICA" presente in fondo alla pagina, i campi diventano editabili ed è possibile modificare i numeri precedentemente inseriti; il salvataggio dei dati inseriti può essere effettuato esclusivamente premendo il pulsante "SALVA" presente in fondo alla pagina; è possibile inserire solo numeri interi e positivi.

Nel caso in cui il Titolare dell'AIC non abbia previsto l'esecuzione di alcuna attività di "visita in remoto" (virtuale), la griglia dovrà essere comunque generata, sebbene vada lasciata vuota, non compilata.

#### 1.5.26 **Sezione "Numero Visite effettuate da remoto"**

In questa sezione va riportato il "numero di visite" effettuate dal ISF "da remoto", per ciascuna "categoria di operatore sanitario". Per la definizione di "visita da remoto" si faccia riferimento al paragrafo precedente 1.5.25.

La Sezione riporta il dettaglio della Regione e della categoria di Operatore Sanitario visitato da remoto (Medici Ospedalieri, Medici Extra Ospedalieri, Farmacisti Ospedalieri e Farmacisti territoriali).

In fase di compilazione la sezione appare inizialmente vuota e per popolarla è sufficiente cliccare sul pulsante "Gestione Visite effettuate da remoto", quindi sul pulsante:

#### **GENERA/RESETTA MODULO**

che consente di generare una tabella con tutti i dati di attività a zero, con le Regioni poste in colonna verticale e le categorie di Operatori Sanitari riga orizzontale; successivamente verrà visualizzata direttamente la griglia con i dati eventualmente già inseriti; la pressione del pulsante "Genera/Resetta Modulo" genera sempre una griglia vuota, cancellando i dati precedentemente inseriti. Si fa presente che, onde evitare l'erronea trasmissione di una scheda con dati incompleti o assenti (la scheda risulta infatti compilata con 0 di default), si consiglia di verificare sempre la correttezza dei dati inseriti prima dell'invio.

La griglia, una volta compilata, è in sola modalità visualizzazione; cliccando però sul pulsante "MODIFICA" presente in fondo alla pagina, i campi diventano editabili ed è possibile modificare i numeri precedentemente inseriti; il salvataggio dei dati inseriti deve essere effettuato esclusivamente premendo il pulsante "SALVA" presente in fondo alla pagina; è possibile inserire solo numeri interi e positivi.

Nel caso in cui il Titolare dell'AIC non abbia prevista l'esecuzione di alcuna attività di "visita in remoto" (virtuale) la griglia dovrà essere comunque generata, sebbene vada lasciata vuota, non compilata.

# 1.5.27 **Sezione "Firma Digitale"**

La compilazione della Sezione "Firma Digitale" (Figura 1-) – consente di inserire i dati necessari alla produzione del "file PDF" da firmare digitalmente, obbligatorio per procedere all'invio; per portare a completamento l'invio della Scheda è necessario eseguire le seguenti operazioni:

1. compilare e salvare i dati del "Responsabile firmatario";

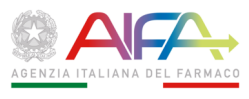

2. generare il modulo in "formato PDF" e scaricarlo sulla propria postazione (PC o altro hardware) di lavoro;

3. controllare la correttezza dei dati;

4. firmare digitalmente il PDF scaricato con il proprio strumento di firma (anche su diversa postazione rispetto a quella di lavoro);

5. effettuare l'upload del file in formato P7M firmato digitalmente.

N.B. L'apposizione a un documento informatico di una firma digitale o di un altro tipo di firma elettronica qualificata basata su un certificato elettronico revocato, scaduto o sospeso equivale a mancata sottoscrizione (vd. d.lgs. 82/2005, art. 24, c. 4-bis).

1. I dati del firmatario da compilare obbligatoriamente sono:

- Nome
- **Cognome**
- Codice Fiscale
- In veste di da lista di selezione

Una volta compilati e salvati i dati sopra elencati tramite il pulsante verde "Salva", viene riportata una occorrenza nella lista sottostante:

- Data della firma
- Nominativo di chi ha firmato digitalmente la Scheda
- Codice fiscale di chi ha firmato digitalmente la Scheda
- Stato caricamento del file pdf:
	- − File assente (se il file firmato digitalmente non è stato caricato)
	- − Caricato (file firmato digitalmente caricato)
- Operazioni consentite sull'occorrenza:
	- − Rimuovi
	- − Genera PDF
	- − Carica firma

Cliccando su "Genera PDF", il sistema genera automaticamente il file PDF con il riepilogo delle informazioni inserite nelle varie sezioni della scheda e con i dati del firmatario; è necessario effettuarne il salvataggio sulla propria postazione per procedere. Prima di firmare digitalmente il modulo, è opportuno verificare la completezza e correttezza dei dati inseriti, in quanto l'operazione di invio ad AIFA, non è più modificabile.

Una volta verificato che il file PDF generato e scaricato, è completo in tutte le sue parti, può essere firmato digitalmente.

Il file firmato digitalmente, in formato p7m, deve essere allegato alla pratica con la funzione "Carica firma".

Fino a quando la pratica non sia stata inviata ufficialmente ad AIFA, in caso di necessità, è possibile rimuovere il file firmato digitalmente con la funzione "Rimuovi", quindi procedere alla integrazione/correzione dei dati, alla rigenerazione del nuovo file PDF ed alla firma dello stesso; in presenza di file firmato digitalmente già caricato nella scheda, non è consentito apportare modifiche alla stessa per evitare incongruenze fra i dati inseriti a sistema e quanto trasmesso ufficialmente.

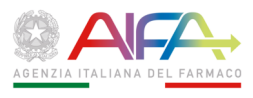

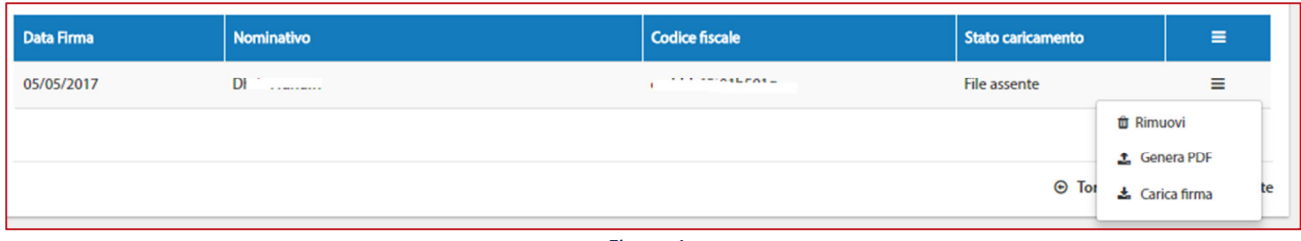

*Figura 1-* 

# 1.5.28 **Sezione "Stati Scheda"**

La sezione è esclusivamente di visualizzazione e non contiene alcun dato da compilare. Nella Sezione "**Stati Scheda**" (Figura 1-) – viene visualizzata la lista cronologica degli stati in cui è transitata la Pratica nel corso della lavorazione; sono indicati:

- 1. Data inizio: data in cui la pratica è entrata nello stato
- 2. Data fine: data in cui la pratica è passata in altro stato; il valore "In corso" indica lo stato attuale della pratica; dopo la trasmissione ufficiale quindi lo stato "TRASMESSA" risulterà sempre "In corso"
- 3. Descrizione dello stato della scheda: Trasmessa/Non Trasmessa

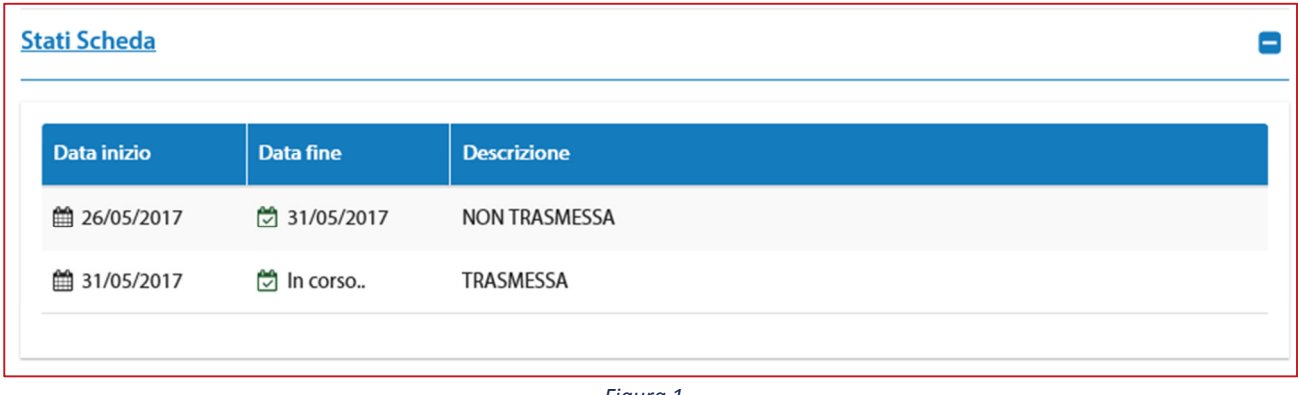

*Figura 1-* 

# 1.5.29 **Invio Scheda**

Una volta compilati tutti i dati e allegato il file firmato digitalmente alla Scheda compilata in ogni sua sezione, sarà possibile effettuare l'invio ufficiale ad AIFA cliccando sul pulsante in fondo alla pagina:

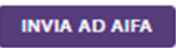

Nel caso in cui la Scheda non sia stata compilata in tutte le sue parti obbligatorie, il sistema emetterà un avviso, elencando le sezioni che risultano non complete e che dovranno essere compilate obbligatoriamente prima di poter effettuare un nuovo "Invio ad AIFA"; in questo caso il file firmato digitalmente deve essere **Eliminato**, altrimenti non verrà consentito di modificare i dati della scheda.

Si raccomanda di compilare tutte le sezioni obbligatorie (evidenziate con il segnalatore rosso presente accanto al titolo della sezione) prima di inviare una Scheda ad AIFA. Nel caso in cui

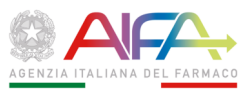

l'Azienda, nell'anno precedente, non avesse svolto alcuna attività ai sensi del Titolo VIII del d.lgs. 219/2006 seguire le indicazioni riportate nella sezione "CHI DEVE COMPILARE LA SCHEDA".

Una volta inviata ad AIFA, la scheda non può essere più modificata in alcuna parte e sarà disponibile in sola lettura.

Nel caso la funzione restituisca un messaggio di errore, è possibile tentare l'operazione fino all'esito positivo dell'invio.

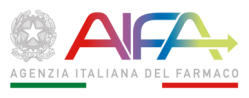

# **2.DEPOSITO MATERIALE PROMOZIONALE**

### 2.1 **PREMESSA**

Il presente documento ha lo scopo di illustrare le modalità di compilazione e deposito presso l'AIFA della pubblicità dei medicinali, ai sensi del comma 1 dell'art. 120 "Disposizioni particolari sulla pubblicità presso i medici" del d.lgs. 219/2006.

Le funzionalità a disposizione consentono agli utenti di depositare ufficialmente il proprio materiale promozionale, come disposto dalla Determinazione 850/2018 del 29/05/2018, mediante la compilazione online di campi sostanzialmente corrispondenti a quelli del "Modulo di deposito Materiale Promozionale (MP)" di cui alla revocata Determinazione DG n. 702/2016 del 24/05/2016; le funzionalità sono realizzate dall'applicazione "IMS – Informazione Medico Scientifica" presente sul Portale AIFA.

#### 2.2 **DEFINIZIONI E ACRONIMI**

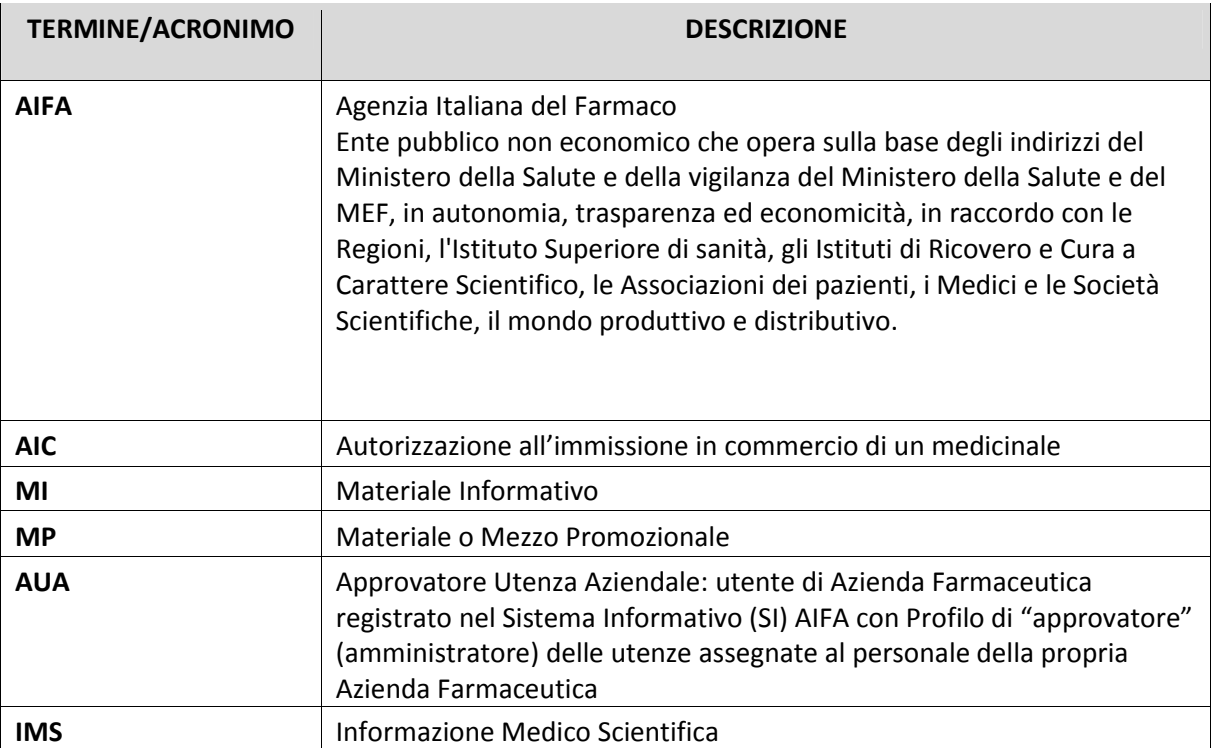

**Tabella 2 – Acronimi e Definizioni** 

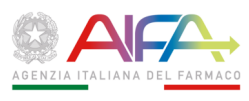

# 2.3 **ITER DELLE PRATICHE**

Per effettuare l'invio del "Modulo di Deposito Materiale Promozionale (MP)" o del "Modulo di Notifica Materiale Informativo (MI)", l'utente deve:

- 1. acquisire la pratica, dichiarando l'azienda per la quale intende operare;
- 2. compilare e salvare i dati relativi, che sono modificabili fino a che la pratica non viene trasmessa ufficialmente ad AIFA;
- 3. compilare e salvare i dati del firmatario;
- 4. generare il modulo in formato PDF e salvarlo sulla propria postazione;
- 5. firmare digitalmente il PDF scaricato con il proprio strumento di firma (anche su diversa postazione da lavoro);
- 6. effettuare l'upload del file P7M firmato digitalmente;
- 7. inviare la pratica ad AIFA.

Fino a che la pratica non viene corredata di file firmato digitalmente, è possibile modificare i dati della pratica stessa; in questa fase la pratica si trova in stato "In corso di lavorazione" e non è visualizzabile dall'AIFA; per evitare di trasmettere una scheda che non corrisponda ai dati inseriti nel sistema, se è stato già allegato il file firmato digitalmente, per modificare i dati della pratica tale file deve essere eliminato.

Una volta Inviata ufficialmente all'AIFA, la pratica viene protocollata e lo stato diventa "In carico ad AIFA", per la verifica dei requisiti minimi di ricevibilità, e non è più modificabile.

A seguito della verifica effettuata dall'AIFA, la pratica può:

- essere ritenuta ricevibile (stato: "Verifica Positiva")
- non essere ritenuta ricevibile (stato: "Verifica negativa")

in entrambi i casi non sono richieste ulteriori azioni da parte dell'utente; altrimenti, può essere richiesta una integrazione da parte di AIFA (che porta la pratica in stato: "Richiesta Integrazione") in risposta alla quale l'utente può modificare/integrare i dati ed effettuare un nuovo invio ad AIFA ripetendo i passaggi da 2 a 5 sopra descritti. L'integrazione è prevista esclusivamente per le pratiche di Deposito o Modifica di Materiale Promozionale.

Riguardo all'esito è opportuno puntualizzare che il d.lgs. 219/2006 non prevede per la pubblicità dei medicinali alcuna preventiva autorizzazione da parte dell'AIFA potendo la stessa essere liberamente "fornita al medico dall'impresa farmaceutica se sono trascorsi dieci giorni dalla data di deposito" (art. 120, c. 1). Lo "stato" della pratica, pertanto, è da riferire alla mera verifica della "accettabilità" del materiale promozionale, ovvero della sua completezza rispetto ai requisiti previsti dalla determinazione del Direttore Generale dell'AIFA n. 850/2018, ed ha esclusivamente la finalità di attestare l'assolvimento dell'obbligo di deposito stabilito dal citato comma 1 e quindi la regolare decorrenza dei dieci giorni di cui sopra. È da sottolineare che tale verifica non implica affatto la valutazione della conformità del materiale promozionale alle norme recate dal Titolo VIII del d.lgs. 219/2006 — attività questa che, normalmente, è possibile

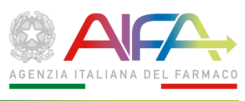

eseguire soltanto "a campione" o dietro segnalazione ma che, comunque, l'AIFA può intraprendere "in qualsiasi momento" (art. 120, c. 2) — né, men che meno, una qualunque forma di sua approvazione da parte dell'Ufficio.

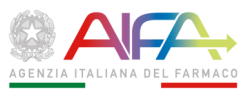

#### 2.4 **DESCRIZIONE DELLE FUNZIONALITA'**

#### 2.4.1 **Login**

Per accedere all'applicazione "IMS – Informazione Medico Scientifica" occorre autenticarsi sul Portale dell'AIFA secondo le modalità previste dallo stesso.

Una volta effettuata l'autenticazione, verrà visualizzato il link tramite il quale accedere all'applicazione "Informazione Medico Scientifica".

#### 2.4.2 **Homepage**

L'homepage dell'applicazione IMS, visibile all'utente che si è autenticato al Sistema, contiene i seguenti elementi.

A sinistra, il Menu laterale con l'elenco delle funzioni a cui l'utente è abilitato:

- **Gestione Pratiche** consente di ricerca le pratiche di propria competenza, in base a diversi criteri ed entrare in visualizzazione e modifica su una specifica pratica
- **Acquisizione Pratica di Deposito MP** consente di inserire una nuova pratica di Deposito di Materiale Promozionale
- **Acquisizione Pratica di Modifica MP**  consente di inserire una nuova pratica di Modifica di Materiale promozionale depositato in precedenza
- **Acquisizione Pratica di Notifica MI** consente di inserire una nuova pratica di notifica di Materiale Informativo

A destra, l'area con i contenuti e le funzioni relativi alla voce di menu selezionata.

Nelle pagine sono messi a disposizione i pulsanti per invocare le ricerche, effettuare i salvataggi o annullare:

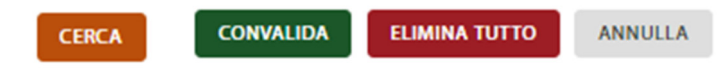

Le liste di risultati riportano in testata il contenuto dei campi evidenziati in azzurro:

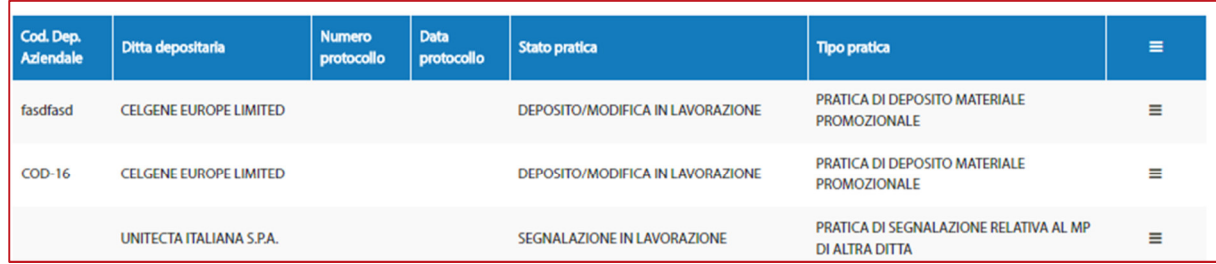

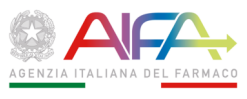

qualora la lista si componga di più pagine, vengono messe a disposizioni le funzioni per navigare nelle pagine stesse:

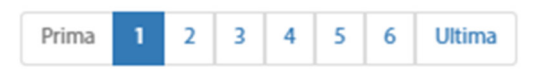

Per accedere alle diverse funzioni occorre selezionare le voci corrispondenti dal Menu (Figura 2-).

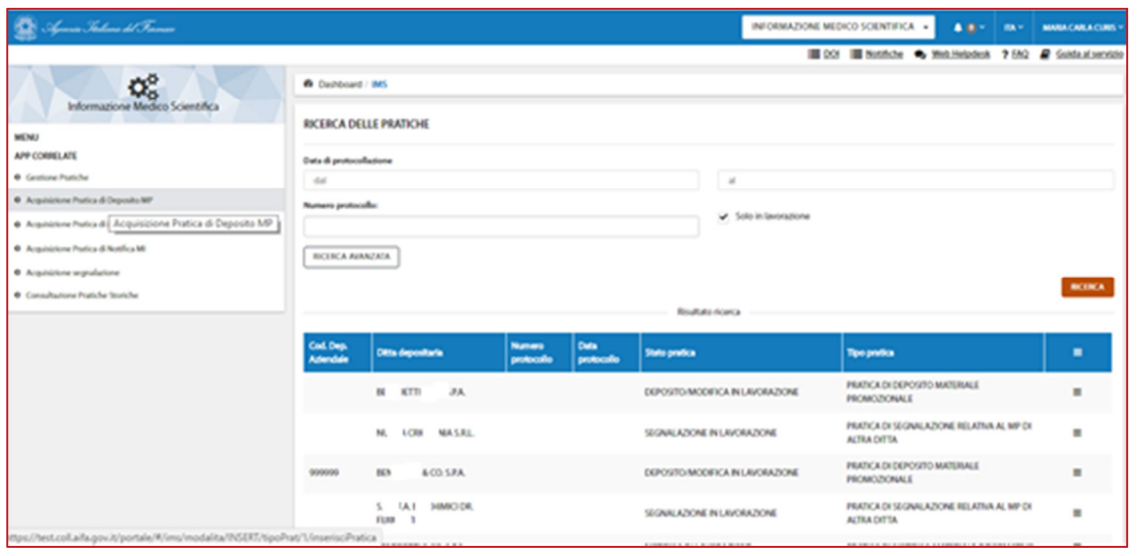

*Figura 2-* 

Alla prima attivazione la funzione su cui è posizionato automaticamente il sistema è la funzione, comune a tutti i profili di utente, "Gestione Pratiche".

# 2.4.3 **Acquisizione pratica di Deposito MP**

La funzione consente di inserire una nuova pratica di Deposito di Materiale Promozionale, propedeutica alla fase successiva di compilazione dei dati ed invio ad AIFA.

La funzione attiva la pagina "Inserisci nuova pratica", dove è necessario selezionare la **Ditta Titolare AIC** per conto della quale l'utente sta predisponendo la pratica; è presente la lista di selezione, contenente l'elenco delle Aziende per le quali l'utente è abilitato ad operare.

Una volta selezionata la Ditta dalla lista, è possibile riportare la stessa nel campo "**Ditta depositante**", agendo sul check "**Stessa ditta AIC**", oppure indicare la ragione sociale della ditta che deposita, se diversa dal titolare AIC.

Va indicato il ruolo ("In qualità di") in virtù del quale si sta effettuando il Deposito del MP, selezionando la voce appropriata fra quelle disponibili nella relativa lista:

- **Titolare AIC**
- Concessionario di vendita

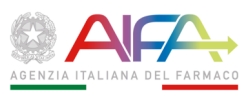

- Co-promotion
- Rappresentante locale

E' indispensabile indicare nel campo **Codice Deposito Aziendale** (campo obbligatorio) il codice alfanumerico univoco che la Ditta appone sul materiale promozionale oggetto di deposito e che lo identifica per la tracciabilità; il codice riportato nel campo della scheda online e sul MP devono coincidere. La mancata identicità, pregiudicando la tracciabilità del materiale promozionale, causa l'irricevibilità della pratica di deposito.

Ogni MP, identificato dal proprio Codice Deposito Aziendale (CDA) univoco, può essere depositato una e una sola volta; le pratiche di deposito reiterato dello stesso MP saranno automaticamente poste in stato "Verifica negativa" senza essere prese in carico e valutate. La duplicazione di una pratica irricevibile, cioè il ri-deposito di un MP con stesso Codice Deposito Aziendale, è accettabile solo dopo avvenuta "chiusura" della pratica originale (stato = "Verifica negativa").

Il campo **Comunicazioni** deve essere utilizzato per inserire le informazioni da portare all'attenzione dell'Ufficio IS. In particolare, dovrà sempre contenere una sintetica ma esaustiva descrizione del MP nel suo allestimento definitivo, così come sarà successivamente divulgato. Inoltre la Ditta potrà qui fornire eventuali ulteriori notizie compresa la segnalazione di qualsiasi problema riscontrato nella compilazione del modulo. Si fa presente che in questa sezione non deve essere riportato l'elenco dei medicinali per i quali viene depositato il Materiale Promozionale, tale informazione dovrà invece essere dettagliata nell'apposita sezione dedicata.

Cliccando sul pulsante verde "Salva Pratica", presente in basso, i dati verranno memorizzati nel sistema per le successive operazioni: il sistema segnalerà l'avvenuto salvataggio tramite il messaggio diagnostico (Figura 2-):

*Pratica inserita con successo. Per continuare a lavorare sulla pratica clicca qui* Per continuare a compilare i dati della pratica appena inserita, occorre cliccare sul link "Clicca qui"; in alternativa, la pratica può essere ricercata attraverso la funzione Gestione pratiche, descritta più avanti, per procedere con la compilazione.

Quanto inserito e compilato in questa fase, non è visibile all'Ufficio IS dell'AIFA fintanto che non viene espressamente effettuato l'invio da parte del Referente, come descritto dettagliatamente nelle successive sezioni.

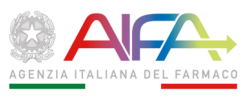

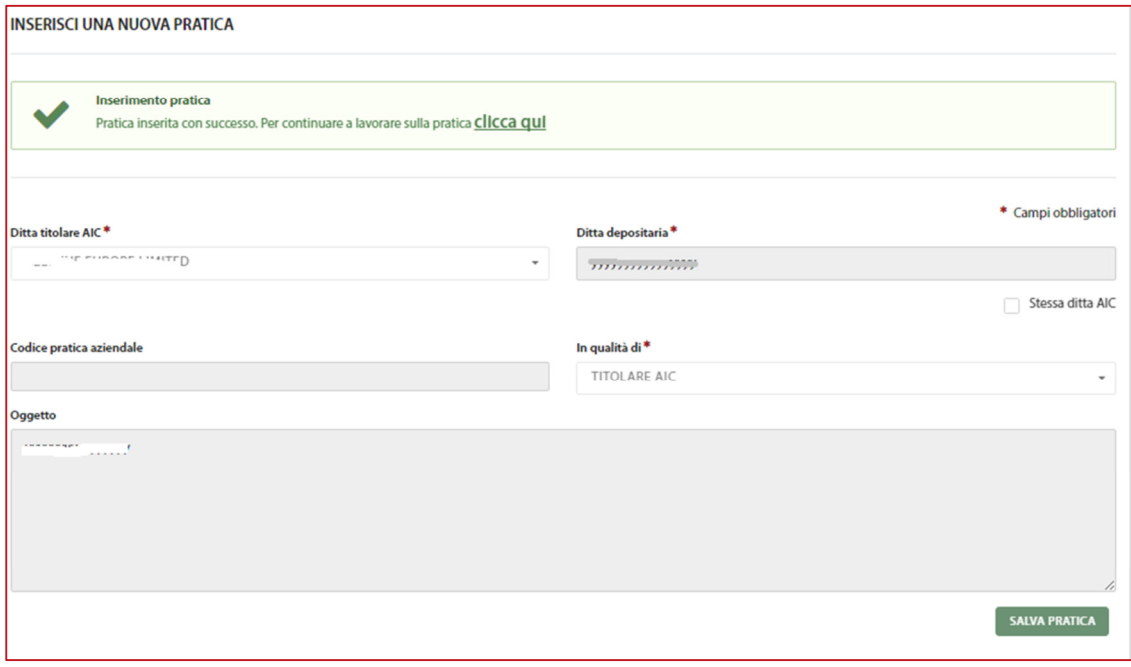

*Figura 2-* 

#### 2.4.4 **Acquisizione pratica di Modifica MP**

Successivamente al deposito, le modalità della campagna pubblicitaria possono essere modificate — limitatamente a: soggetti che realizzano la pubblicità, destinatari e modalità di divulgazione e a condizione di non alterare in alcun modo il mezzo promozionale, codice e data di deposito compresi — previa semplice presentazione di una " pratica di Modifica MP"; analogamente si procede nel caso subentrino variazioni di elementi meramente amministrativi quali quelli concernenti il Titolare AIC, il rappresentante per l'Italia di Titolare estero o il concessionario di vendita.

Inoltre, anche l'indicazione della fornitura, della rimborsabilità e del prezzo — sia nella scheda tecnica che nel mezzo promozionale — può essere aggiornata, senza che ciò comporti l'obbligo di un nuovo deposito presso l'AIFA, riportando sul materiale la relativa data di validità (e.g. "Prezzo al pubblico in vigore dal …"); anche questo aggiornamento è implementabile con la semplice presentazione di una pratica di "Modifica MP".

La funzione consente di inserire una pratica di Modifica di Materiale Promozionale, copiando automaticamente i dati di una pratica già depositata tramite Front End e permette quindi di procedere con le modifiche necessarie; dal momento che la precedente pratica di deposito può essere corposa, il processo di copia può durare qualche secondo ed è necessario attendere il suo completamento prima di procedere alla lavorazione.

Se il precedente deposito è stato invece effettuato solo in formato cartaceo, secondo le modalità vigenti prima dell'entrata in vigore della Determinazione 850/2018, occorrerà depositare nuovamente la pratica, replicando esattamente quella originale, anche sull'applicativo "IMS – Informazione Medico Scientifica" come previsto dal manuale utente per il Deposito *ex-novo* e solo successivamente procedere al deposito della Pratica di Modifica MP seguendo le indicazioni della presente sezione.

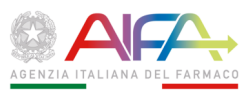

In questo caso, tuttavia, sarà possibile conservare la data di deposito originale lasciando invariato anche il CDA identificativo del MP solo a condizione di specificare, nell'apposito campo libero "Comunicazioni", le seguenti informazioni:

- codice aziendale identificativo del materiale promozionale: …
- pratica già depositata in data .../.../….
- codice unico assegnato dall'ufficio …
- descrizione dettagliata della modifica: ...
- data di implementazione della modifica (deve essere posteriore al decimo giorno successivo a quello di presentazione della pratica di modifica sul Front-End).

Nel caso in cui il primo deposito fosse stato effettuato sia in formato cartaceo sia online mediante l'applicativo "IMS – Informazione Medico Scientifica", come avveniva durante la fase di sperimentazione dell'applicativo stesso, si potrà procedere al deposito di una pratica di Modifica di Materiale Promozionale, secondo la normale procedura descritta in questa sezione del manuale utente.

Come primo passo, è necessario identificare la pratica di deposito che si intende modificare; la funzione di acquisizione consente di ricercare le pratiche di deposito per le quali è consentito generare il modulo di modifica, ossia pratiche regolarmente trasmesse ad AIFA e con verifica di ricevibilità conclusa positivamente ("Verifica Positiva").

La funzione elenca automaticamente nella lista:

- le pratiche di deposito per le quali è possibile richiedere la generazione del Modulo di Modifica;
- le pratiche per le quali è stata richiesta la generazione del modulo e l'operazione è ancora in corso;
- le pratiche per le quali è stata richiesta la generazione del modulo e l'operazione si è completata correttamente ed è quindi possibile gestire il Modulo di Modifica.

In ogni caso è possibile effettuare una ricerca specifica, impostando opportunamente i filtri disponibili; la funzione di ricerca è analoga a quella descritta al par. 1.5.13; sono visualizzate nella tabella le seguenti informazioni relative alle pratiche presenti nel sistema e rispondenti ai criteri di ricerca impostati (Figura 2-):

- **Codice Deposito Aziendale**;
- **Ditta depositante**;
- **Numero e Data Protocollo AIFA**;
- **Tipo Pratica**;
- **Stato**  segnala lo stato di generazione del modulo di modifica; assume i valori:
	- o **OK**: la generazione del modulo di modifica si è completata correttamente, la pratica di modifica può essere lavorata;
	- o **Nessun processo**: non è ancora stata richiesta la generazione del modulo di modifica;
	- o **In corso**: la generazione è stata richiesta ed è in corso; occorre attendere il completamento della generazione per procedere con la lavorazione della pratica di modifica
- **Operazioni:**
	- o **Visualizza dettaglio** consente di visualizzare il dettaglio della pratica di deposito (la funzione è sempre disponibile)

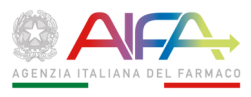

- o **Genera modulo di modifica** consente di generare il modulo di modifica (la funzionalità è disponibile solo se non è ancora stata richiesta la generazione del modulo di modifica).
- o **Modulo di modifica** consente di lavorare sul Modulo di modifica generato (la funzionalità è disponibile solo se è già stata richiesta la generazione del modulo di modifica ed il processo è terminato correttamente).

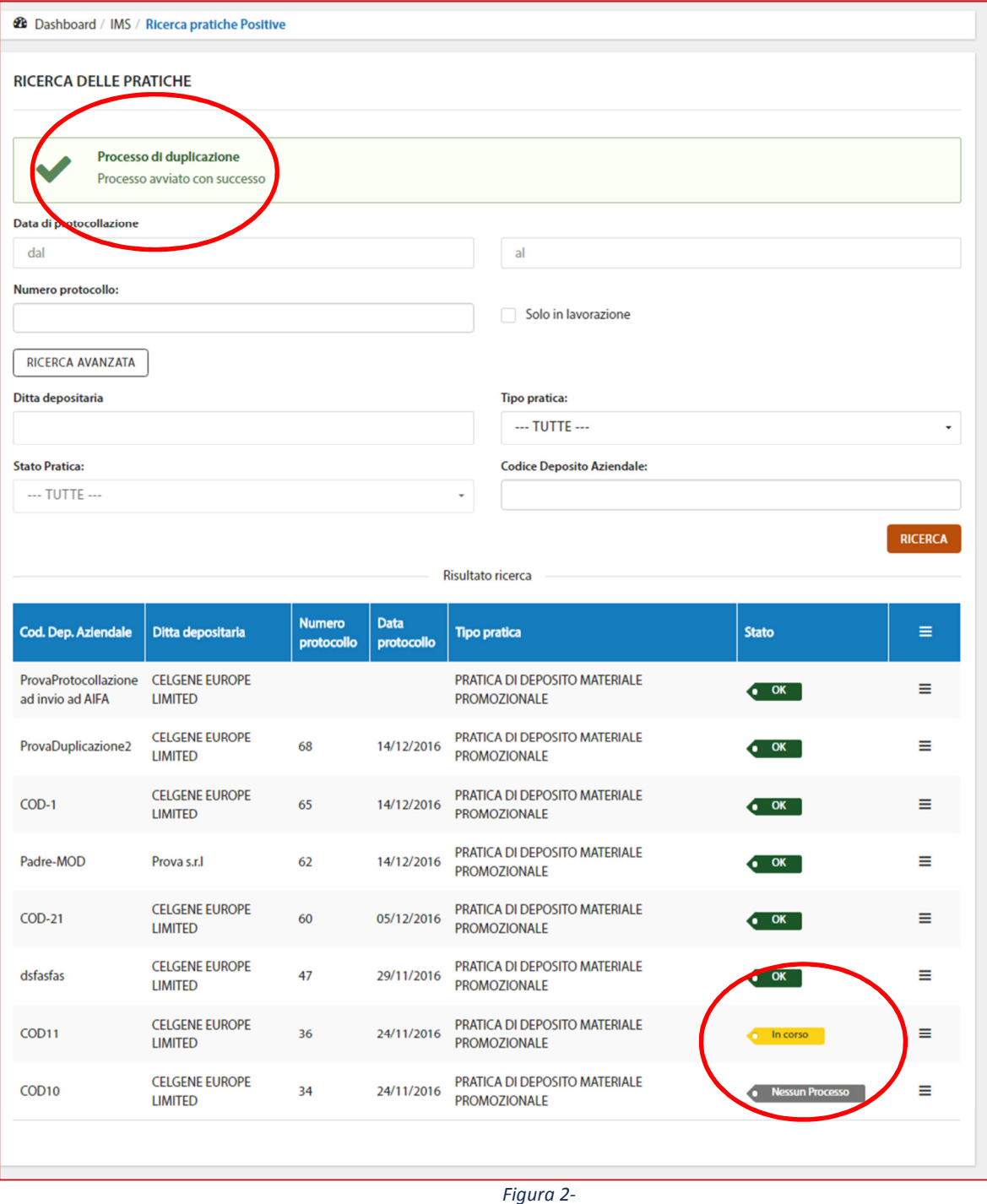

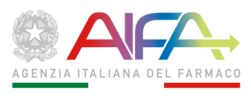

Una volta individuata nella lista la Pratica di Deposito di interesse, è possibile richiedere la Generazione del Modulo di Modifica, tramite la funzione "Genera modulo di modifica"; la funzione crea una pratica effettuando la copia di tutti i dati della Pratica di Deposito, che dopo la generazione può essere lavorata analogamente ad una Pratica di Deposito; alla pratica di modifica viene assegnato automaticamente come Codice Deposito Aziendale quello della pratica di Deposito, integrato dal codice "-MOD".

Prima di lavorare sul Modulo di modifica, occorre attendere la conclusione del processo, che viene segnalata con il messaggio diagnostico "Processo di duplicazione concluso con successo" e con lo stato "OK" in corrispondenza della pratica, nella lista.

Dopo la fase di generazione, è possibile lavorare i dati cliccando sull'operazione "Modulo di Modifica"; in alternativa, è sempre possibile ricercare la pratica di modifica attraverso la funzione di Gestione Pratiche per accedere alla funzione di gestione della stessa.

Il sistema richiede di indicare obbligatoriamente i dati di modifica presenti nella sezione "Informazioni di modifica":

- Sezione "**Informazioni di modifica**":
	- 1. **Tipo Modifica** selezionabile da lista, fra i valori: Modifica, Aggiornamento, Rettifica, Eliminazione, Aggiunta, Sostituzione, Altro;
	- 2. **Modifica in vigore dal** data di entrata in vigore della modifica, selezionabile da calendario o digitabile rispettando il formato gg/mm/aaaa (deve essere posteriore al decimo giorno successivo a quello di presentazione della pratica di modifica sul Front-End);
	- 3. **Da** descrizione sintetica delle sezioni della pratica che sono da modificare;
	- 4. **A** descrizione della modifica; tale informazione va compilata con la maggior precisione possibile, in quanto sono le modifiche qui indicate che dovranno essere sottoposte a verifica; per le parti non modificate resterà valida la versione "originale" della pratica di Deposito.

Una volta inserite queste informazioni, tutte obbligatorie, la pratica di Modifica può essere salvata cliccando sul pulsante "Convalida Pratica" ed è possibile procedere alla modifica delle altre sezioni, analogamente a quanto descritto per la pratica di Deposito nel par. 1.5.18.

# 2.4.5 **Acquisizione pratica di Notifica Materiale Informativo**

La funzionalità è analoga a quanto descritto per l'Acquisizione Pratica di Deposito (par. 1.5.15).

# 2.4.6 **Gestione Pratiche**

La funzione consente di visualizzare l'elenco delle Pratiche di competenza dell'utente; possono essere visualizzate sia le pratiche ancora in fase di compilazione che quelle già inviate all'AIFA.

Alla prima attivazione della funzione, sono già caricate nella lista le pratiche che risultano "in lavorazione" da parte dell'utente connesso; non sono presenti nella lista le pratiche per le quali si

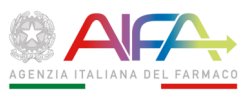

è già concluso l'iter e per le quali quindi non sono necessarie ulteriori operazioni; è sempre possibile modificare i criteri di caricamento della lista di pratiche modificando i filtri di ricerca per visualizzare le pratiche di interesse.

# 2.4.7 **Ricerca Pratiche**

La funzione mette a disposizione dell'utente i diversi parametri di ricerca; l'utente può attivare la ricerca delle pratiche di interesse tramite il tasto "Ricerca", senza aver valorizzato nessuno dei criteri di ricerca di seguito indicati oppure può valorizzarne uno o più di uno; all'apertura della pagina i parametri presenti sono Data e Numero protocollo ed il check, preimpostato, per limitare l'estrazione alle pratiche da lavorare; si fa presente che le pratiche appena inserite con la funzione di acquisizione sono già presenti nella lista. Cliccando sul pulsante "Ricerca avanzata" compaiono gli ulteriori parametri di ricerca.

I parametri disponibili sono i seguenti:

- **Data di protocollazione:** è possibile selezionare la data di inizio e fine del periodo desiderato tramite calendari che si attivano automaticamente cliccando rispettivamente sui campi: "dal" e "al"; è possibile inoltre digitare direttamente la data rispettando il formato gg/mm/aaaa (si fa presente che questo dato è disponibile solamente per le pratiche già trasmesse all'AIFA e non per quelle ancora in lavorazione);
- **Numero protocollo:** digitabile liberamente; la ricerca è effettuata per parte di chiave (si fa presente che questo dato è disponibile solamente per le pratiche già trasmesse all'AIFA e non per quelle ancora in lavorazione);
- **Solo in lavorazione:** check per filtrare le sole pratiche ancora in lavorazione; se non impostato, consente di estrarre tutte le pratiche, incluse quelle con iter concluso;

# *Ricerca avanzata*

- **Ditta depositante:** digitabile direttamente con la Ragione Sociale della ditta di interesse; la ricerca è effettuata per parte di chiave;
- **Tipo Pratica:** lista per selezionare una delle possibili tipologie di pratica, fra "Pratica di Deposito MP", "Pratica di Modifica MP", "Pratica di Notifica Materiale Informativo";
- **Stato Pratica:** lista per selezionare lo stato nel quale si trova la Pratica nel corso del flusso di lavorazione; se viene effettuata preventivamente una selezione di Tipo pratica, la lista sarà popolata con gli stati congruenti con quella tipologia di pratica; i possibili stati sono i seguenti:
	- o Per le Pratiche di Deposito o Modifica MP:
		- Deposito / Modifica in lavorazione
		- **Deposito / Modifica in carico ad AIFA**
		- Deposito / Modifica con richiesta Integrazione
		- Verifica Positiva
		- Verifica Negativa;
	- o Per le Pratiche di Notifica Materiale Informativo
		- Notifica in lavorazione
		- Notifica in carico ad AIFA
		- Materiale conforme

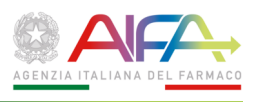

- Materiale non conforme
- **Codice Deposito Aziendale:** digitabile liberamente con l'identificativo indicato dall'Azienda; la ricerca è effettuata per chiave esatta

Cliccando sul pulsante:

**RICERCA** 

la lista viene popolata con le pratiche che rispondono a tutti i criteri indicati.

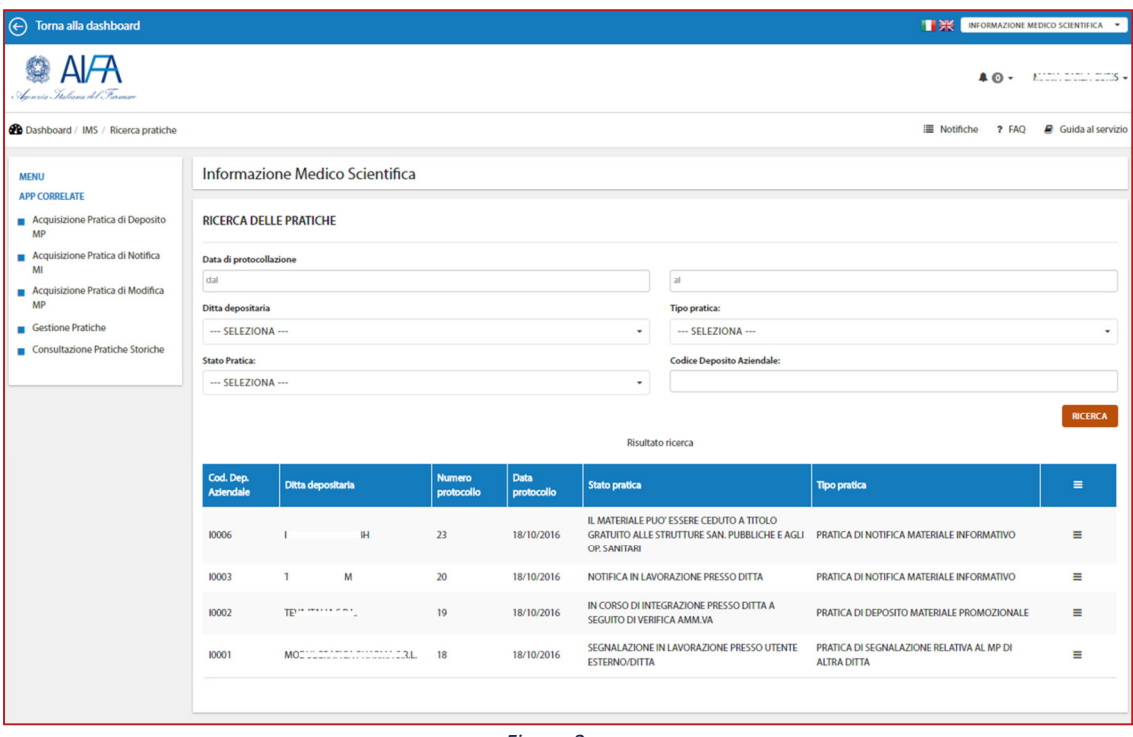

*Figura 2-* 

La funzione visualizza in tabella le seguenti informazioni relative alle pratiche presenti nel sistema e rispondenti ai criteri di ricerca impostati:

- **Codice Deposito Aziendale**;
- **Ditta depositante**;
- **Numero Protocollo AIFA;**
- **Data Protocollo AIFA**;
- **Stato Pratica**;
- **Tipo Pratica**;

Le pratiche sono ordinate cronologicamente secondo la data di protocollo AIFA; le pratiche non ancora trasmesse, che pertanto non hanno data di protocollazione, vengono elencate per prime.

Inoltre, per ogni riga (Pratica), è presente nell'ultima colonna il link per accedere alle funzioni disponibili sulla pratica:

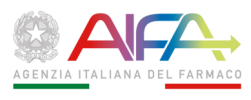

● Visualizza dettaglio **ft Elimina pratica** 

La funzione "Visualizza dettaglio" per accedere ai dati di dettaglio della pratica è sempre disponibile.

La funzione per eliminare una pratica è disponibile solo se la pratica non è ancora stata trasmessa ad AIFA e richiede conferma all'utente, prima di procedere all'eliminazione, tramite un pannello di pop-pup:

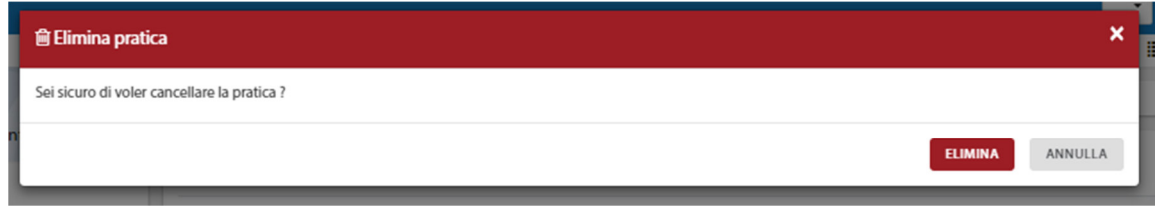

La pressione del pulsante "Elimina" determina l'eliminazione della pratica, la pressione del pulsante "Annulla" torna sulla lista senza effettuare l'eliminazione.

La visualizzazione delle informazioni di dettaglio è diversificata a secondo del "Tipo Pratica". In generale il dettaglio è composto da più sezioni, che possono essere "aperte" o

"chiuse" (anche contemporaneamente), attivando rispettivamente dei pulsanti  $\Box$  o  $\Box$ come riportato nella Figura 2-; attivando il pulsante **vangono visualizzate le informazioni** specifiche di ogni sezione; cliccando sui pulsanti:

**B** ESPANDI TUTTO  $\blacksquare$  CHIUDI TUTTO

tutte le sezioni vengono espanse/chiuse contemporaneamente.

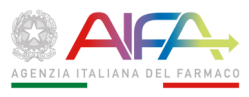

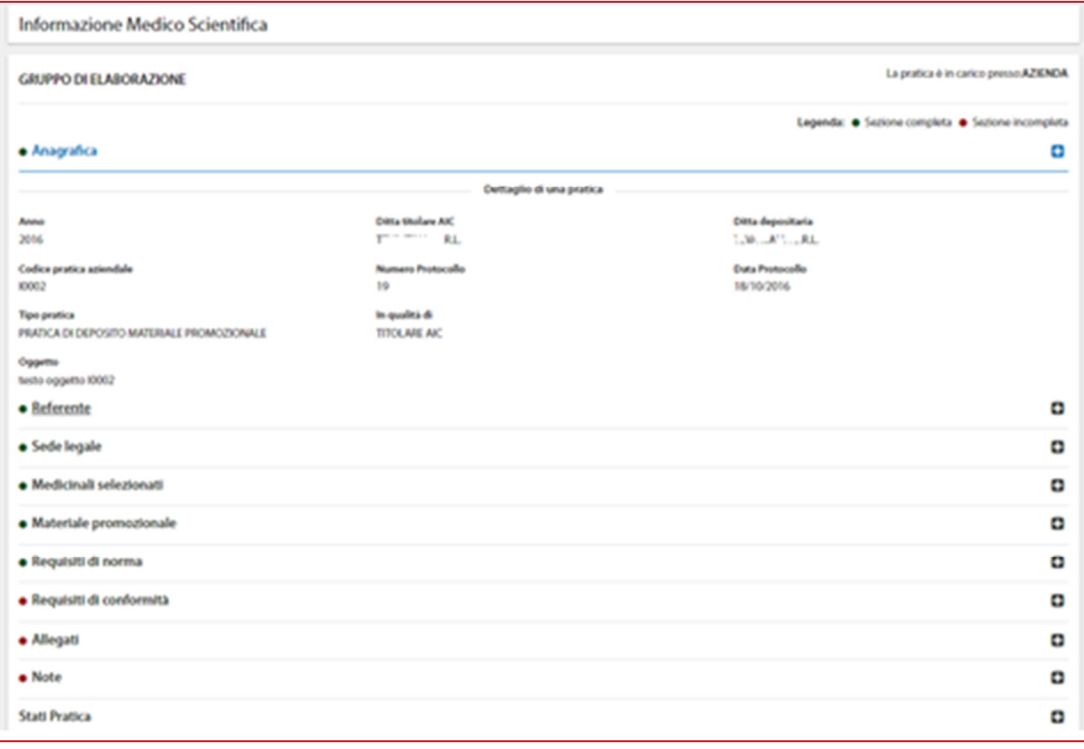

*Figura 2-* 

Le sezioni complessivamente sono le seguenti:

- Informazioni di modifica (presente solo per le pratiche di Modifica Deposito)
- Anagrafica
- Referente
- Sede legale
- Medicinali selezionati (presente per le pratiche di Deposito o Modifica Deposito)
- Materiale promozionale (presente per le pratiche di Deposito o Modifica Deposito)
- Materiale informativo (presente per le pratiche di Notifica Materiale)
- Requisiti di legge (presente per le pratiche di Deposito o Modifica Deposito e per Notifiche Materiale)
- Requisiti di conformità (presente per le pratiche di Deposito o Modifica Deposito e per Notifiche Materiale)
- Allegati
- Note
- Stati pratica

Accanto a ogni sezione è presente un indicatore, che segnala se la sezione è compilata ( $\bullet$ ) oppure se non è ancora compilata ed è obbligatoria ( $\bullet$ ), oppure se non è compilata ma non obbligatoria ( • ); in alto è presente la legenda che riepiloga il significato degli indicatori:

```
Legenda: · Sezione completa · Sezione obbligatoria incompleta · Sezione non obbligatoria
```
Se la pratica è in stato modificabile, ad esempio per "Deposito/Modifica in lavorazione", in alto a destra di ogni sezione è presente il pulsante per gestire i dati della sezione stessa:

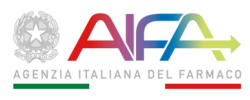

#### **O** GESTIONE

cliccando sul quale, i campi della sezione vengono resi modificabili.

Al termine della compilazione di una sezione e del suo salvataggio, cliccando sul seguente link, presente a sinistra sia in alto che in basso:

⊙ Torna alla pagina precedente

si torna nella pagina di visualizzazione della pratica.

Il contenuto di ogni sezione è descritto dettagliatamente nei paragrafi successivi; nelle sezioni in cui non sono ancora stati compilati dati è riportata l'indicazione:

#### **Sezione non compilata**

e, nel caso la pratica sia ancora modificabile, le istruzioni su come procedere per compilare la sezione:

Per procedere alla compilazione cliccare sul bottone "Gestione ..." a destra

All'apertura della pagina di visualizzazione di una Pratica, la sezione Anagrafica è aperta per consentire di controllare su quali dati si stia operando; se la pratica non è più modificabile, perché già inviata a AIFA, non sarà consentito effettuare alcuna operazione di modifica su di essa; pertanto non saranno presenti i pulsanti per attivarne la gestione.

Nel paragrafo che segue sono descritte nel dettaglio le sezioni e le operazioni possibili per la Pratica di Deposito Materiale Promozionale; per le altre tipologie di Pratica sono descritte esclusivamente le sezioni diverse, in quanto tutte le altre funzionalità sono identiche.

#### 2.4.8 **Dettaglio Pratica di "Deposito Materiale Promozionale"**

- Sezione "**Anagrafica**": riporta i dati identificativi della pratica
- Anno di presentazione
- **Ditta Titolare AIC**
- Ditta Depositante
- Codice deposito aziendale
- Numero e Data Protocollo
- Tipo pratica
- In qualità di (indica a che titolo la Ditta di cui sopra effettua il deposito del MP);
- Comunicazioni

È possibile modificare i seguenti campi della sezione, cliccando sul pulsante blu "Gestione anagrafica":

- **Ditta Titolare AIC**
- **•** Ditta Depositante
- Codice deposito aziendale
- In qualità di (indica a che titolo la Ditta di cui sopra effettua il deposito del MP);

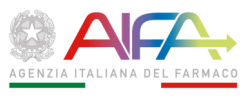

#### **•** Comunicazioni

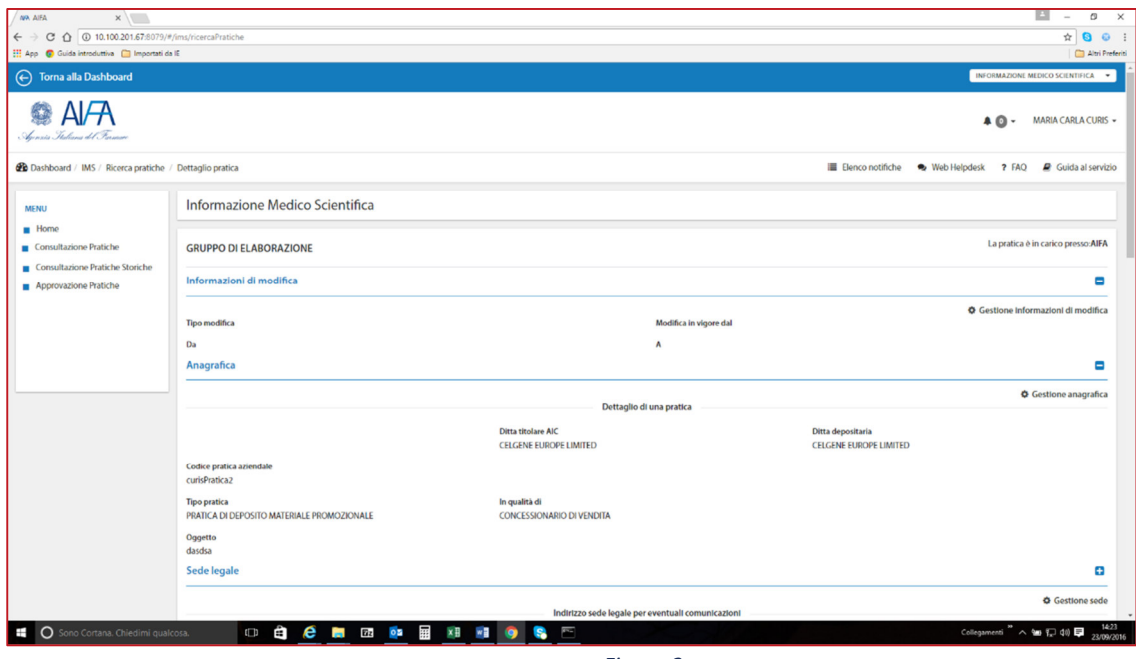

*Figura 2-* 

- Sezione "**Referente**" (Figura 2-): contiene i seguenti dati del Referente IMS, che sta effettuando la compilazione della pratica:
- 1. Nome
- 2. Cognome
- 3. Telefono
- 4. E-mail
- 5. Fax
- 6. PEC

La sezione è precompilata con i dati dell'utente connesso al sistema; possono essere compilati esclusivamente i dati relativi al numero di fax e all'indirizzo di PEC, mentre le altre informazioni sono quelle comunicate in fase di registrazione e non possono essere modificate in questa sede; se necessario, devono essere corrette/aggiornate con le funzioni di registrazione.

E' **sempre necessario** indicare l'indirizzo di PEC utilizzabile dall'Ufficio Informazione Scientifica per l'invio di comunicazioni ufficiali dirette all'Azienda.

È opportuno indicare nelle NOTE i contatti di un eventuale ulteriore referente nel caso il primo (l'utente connesso al sistema) non sia sufficientemente informato sulla pratica o sia difficilmente reperibile.

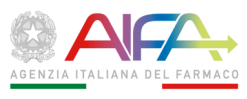

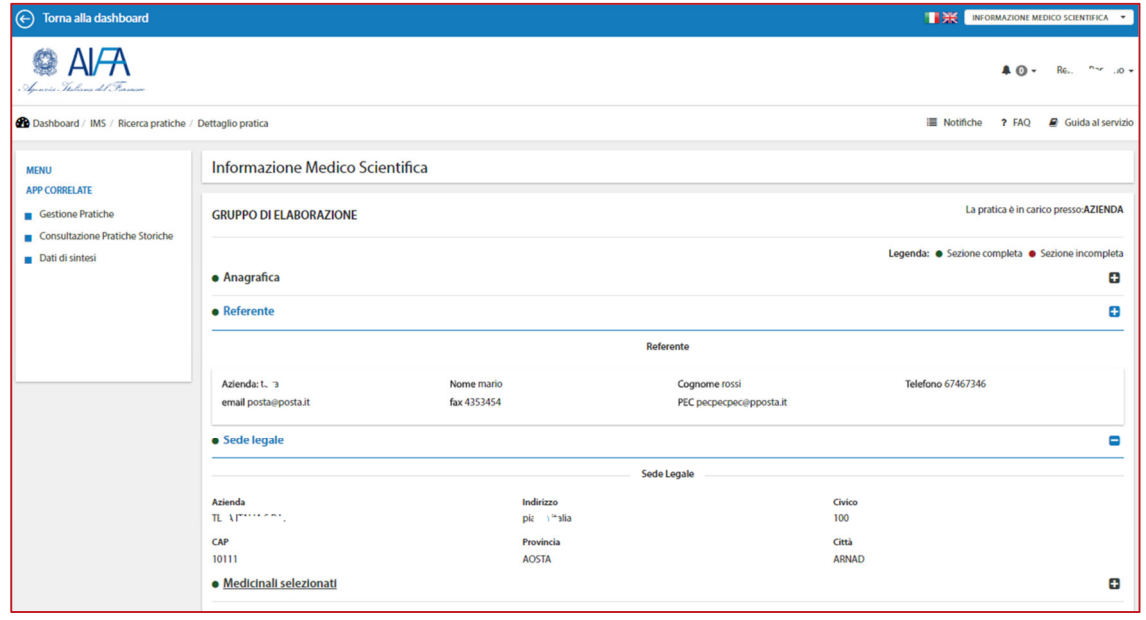

*Figura 2-* 

- Sezione "**Sede legale**" (Figura 2-): contiene l'indirizzo della sede legale, a cui inviare eventuali comunicazioni:
- 1. Azienda;
- 2. Indirizzo (completo di numero civico);
- 3. CAP;
- 4. Provincia
- 5. Città;

Per selezionare l'Azienda è disponibile il pulsante:

**CLICCA QUI PER SELEZIONARE LA DITTA** 

cliccando il quale si attiva un pannello di pop-up, attraverso il quale ricercare l'Azienda per Ragione Sociale, cliccando sul pulsante "Cerca"; è possibile effettuare la ricerca, anche indicando parzialmente la ragione sociale; una volta trovata l'Azienda di interesse, deve essere selezionata tramite il radio-button presente a sinistra della Ragione Sociale e quindi cliccando sul pulsante "Seleziona" presente in basso nel pannello (Figura 2-).

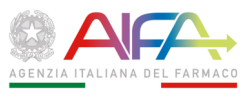

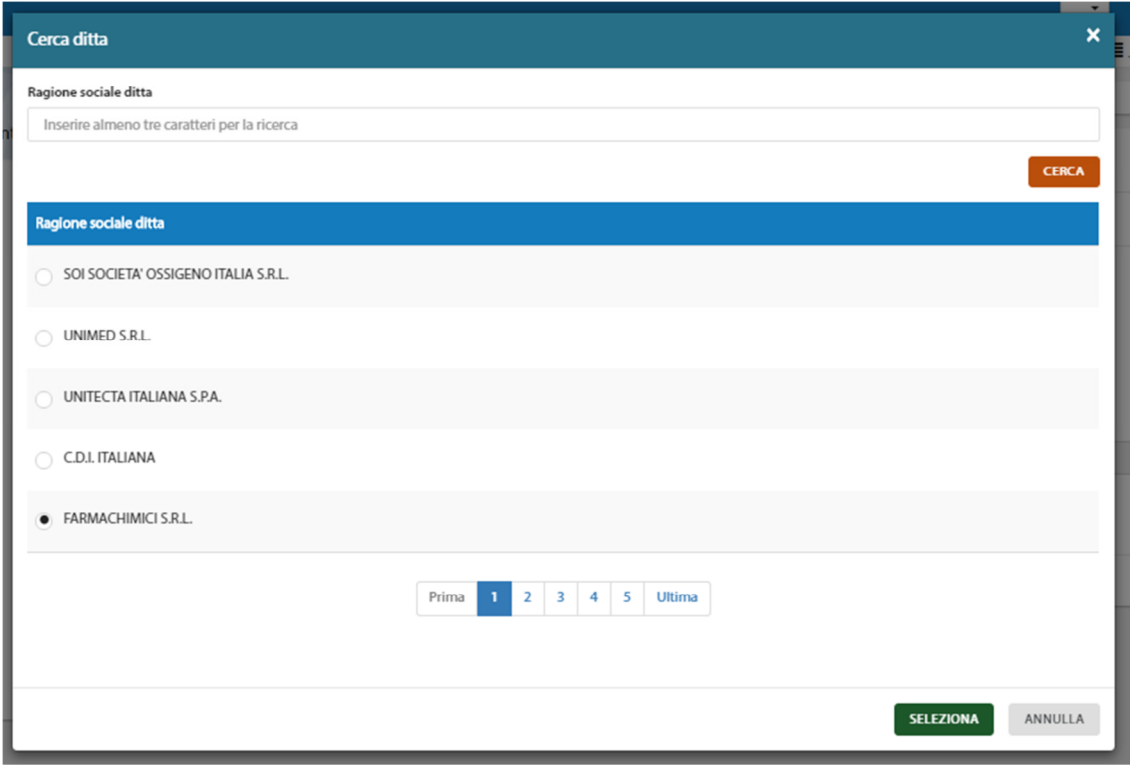

*Figura 2-* 

La Ragione Sociale e l'indirizzo dell'Azienda così selezionata vengono riportati nella sezione e non sono modificabili; è sempre possibile sostituire i dati selezionando un'altra Azienda.

- Sezione "**Medicinali selezionati**" (Figura 2-) consente di compilare i dati riferiti al/ai Farmaco/i oppure al/ai principio/i attivo/i oppure al medicinale omeopatico, selezionando la tipologia desiderata con il radio button:
- 1. Farmaco, confezione e principio attivo:
	- 1. Nome farmaco
	- 2. Principio attivo
	- 3. Confezione
	- 4. Codice AIC
- 2. Principio attivo
	- 1. Principio attivo
- 3. Omeopatici
	- 1. Farmaco omeopatico

A seconda della selezione effettuata, verranno abilitati i campi per effettuare la ricerca e la selezione multipla per i primi due, e per digitare il nome del medicinale omeopatico per l'ultimo.

Laddove l'applicazione non permetta di selezionare il medicinale oggetto della pubblicità per un difetto della Banca Dati AIFA, si dà indicazione di procedere in tali rare evenienze con le stesse modalità descritte per i farmaci omeopatici. In questi casi eccezionali, quindi, dopo aver selezionato l'opzione "3. Omeopatici" si aprirà un campo libero nel quale andrà inserito il nome del farmaco seguito da "[dB-null]".

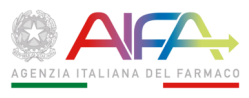

In tale eventualità l'azienda dovrà segnalare l'impossibilità di visualizzare il proprio prodotto direttamente al servizio HelpDesk (si precisa che l'Ufficio IS non potrà dare seguito alle eventuali segnalazioni ricevute trattandosi di problemi attinenti alla gestione informatica della Banca Dati del Farmaco su cui l'Ufficio non ha alcuna possibilità di intervento).

Nel caso di materiale promozionale "multibrand", ossia relativo a più medicinali la cui AIC sia riconducibile a differenti Titolari e relativamente ai quali l'azienda depositante rivesta differenti ruoli (titolare AIC di un medicinale e rappresentante legale o rappresentante locale o co-promoter di un altro medicinale, etc.) è necessario operare nel modo seguente:

- 1. nel campo "Comunicazioni" inserire, prima di qualunque altro testo, il nome di ciascun farmaco seguito da "[mb]".
- 2. indicare, per i medicinali menzionati nel campo "Comunicazioni", qual è il ruolo in virtù del quale si sta operando

Una volta selezionate le occorrenze desiderate o compilato il nome del farmaco omeopatico o non selezionabile dalla Banca Dati AIFA, per confermare occorre cliccare sul pulsante "Convalida"; nel caso quanto precedentemente già confermato debba essere completamente sostituito, cliccando sul pulsante "Elimina tutto" il modulo viene cancellato completamente e può essere nuovamente compilato; se deve essere eliminato parzialmente, si può effettuare la cancellazione della singola occorrenza cliccando sui pulsanti grigi posti in fondo alla sezione, che riportano il numero AIC oppure il codice ATC completo, a seconda dei casi.

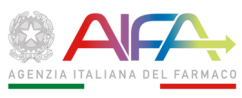

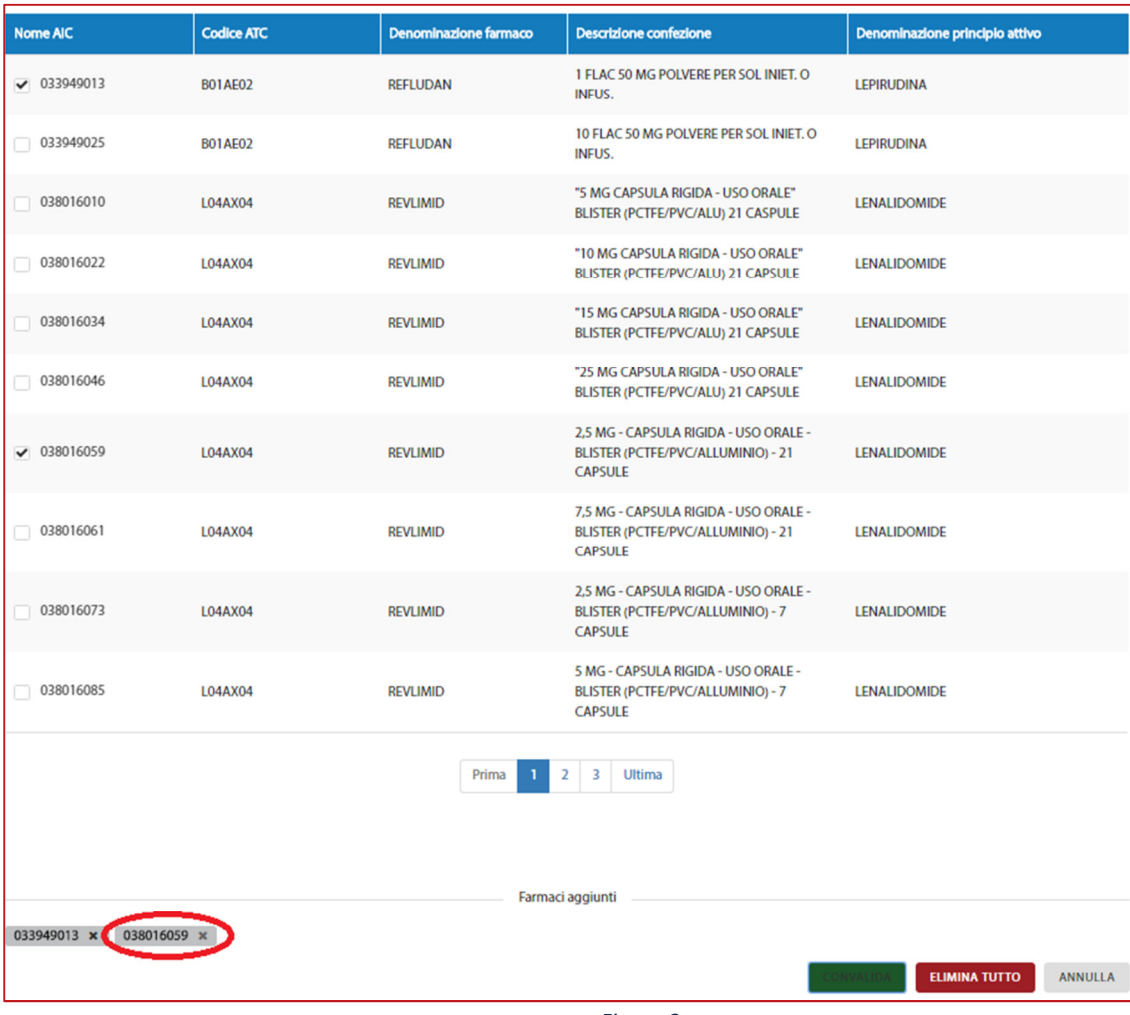

*Figura 2-* 

- Sezione "**Materiale Promozionale**" consente di allegare i file relativi ai Materiali Promozionali da depositare; per ciascun MP da depositare va indicato:
- 1. Tipo del Mezzo Promozionale (selezionabile da lista);
- 2. Canale di divulgazione; (selezionabile da lista)

Nel caso venga selezionata la voce "Altro" dalle liste, viene richiesto obbligatoriamente di indicarne la descrizione in apposito campo di testo.

Una volta compilati i campi sopra indicati, occorre selezionare il file dalla propria postazione tramite il pulsante "Allega file", con le normali funzionalità di upload disponibili (Figura 2-):

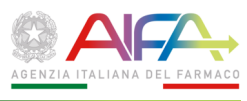

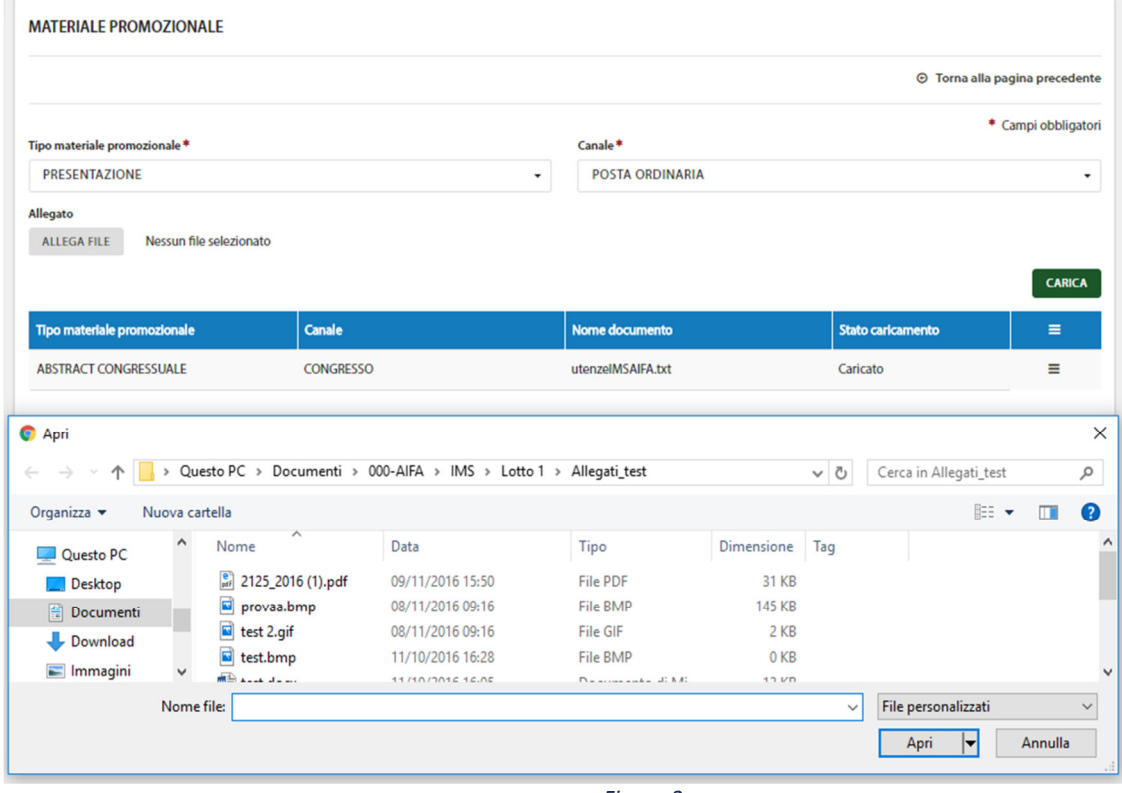

*Figura 2-* 

L'applicazione non consente di selezionare, per un unico Materiale Promozionale, più canali di divulgazione, pertanto è necessario ripetere il caricamento del Materiale Promozionale per ciascun canale di divulgazione.

Nel caso in cui il Materiale Promozionale sia composto da più elementi (es. reprint + RCP assemblati in una cartellina, etc.), la sua descrizione esatta andrà riportata nel campo "COMUNICAZIONI"; in aggiunta, anche per prevenire eventuali richieste di chiarimenti che porrebbero la pratica nello stato "Richiesta Integrazione", potrà inoltre essere utile caricare tra gli Allegati un'immagine o un video del materiale promozionale definitivamente assemblato. Analogamente, anche per le pratiche di Notifica di Materiale Informativo (art. 123) può essere opportuno caricare tra gli Allegati un'immagine che meglio ne chiarisca la descrizione.

Il materiale promozionale depositato (caricato) deve essere il modello fedele ed integrale (mock-up), nella sua versione definitiva e completamente assemblato, di ciò che sarà successivamente divulgato.

Se il MP è distribuito in formato cartaceo ed è composto da più elementi (es. reprint + RCP assemblati in una cartellina, etc.) e anche nell'eventualità che questi elementi, in tutto o in parte, fossero già stati depositati in precedenza, il MP da depositare è da intendere come un tutto unico originale costituito dall'insieme dei suoi vari elementi, qual è, ad esempio, l'assemblaggio: 1) cartellina porta-reprint depositata due mesi prima di oggi + 2) RCP mai depositato perché non dovuto + 3) reprint depositato oggi per la prima volta; questo "nuovo" MP (1+2+3) è identificato da un suo proprio Codice Deposito Aziendale identificativo univoco e originale e dalla relativa data di deposito i quali (codice e data) dovranno essere riportati su ciascuno dei singoli elementi assemblati insieme (anche

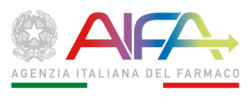

utilizzando soluzioni pratiche quali sovratimbrature o stick adesivi, ad esempio). Accanto al "codice-dell'insieme" è possibile conservare il codice aziendale "primitivo" dei singoli elementi che compongono l'insieme, se lo si desidera.

Riguardo alla "cartellina porta-reprint, porta-RCP o entrambi" è opportuno precisare che essa stessa deve recare la pubblicità del medicinale, ad esempio riproducendo sulle facce il testo del RCP o anche i soli elementi previsti dal comma 4 dell'art. 119; in alternativa è accettabile anche una cartellina recante la mera pubblicità istituzionale dell'azienda.

Nei casi in cui la ditta ritenga di poter derogare agli obblighi stabiliti dall'art. 119, c. 3 del d.lgs. 219/2006 (vedere appresso la Sezione "Requisiti di Legge") per l'impossibilità materiale di includere nel MP il RCP, prevedendone quindi la distribuzione "in allegato", nella Sezione "**Materiale Promozionale**" dovranno essere caricati sia il MP sia il RCP, in due file separati.

Sono accettati file di diverso formato: documenti (.doc, .docx, .ptt, .pptx, .pdf, .odt, .ods, .ppsx, .odp, .txt, .xls, .xlsx) grafici (.bmp, .gif, jpeg, .jpe, .jfif, .jpg, .pgn, .tiff) audio/video (.mp4, .avi, .mtv, .m2v, .mpa, .mpe, mpeg, .mpv2, .wmv) compressi (.zip)

La copia dei MP divulgabili in formato elettronico deve essere caricata sull'applicazione "IMS – Informazione Medico Scientifica" come file eseguibile/dinamico (e.g. i link devono essere attivi).

Nel caso di mezzi promozionali in formato video è richiesta la presentazione della trascrizione letterale del parlato e, facoltativamente, della relativa story-board. Il testo scritto deve recare l'indicazione esatta della fonte da cui è tratta ciascuna informazione.

Le estensioni dei tipi di file accettati sono visibili nella finestra "File personalizzati" presente accanto a quella "Nome file".

Il sistema è in grado di acquisire file di grandi dimensioni, tuttavia si consiglia di ridurne il più possibile la dimensione, eventualmente ricorrendo alla loro compressione (mantenendo in ogni caso chiaramente valutabile l'informazione contenuta); ciò al fine di evitare lunghi tempi di attesa per il caricamento, che dipendono dalla connessione disponibile dalla propria postazione.

Il caricamento dei file video potrebbe rappresentare un elemento critico nell'attività di creazione di una pratica. I file video, infatti, sono normalmente di grosse dimensioni e il loro trasferimento attraverso la rete Internet soffre di alcune criticità.

Tra di esse, la principale è la banda di upload dell'utente aziendale: normalmente i provider di connettività tendono a fornire collegamenti asimmetrici, che hanno una velocità di fruizione dei contenuti Internet (download) molto più alta rispetto a quella di caricamento (upload). Questa caratteristica genera nell'utente l'illusione di avere "una buona velocità di connessione", che però si dimostra insufficiente nella tipologia di utilizzo che interessa il "caricamento" di file presso servizi remoti (come quello dell'Agenzia).

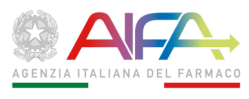

È facile comprendere che se criticità come quella appena esposta (o altre simili) si associano con contenuti di grosse dimensioni (come i file video), ne risulta un'esperienza utente poco soddisfacente.

Per mitigare questa problematica, si forniscono due suggerimenti.

Il primo è applicabile nella fase di creazione del file video da parte della società di servizi che produce, per conto dell'Azienda, il video promozionale da sottoporre all'attenzione di AIFA. Si potrebbe, infatti, già chiedere alla società di servizi di produrre, oltre al video in alta definizione utile all'Azienda ai fini promozionali, anche un secondo file video di bassa qualità (avente lo stesso contenuto) che ovviamente avrà una grandezza (in termini di megabyte) molto minore. A questo proposito si consiglia di far ridurre sia la definizione che la frequenza di immagini per secondo.

Il secondo suggerimento, invece, è applicabile successivamente, nel caso in cui si disponga già del video definitivo in alta definizione e non si possa richiederne un secondo al produttore. In questa eventualità si può convertire il file in una sua versione più piccola utilizzando software specifici per questo scopo. A titolo di esempio, seguirà una piccola guida di utilizzo di uno di essi che, nella fattispecie, è open source, gratuito e facilmente reperibile in download sulla rete Internet (Video to Video Converter).

Il software utilizzato in questo esempio esiste in varie versioni per i diversi sistemi operativi ed è utilizzabile senza necessità di essere installato, sarà quindi sufficiente lanciare l'eseguibile all'interno della cartella zip. Appena aperto il software richiede in quale formato si desidera convertire il file originale e bisogna selezionare MP4/H264 (Figura 2-).

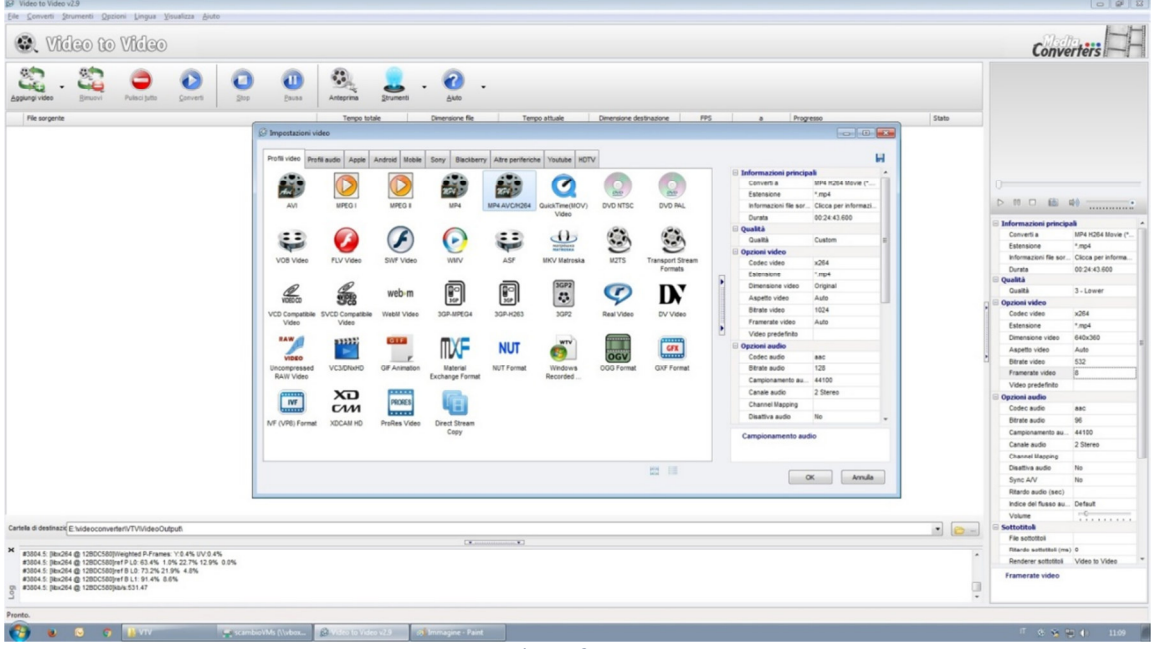

*Figura 2-* 

In seguito è necessario "Aggiungere" il file originale (che dovrà essere copiato sul disco rigido del computer su cui si sta eseguendo l'operazione) e modificare i parametri sulla

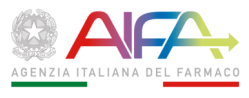

destra in modo che mantenga le caratteristiche del file originali ma con un "framerate" più basso, ad esempio compreso tra 5 e 8 (Figura 2-).

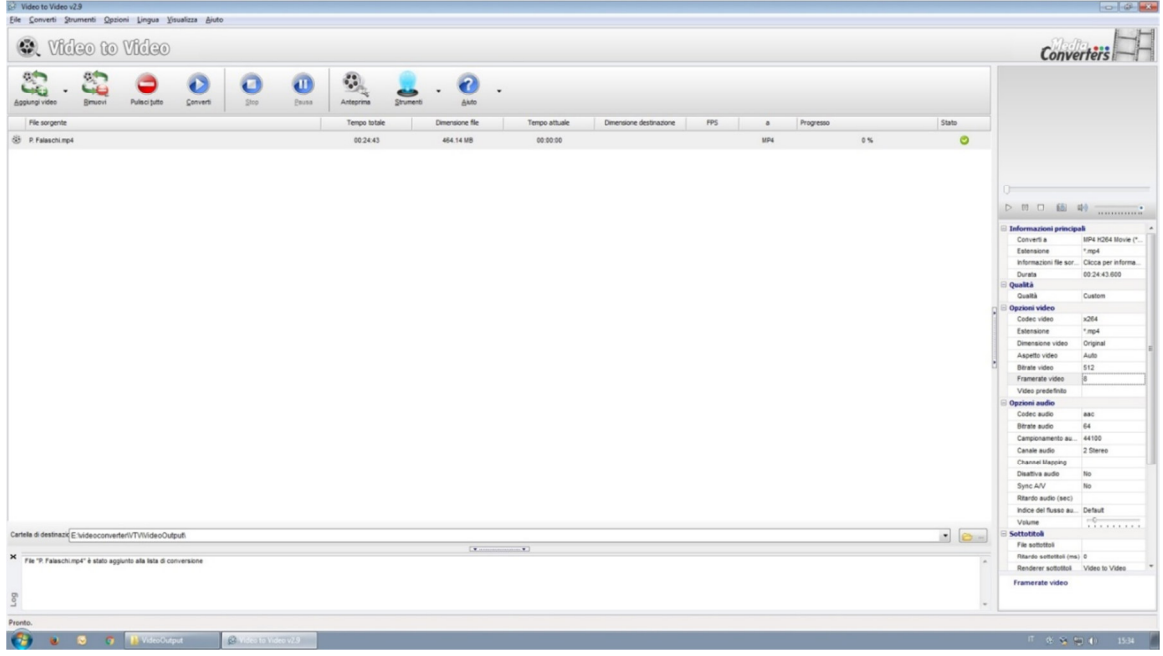

*Figura 2-* 

Dopodiché sarà sufficiente agire sul pulsate "Converti" ed attendere la fine del processo. Il file risultante (che sarà reperibile nella cartella indicata in basso) avrà approssimativamente la stessa qualità video dell'originale ma risulterà molto poco fluido alla vista.

Possono essere allegati più file, che saranno a mano a mano visibili nella lista dei materiali già caricati; in caso di necessità, è consentito eliminare un file oppure effettuarne il download cliccando sulla colonna delle possibili operazioni, tramite i rispettivi comandi (Figura 2-):  $\blacksquare$ 

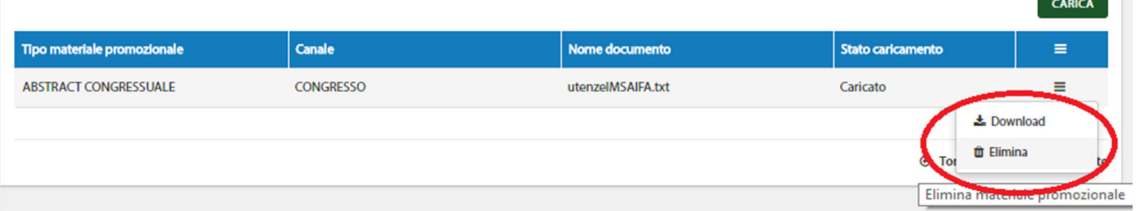

*Figura 2-* 

- Sezione "**Campagna pubblicitaria**" (Figura 2-) consente alla Ditta Depositante di caratterizzare la campagna pubblicitaria riportandone gli elementi essenziali nei tre "Blocchi" sotto descritti in dettaglio; in ciascun Blocco deve essere obbligatoriamente selezionata almeno una delle voci presenti e possono essere selezionate contemporaneamente più voci:
- 1. "Il Materiale Promozionale è destinato a:":
	- $\overline{a}$  Medici di Medicina Generale
		- $\Box$ Specialisti

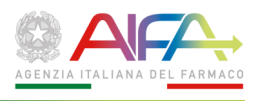

- <sup>n</sup> Solo ai seguenti specialisti, con possibilità di specificare fino a 6 specialisti;
- <sup>n</sup> Farmacisti ospedalieri
- <sup>n</sup> Farmacisti non ospedalieri
- 2. "Il Materiale Promozionale è relativo a:"
	- $\Box$  Medicinali soggetti a prescrizione medica (artt. 88-94) Medicinali non soggetti a prescrizione medica (art. 96) - SOP
	- $\Box$ Medicinali non soggetti a prescrizione medica (art. 96) - OTC
	- $\Box$  - Medicinali omeopatici o antroposofici (artt. 120 c.1 bis e 128 – medicinali di cui all'art. 20)
	- $\Box$  Medicinali omeopatici o antroposofici (artt. 120 c.1 bis e 128 – Medicinali registrati ai sensi dell'art.16)
- 3. "Il Materiale Promozionale è divulgato tramite:"
	- $\Box$ Informazione medico scientifica
	- <sup>n</sup> Convegni e congressi
	- <sup>n</sup> Altro, con possibilità di specificare in campo a testo libero

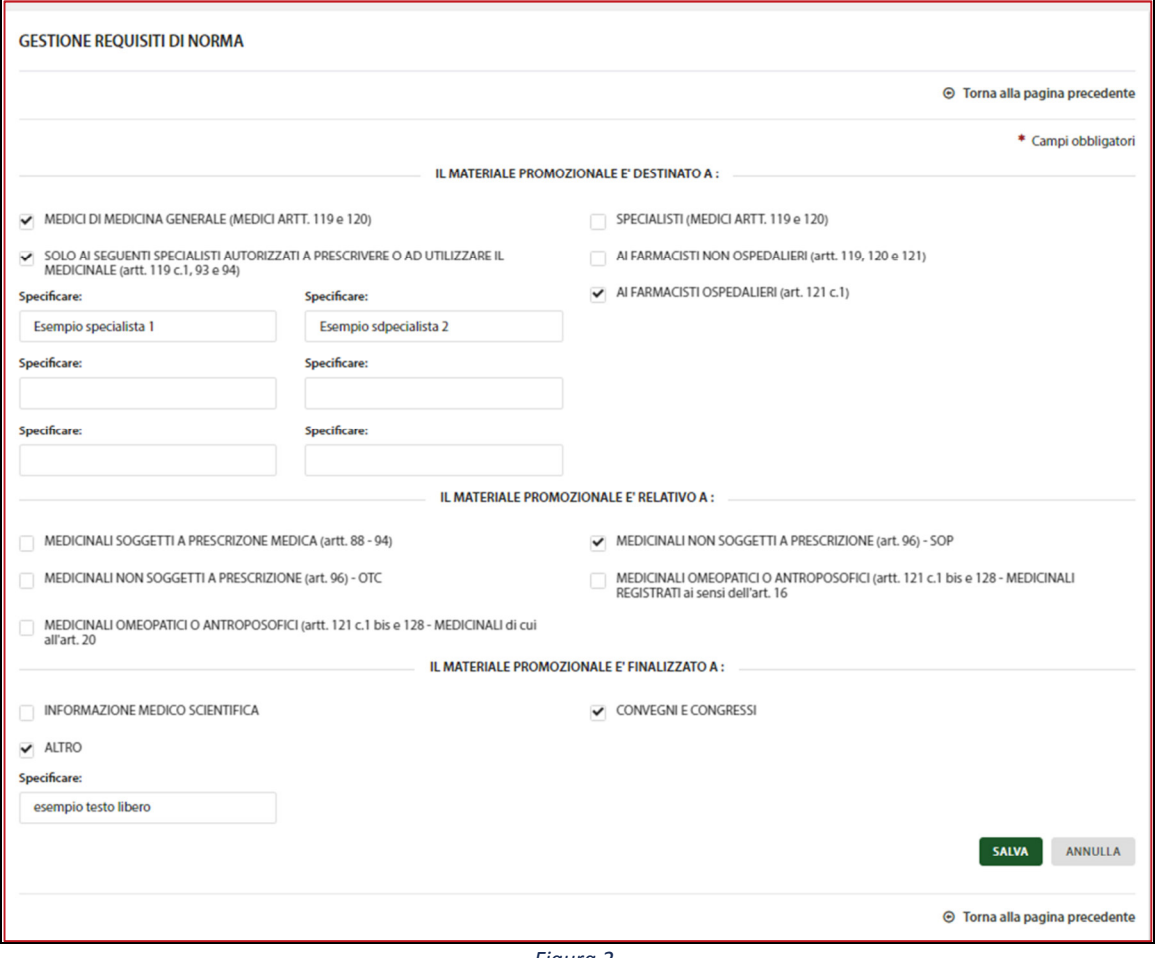

- *Figura 2-*
- Sezione "**Requisiti di Legge**" (Figura 2-) consente alla Ditta Depositante di **certificare la conformità** del materiale promozionale alle disposizioni del d.lgs. 219/2006, art. 119, c. 3; sia,

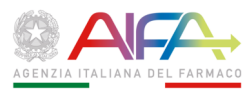

per quanto attiene al rispetto del requisito "deve sempre includere il RCP", selezionando tramite radio button una delle tre voci seguenti:

- 1. RCP Incluso nel MP
- 2. RCP allegato al MP (N.B. opzione accettabile **solo se è assolutamente impossibile** includere il RCP nel MP)
- 3. MP conforme all'art. 119 c.4 del d.lgs. 219/2006

sia, per quanto attiene al rispetto degli altri requisiti stabiliti dal medesimo comma 3, specificando nei seguenti campi a testo libero in quale punto esatto del MP sono state riportate le pertinenti informazioni:

- 4. Classificazione del Medicinale ai fini della fornitura
- 5. Prezzo di vendita

6. Condizioni dell'eventuale dispensazione del medicinale a carico del SSN analogamente, per quanto attiene al rispetto dell'obbligo stabilito dal comma 1 dell'art. 120, nell'ultimo campo a testo libero occorre specificare in quale punto esatto del MP è stata riportata la:

7. Data di Deposito (**N.B. la Data di Deposito da apporre sul MP è quella di protocollo della pratica conclusa con esito positivo**)

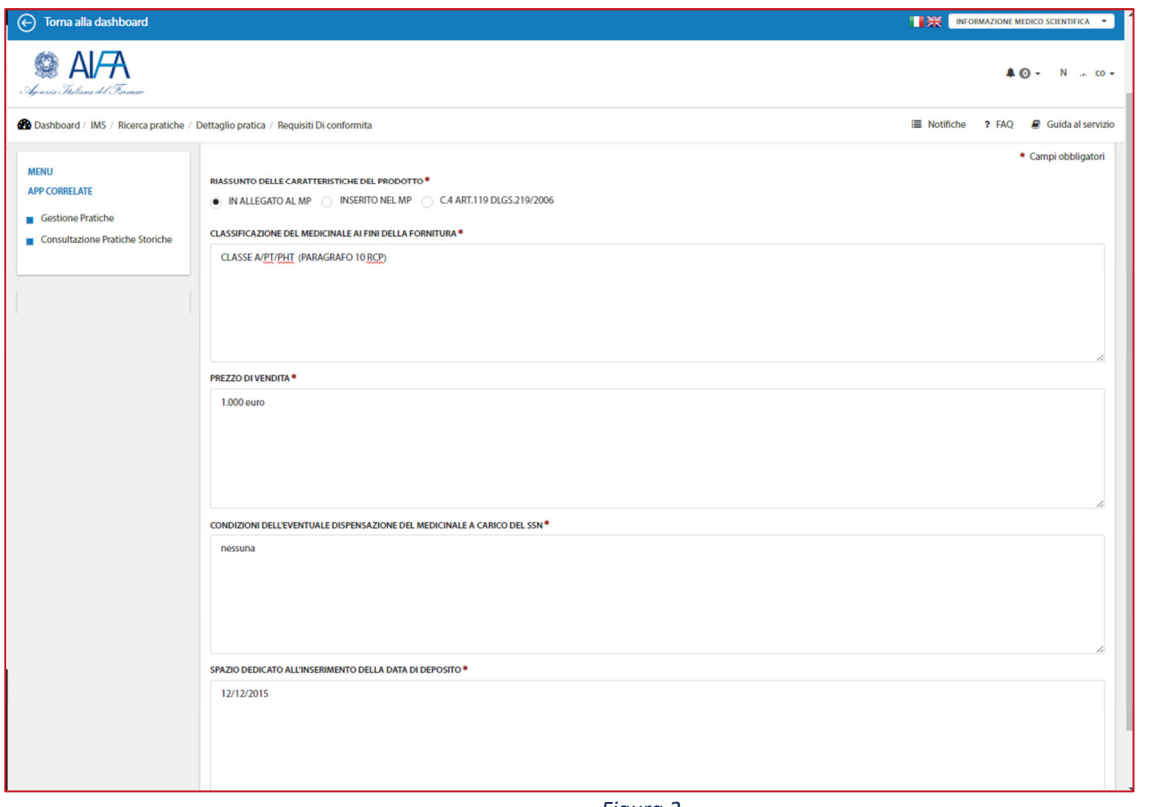

#### *Figura 2-*

• Sezione "**Allegati" (**Figura 2-) – consente di allegare alla pratica i documenti di supporto, indispensabili o meno; possono essere allegati uno o più documenti, selezionando la tipologia dalla lista di scelta (Documenti che non sono parte integrante del MP; Determinazione AIFA recante regime di fornitura, classe di rimborsabilità e prezzo; Bibliografia; Altro) se viene selezionata la voce Altro è possibile inserire la relativa Descrizione nel campo "Specificare" e quindi allegando il file con le consuete

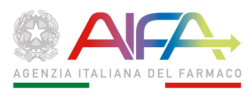

funzione di upload, tramite il pulsante "Allega file"; ad esempio, in questa sezione sono caricati:

- 1. **obbligatoriamente**, una copia del RCP che risulta autorizzato al momento della diffusione della pubblicità con evidenziate le parti che dimostrano la conformità ad esso del MP;
- 2. **obbligatoriamente**, la copia integrale delle fonti bibliografiche citate nel MP (pdf con funzioni "trova" e "copia" consentite e con evidenziate le parti riportate nel MP: testo/tabelle/illustrazioni) con l'eccezione dei "reprint", per i quali tale copia non è richiesta;
- 3. copia della determinazione di autorizzazione/riclassificazione, **indispensabile** nei casi marcati con il tag "[dB-null]".

I file caricati vengono visualizzati in lista, con le seguenti informazioni:

- Tipo Allegato;
- Nome del "file" relativo al singolo documento.

Inoltre sono disponibili le funzioni per effettuare il "download" del documento sul proprio PC e quindi visualizzarne il contenuto e per effettuarne l'eliminazione, se necessario.

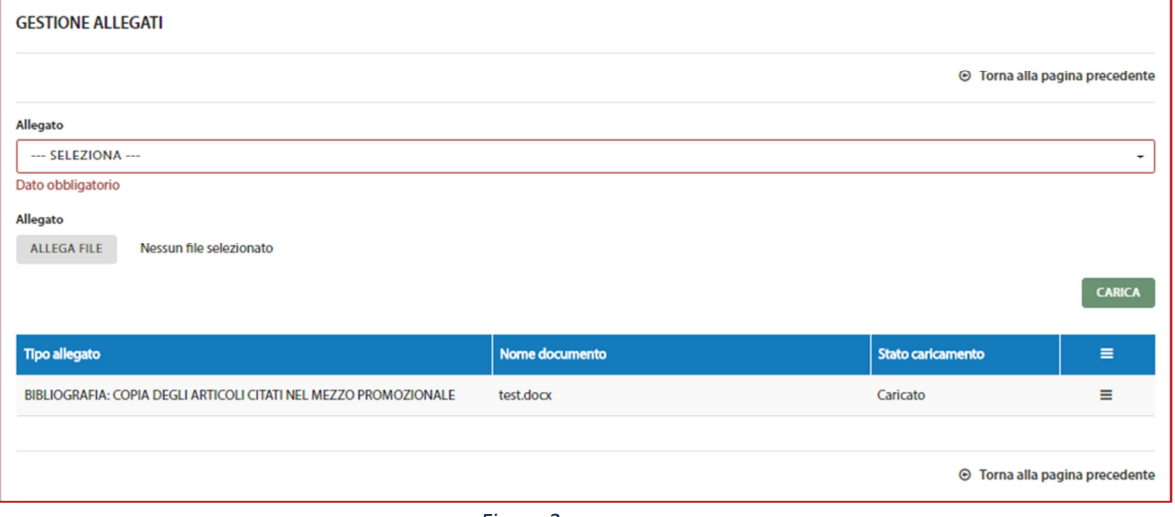

 *Figura 2-* 

Per i formati accettati e le dimensioni dei file da allegare valgono le considerazioni fatte relativamente al materiale promozionale.

• Sezione "**Note**" (Figura 2-) – consente di visualizzare ed eventualmente inserire annotazioni sulla pratica.

Le note possono essere inserite come "Bozza", e in questo caso saranno visibili solo all'utente che le ha inserite, oppure "Pubblicate" per renderle visibili a tutti gli utenti abilitati a consultare la pratica.

Se si desidera inserire una nota, è sufficiente inserire il testo nel relativo campo "Note"; sono presenti i seguenti pulsanti:

- $\Box$ Pubblica, per salvare la nota e renderla visibile anche all'AIFA
- $\Box$  -Salva Bozza, per salvare la nota ma non renderla visibile ad altri

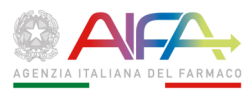

È presente la lista cronologica delle "Note" che sono state inserite nella pratica sia da chi sta compilando la stessa sia dall'Ufficio IS nel corso dell'iter di verifica della stessa; sono indicati:

- 1. Data: Data di inserimento della nota
- 2. Note: testo della nota
- 3. Utente: Compilatore della nota (Azienda o AIFA).
- 4. Operazioni possibili sulla singola nota, solo se la nota non è stata ancora pubblicata:
	- Pubblica nota
	- Modifica nota
	- **Elimina nota**

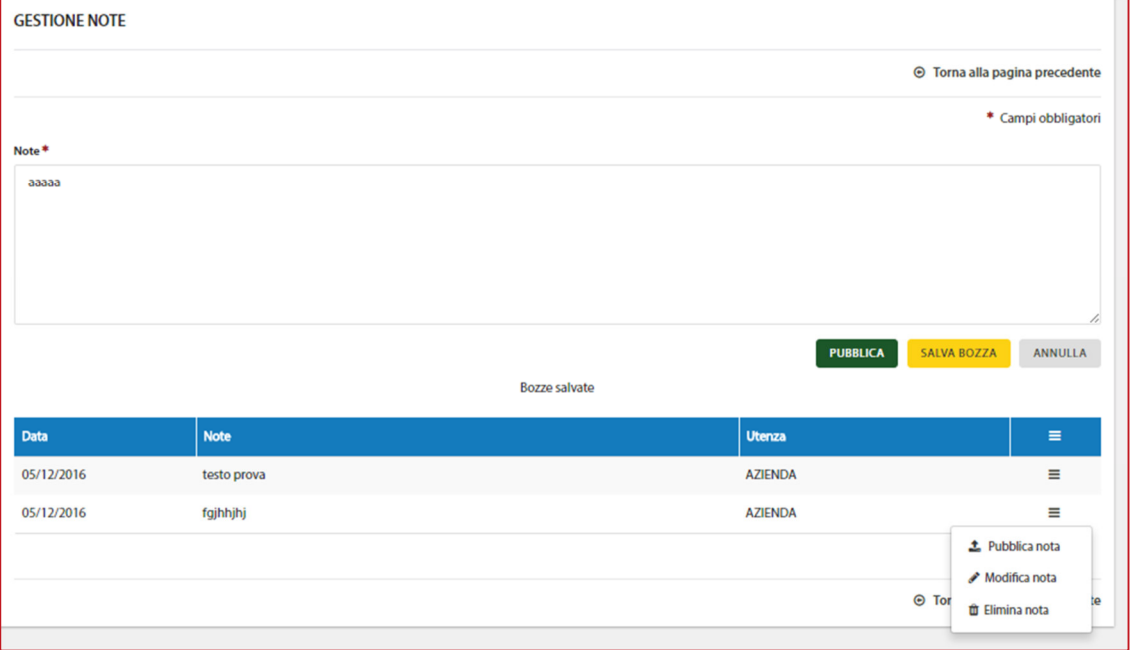

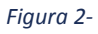

- Sezione "Firma Digitale" (Figura 2-) consente di inserire i dati necessari alla produzione del file PDF da firmare digitalmente, obbligatorio per effettuare il successivo invio; per portare a completamento l'invio del Modulo è necessario seguire i seguenti passaggi:
- 1. compilare e salvare i dati del firmatario;

2. generare il modulo in formato PDF e scaricarlo sulla propria postazione di lavoro;

- 3. controllare la correttezza dei dati;
- 4. firmare digitalmente il PDF scaricato con il proprio strumento di firma (anche su diversa postazione di lavoro);
- 5. effettuare l'upload del file P7M firmato digitalmente.
- 1. I dati del firmatario da compilare obbligatoriamente sono:
	- Nome
	- **Cognome**
	- Codice Fiscale

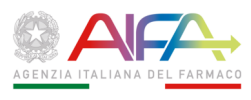

 $\blacksquare$  In veste di – da lista di selezione

Durante la digitazione del codice fiscale il sistema ne controlla la correttezza formale, segnalando l'assenza o gli eventuali errori con il diagnostico rosso "Codice fiscale mancante o non conforme" sotto il campo stesso; questo avviso scompare solo compilando correttamente il campo; se il campo non è correttamente compilato il sistema non consente di salvare i dati.

 Una volta compilati e salvati i dati sopra elencati tramite il pulsante verde "Salva", viene riportata una occorrenza nella lista sottostante:

- Data della firma
- Nominativo di chi ha firmato digitalmente il Modulo
- Codice fiscale di chi ha firmato digitalmente il Modulo
- Stato di registrazione della firma
- Stato caricamento del file pdf
- Operazioni consentite sull'occorrenza:
	- − Rimuovi
	- − Genera PDF
	- − Carica firma

Cliccando su "Genera PDF", il sistema genera automaticamente il file PDF con il riepilogo delle informazioni inserite per la pratica e con i dati del firmatario; è necessario effettuarne il salvataggio sulla propria postazione per procedere.

Prima di firmare digitalmente il modulo è opportuno verificarne la completezza e correttezza; se non sono state compilate tutte le informazioni previste obbligatoriamente, il file non può essere utilizzato ed in fase di invio ad AIFA il sistema segnalerà quali sezioni obbligatorie non risultano compilate (vedi par. 1.4.10).

In questo caso occorre compilare le informazioni mancanti nelle relative sezioni, ed effettuare nuovamente la generazione dei file in PDF.

Se il file PDF generato e scaricato è completo in tutte le sue parti, può essere firmato digitalmente.

Il file firmato digitalmente, in formato p7m, deve essere allegato alla pratica con la funzione "Carica firma".

N.B. L'apposizione a un documento informatico di una firma digitale o di un altro tipo di firma elettronica qualificata basata su un certificato elettronico revocato, scaduto o sospeso equivale a mancata sottoscrizione (vd. d.lgs. 82/2005, art. 24, c. 4-bis).

Fino a che la pratica non è inviata ufficialmente ad AIFA, in caso di necessità è possibile rimuovere il file firmato digitalmente con la funzione "Rimuovi", quindi procedere alla integrazione/correzione dei dati, alla rigenerazione del nuovo file PDF ed alla firma dello stesso; infatti se il file firmato digitalmente è già presente, non è consentito modificare i dati della pratica onde evitare la trasmissione di dati difformi da quelli presenti nel sistema

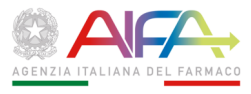

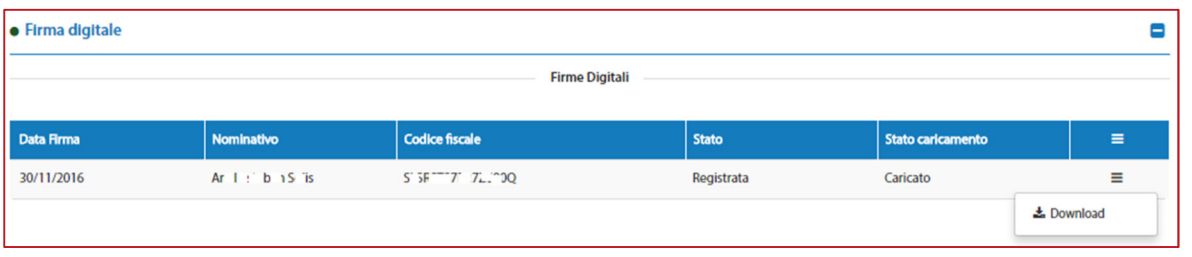

*Figura 2-* 

- Sezione "**Stati Pratica**" (Figura 2- viene visualizzata la lista cronologica degli stati in cui è transitata la Pratica nel corso della lavorazione; sono indicati:
- 1. Data inizio: data in cui la pratica è entrata nello stato
- 2. Data fine: data in cui la pratica è passata in altro stato; il valore "In corso" indica lo stato attuale della pratica
- 3. Descrizione dello stato

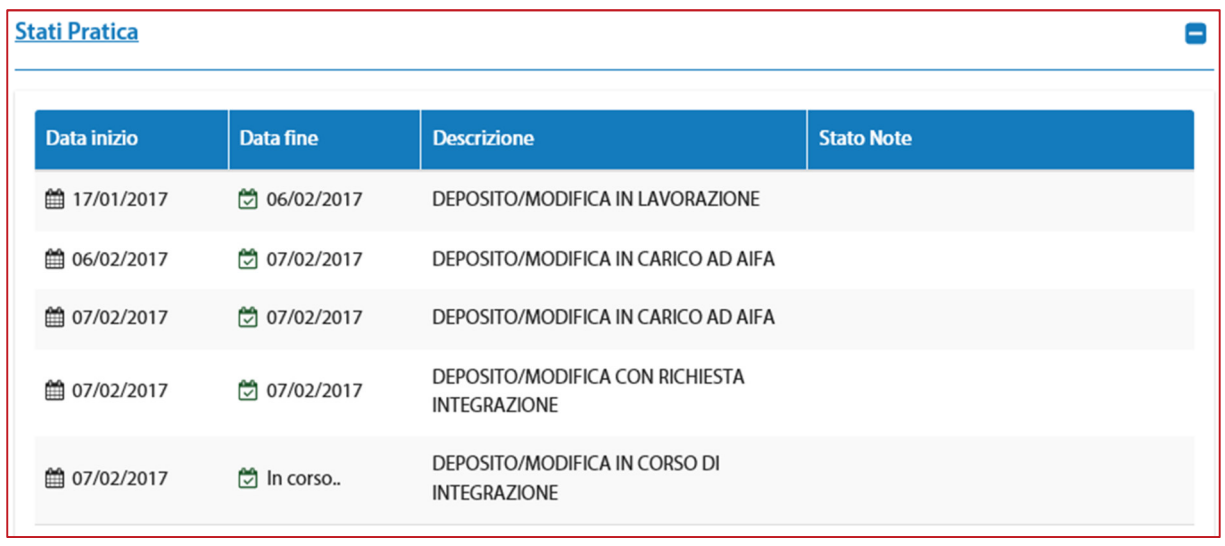

*Figura 2-* 

La Sezione "**Stati Pratica**" è aggiornata in tempo reale; **le aziende sono tenute a verificare l'esito della pratica di deposito prima di procedere all'avvio della campagna pubblicitaria**.

#### 2.4.9 **Invio Pratica**

Una volta compilati tutti i dati e allegato alla pratica il file firmato digitalmente, per effettuare l'invio ufficiale del Modulo ad AIFA è disponibile il relativo pulsante in fondo alla pagina:

**INVIA AD AIFA** 

Nel caso la pratica non sia stata compilata in tutte le parti obbligatorie, il sistema emette un avviso, elencando le sezioni che risultano non essere complete e che dovranno essere compilate per effettuare l'Invio (Figura 2-):

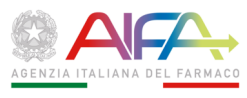

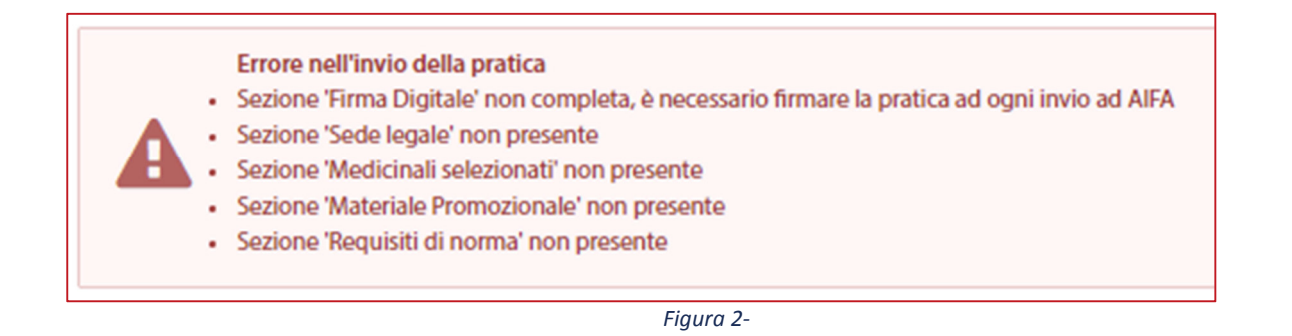

La funzionalità di invio è comune a tutte le tipologie di pratica.

La funzione assegna automaticamente il numero di protocollo e la data di protocollazione della pratica, consultabile con la funzione "Dettaglio Pratica" e utilizzabili come parametri di ricerca in "Ricerca Pratiche".

Nel caso ci sia un momentaneo problema nella protocollazione, è possibile ritentare l'operazione fino ad ottenere risposta positiva e dati di protocollazione.

# 2.4.10 **Dettaglio Pratica di "Modifica Materiale Promozionale"**

- Sezione "**Informazioni di Modifica**" (Figura 2-):
	- o Tipo Modifica
	- o Data di entrata in vigore della modifica
	- o Da (descrizione della sezione del MP relativo al primo deposito che è stata modificata)
	- o A (descrizione delle modifiche apportate alla stessa sezione del MP)

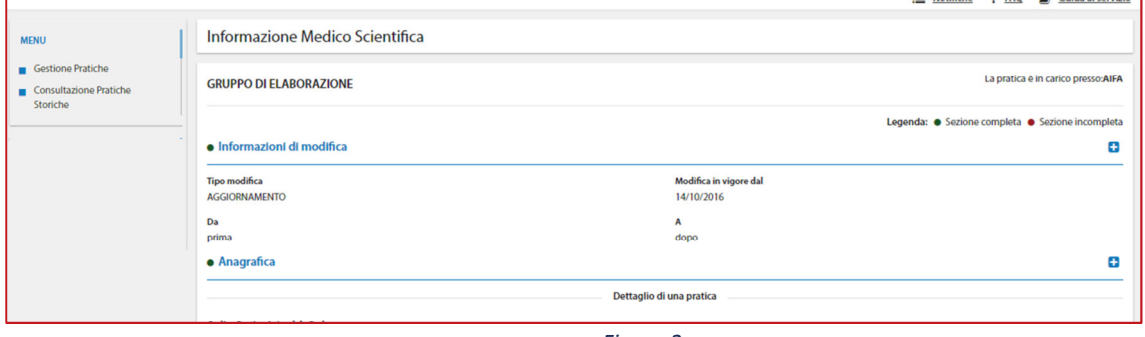

*Figura 2-* 

Le altre sezioni e le modalità di modifica dei dati della pratica sono quelle descritte per la Pratica di Deposito Materiale Promozionale (par.1.5.18).

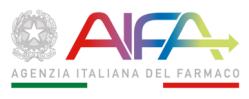

# 2.4.11 **Dettaglio Pratica di "Notifica Materiale Informativo"**

Sono presenti le seguenti sezioni analoghe a quanto descritto per la pratica di Deposito Materiale Promozionale:

- **Anagrafica**
- **Referente**
- **Sede legale**
- **Materiale Informativo (sezione obbligatoria; caricare i relativi file analogamente a quelli del materiale promozionale)**
- **Allegati**
- **Note**
- **Firma digitale**
- **Stati pratica**
- La Sezione **"Requisiti di Legge**" riporta le seguenti informazioni, distinte nei due gruppi:
	- 1. Il materiale informativo è destinato a:
		- − Farmacisti territoriali;
		- − Farmacisti ospedalieri;
		- − MMG e/o pediatri di libera scelta;
		- − Medici Specialisti, con indicazione della Specializzazione;
		- − Ospedali;
		- − Altro, con descrizione della tipologia di destinatario.
	- 2. Il materiale informativo è finalizzato a:
		- − Strutture sanitarie pubbliche;
		- − Operatori sanitari del settore:
		- − Altro, con descrizione della tipologia di destinatario

Le modalità di modifica dei dati della pratica e di invio sono quelle descritte per la Pratica di Deposito Materiale Promozionale (par.1.5.18).